# **平成31年度 省エネルギー投資促進に向けた支援補助金 電力需要の低減に資する設備投資支援事業費補助金 Ⅰ. 工場・事業場単位**

# **(別冊)補助事業ポータル**

**2019年5月**

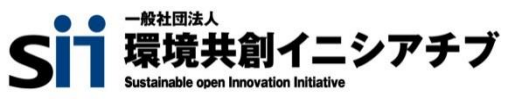

本手引きは、 **「平成31年度 省エネルギー投資促進に向けた支援補助金(エネルギー使用合理化等事 業者支援事業)」** 及び **「平成31年度 電力需要の低減に資する設備投資支援事業費補助金」 Ⅰ.工 場・事業場単位**の補助事業ポータルについて、必要事項を説明する手引きです。 両事業の「公募要領」、「交付申請の手引き」をご覧いただいた上で、交付申請書を作成してください。

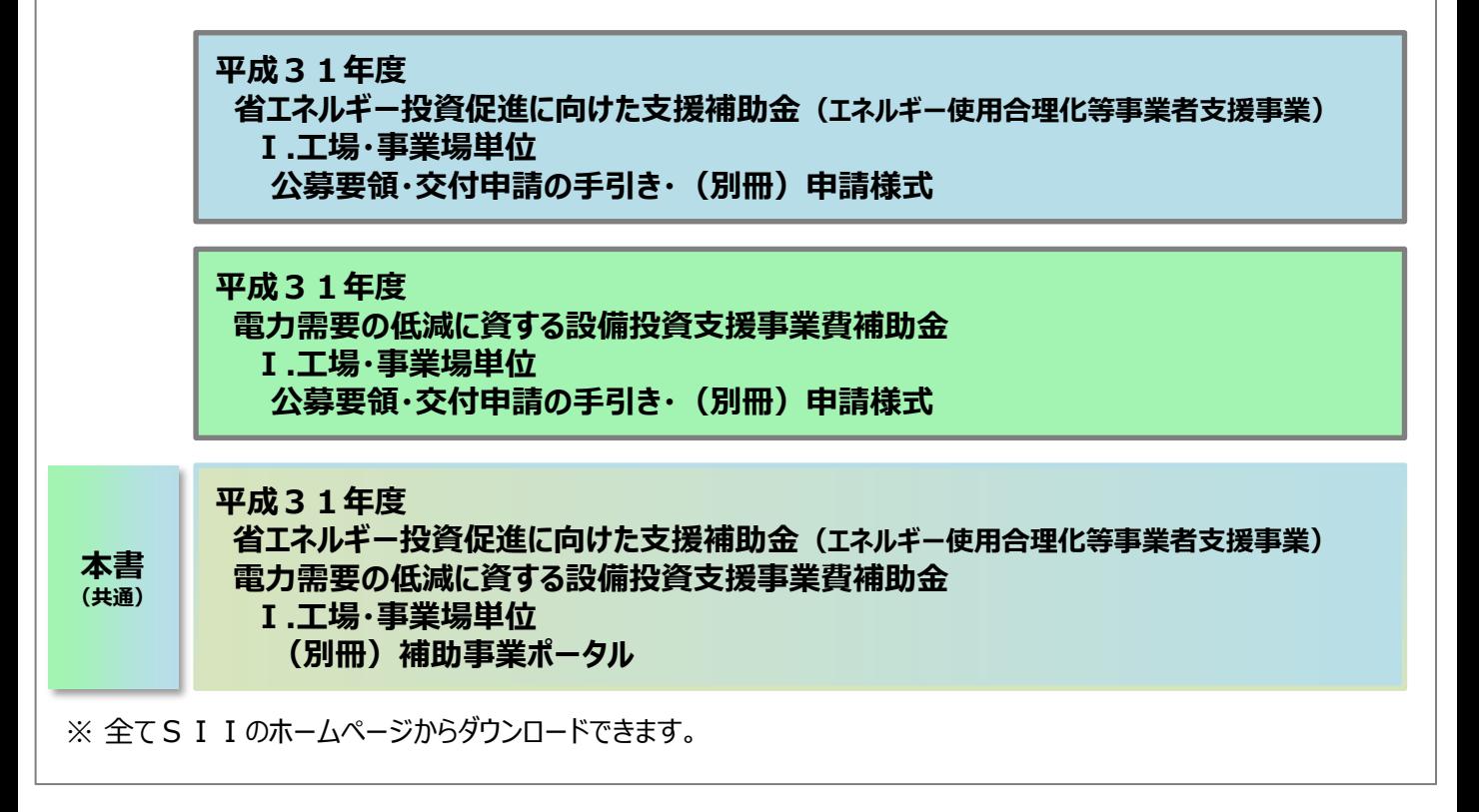

## **本手引きの目的**

本手引きは、「平成31年度 省エネルギー投資促進に向けた支援補助金 (エネルギー使用合理化等 事業者支援事業)」と「平成31年度 電力需要の低減に資する設備投資支援事業費補助金」の Ⅰ.工場・事業場単位で交付申請をするための手引きです。

交付申請するために必要な書類や、交付申請書の作成方法、補助事業ポータルの入力手順等について 説明しています。

補助金の内容、申請要件等については、【公募要領】で詳しく説明しています。 交付申請を行う場合は、まず【公募要領】をご確認いただき、補助金の内容をご理解いただいた上で、本 手引きに基づいて補助金の交付申請をしてください。

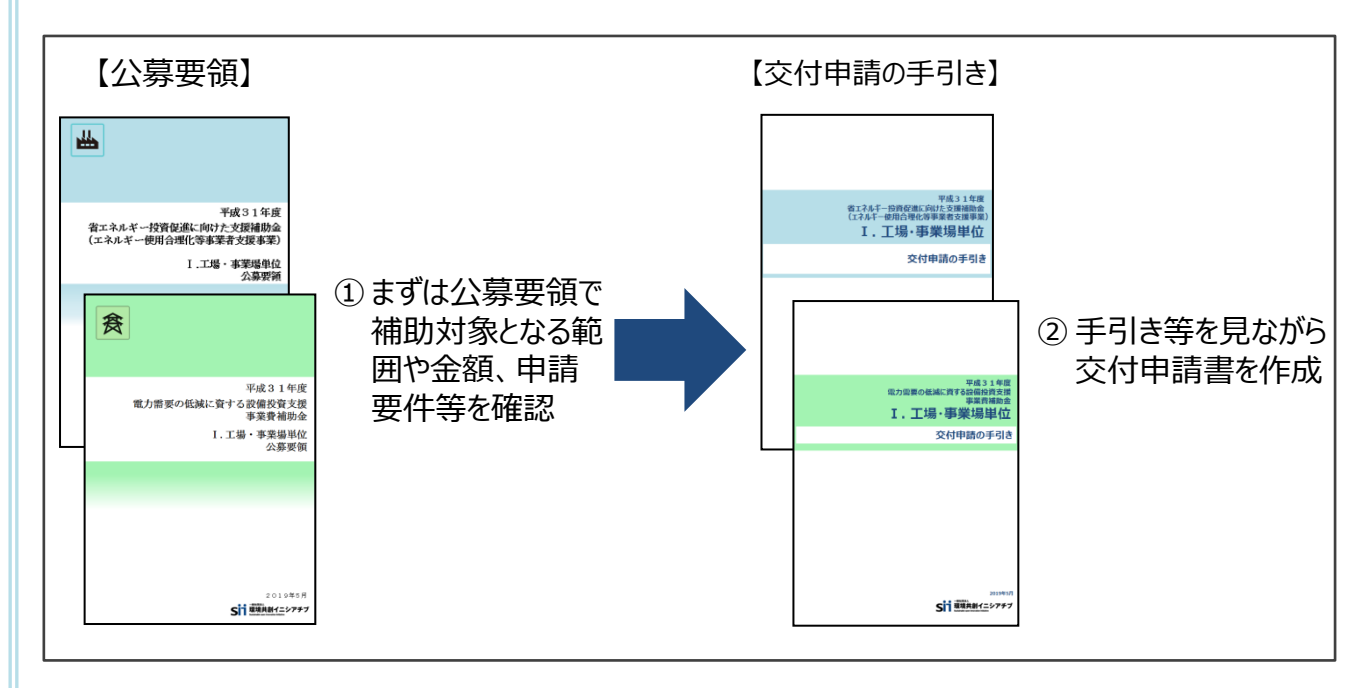

#### **■本補助金を申請する際の注意事項**

1.交付申請することで補助金の交付が確定するわけではありません。

2.交付申請後にSIIの審査があります。 審査の過程で不備や不足が判明した場合、SIIからの不備解消依頼に、ご対応いただく必要がありま す。 スムーズな審査のため、【公募要領】【交付申請の手引き】をよく読み、不備や不足のない書類を提出 していただくようご協力をお願いします。

- 3.交付申請にあたってはSIIが提供するシステム「補助事業ポータル」を使用します。 ⇒「(別冊)補助事業ポータル」を参照。
- 4. 交付申請においては、省エネルギー計算(省電力計算)が必要です。
- 5.事業者は、交付決定を受けた後に実績報告書を提出し、事業完了した後に成果報告書(1年間 ※の省エネルギー実績等または1年間の電力使用量実績等)を提出する必要があります。 また、更新後設備の使用エネルギー量(使用電力量)を実測するために、設備によっては別途計測 器等が必要となる場合もあります。予めご了承の上、交付申請してください。 ※申請内容によっては2~5年間の場合もあります。

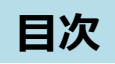

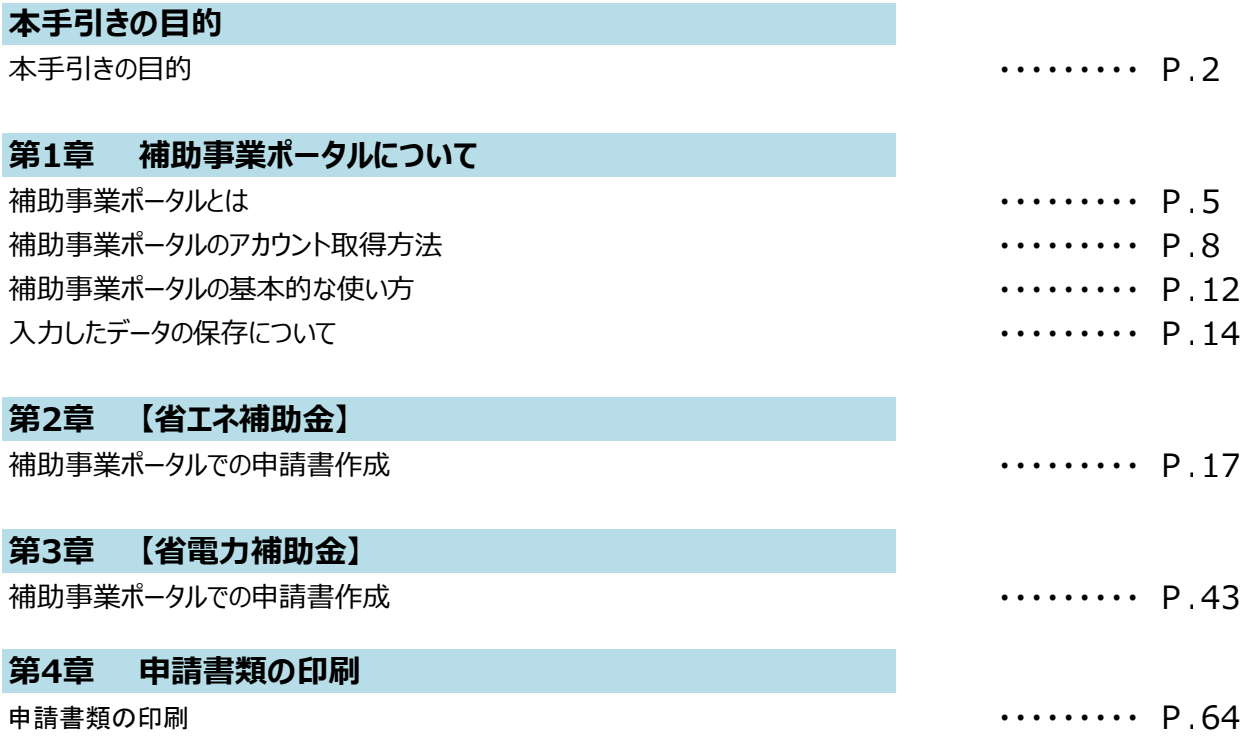

# **第1章**

## **補助事業ポータルについて**

### **補助事業ポータルとは**

「補助事業ポータル」とは、SIIが提供するシステムで、交付申請の手続きを行う際に必ず使用します。 申請者情報や、更新前後の設備情報を入力し、省エネルギー量を計算したり、必要書類を作成・印刷します。

本事業への申請を希望する場合は、まずSIIホームページ内の本事業のページで補助事業ポータルへのログインアカ ウント(IDとパスワード)を取得してください。ログイン後は、本手引きを参照しながら、画面に表示される各項目を 入力していきます。

#### **■推奨環境について**

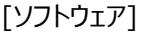

[推奨ブラウザ]

- Microsoft Internet Explorer 11 (Metroバージョンはサポート外)
- Adobe Reader等のPDF閲覧ソフト
- Mozilla Firefox 最新の安定バージョン • Google Chrome 最新の安定バージョン

#### **■画面イメージについて**

本手引きには入力画面等のイメージを掲載していますが、お使いのPC環境により、文字の配置等が実際の画像と異 なる場合があります。また、イメージは本手引き作成当時のものであり、実際の補助事業ポータルと異なる場合があります。

### **■入力したデータの保存について**

データ入力画面において、項目名に「\*」がついている項目は入力必須項目です。ただし、全項目の入力完了前であっ ても、[一時保存]をクリックすることでその時点までの入力内容を保存できます。また、次に同じ画面を開いた際は、前回 保存した内容が表示され、入力を継続できます。

※ 一定時間(約60分)補助事業ポータルを操作しないと、自動的にログアウトされ、作成中のデータが消えてしまう場 合があります。また、データの保存前にブラウザの[戻る]で前の画面に戻った場合も、入力したデータが保存されず消え てしまう場合があります。作業中はデータの保存に注意してください。

#### **エラー表示について**

未入力項目があったり、入力書式等に誤りがあった場合は、保存する際にエラーが表示されます。エラーの内容に従って データを修正し、再度保存してください。

### **■提出書類イメージ**

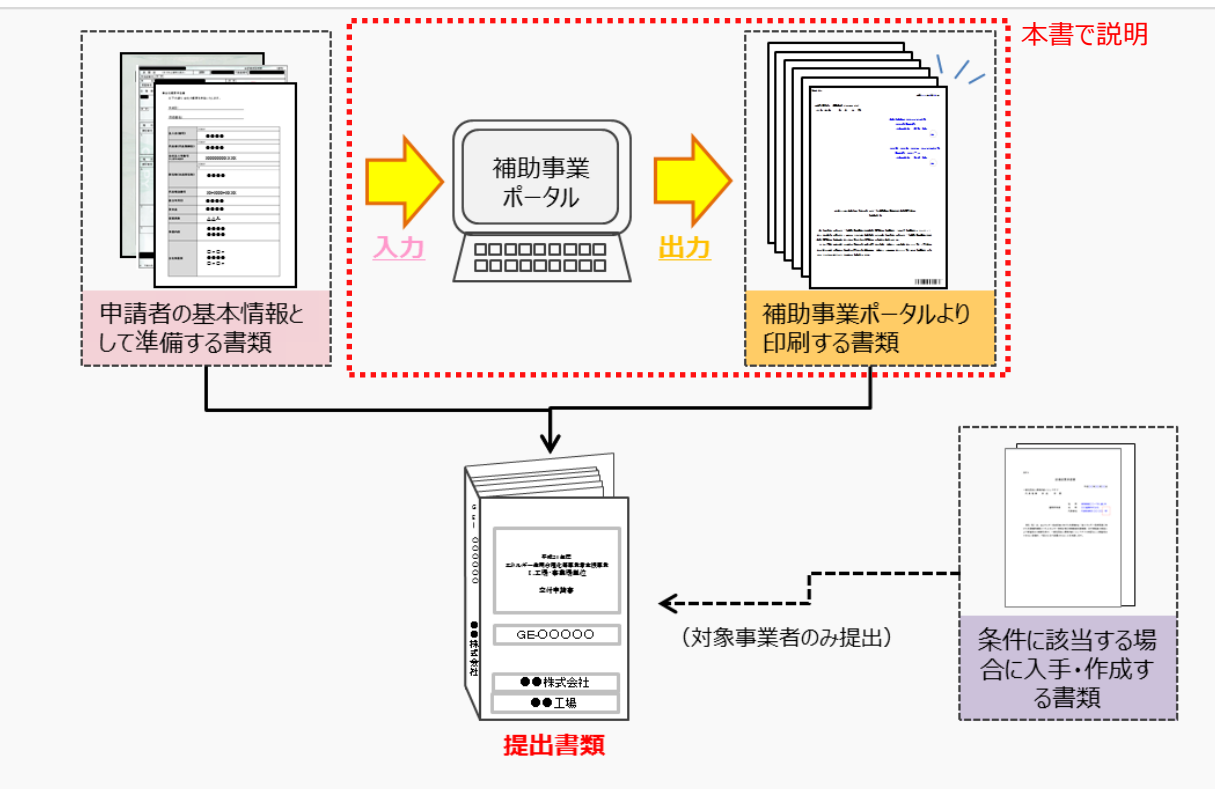

### **データ入力について**

### **■データ入力から印刷までの流れ**

補助事業ポータルへのデータ入力の流れと入力内容について説明します。

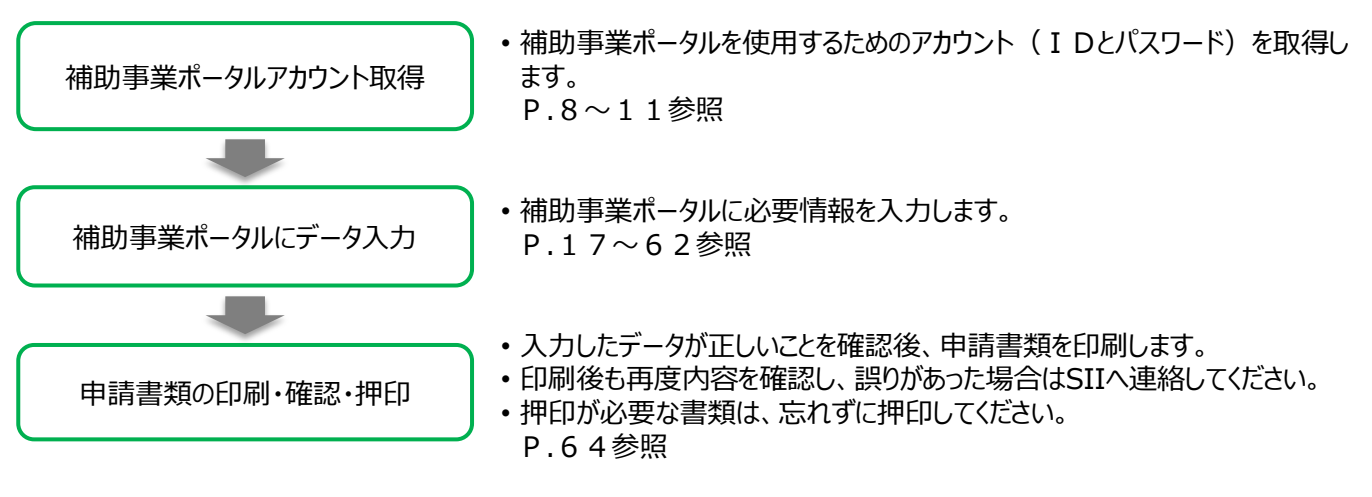

### **■データ入力時に必要な書類**

補助事業ポータルへデータ入力をする際には、以下の書類を手元に用意してください。

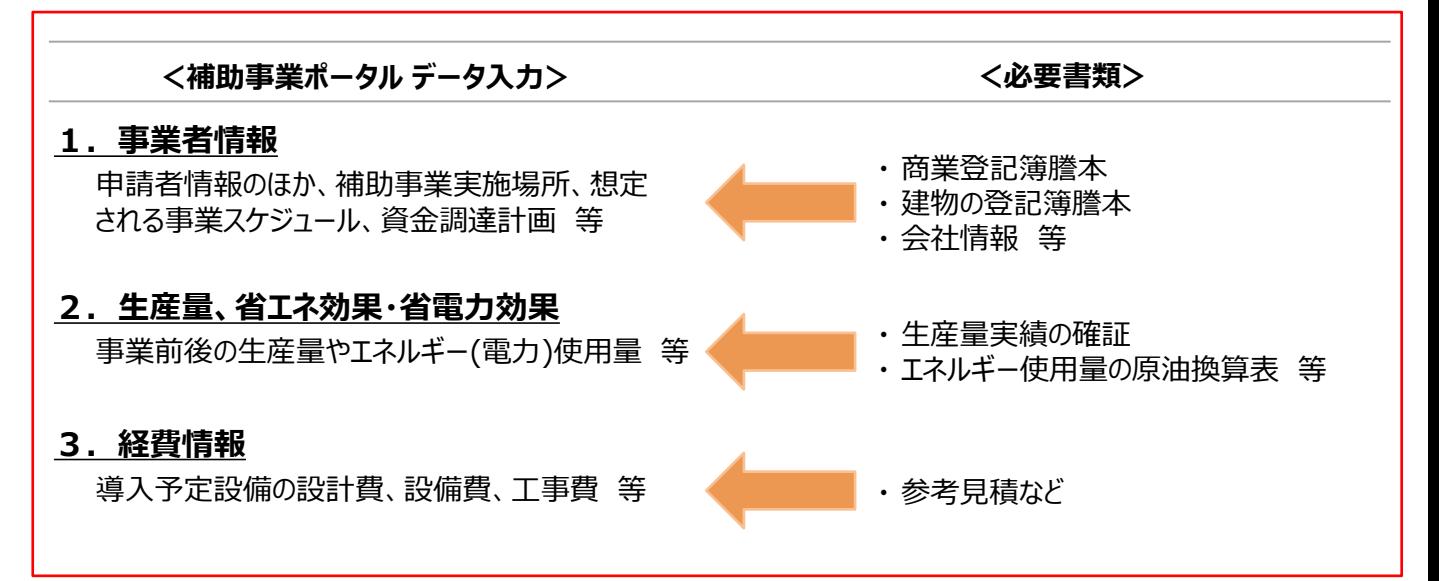

### **共同申請時の注意**

#### **■共同申請時における補助事業ポータルの登録方法**

補助事業ポータルに登録する「事業者」(申請者)の情報には、以下の2種類があります。

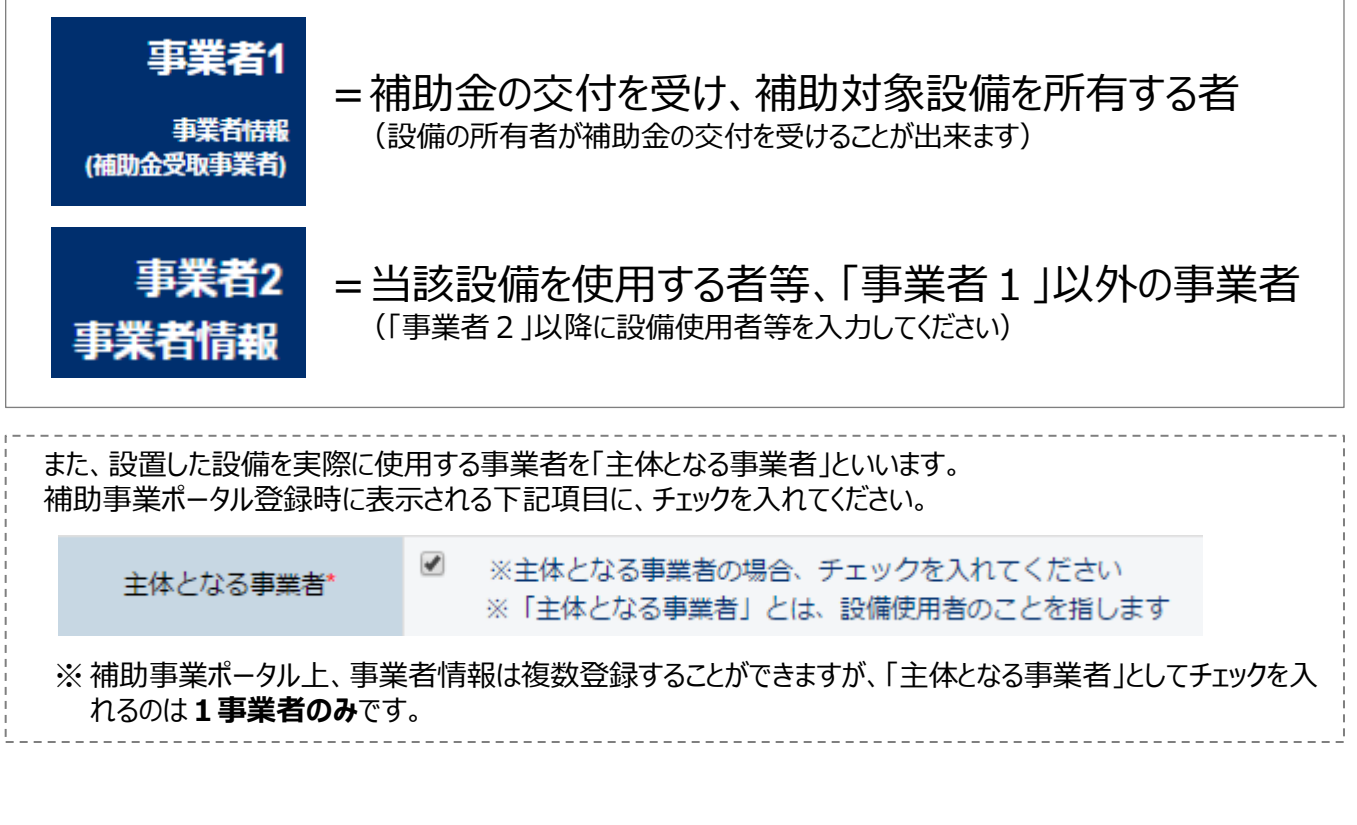

補助事業ポータルへ「事業者」(申請者)を登録する場合のパターンを示します (★印が「主体となる事業者」となりま す)。これらのパターンにあてはまらない場合は、事前にSIIへご連絡ください。

**申請者が単独で申請する場合** ※自ら設備を購入・更新し、補助金の交付を受ける場合

★【事業者1】 =設備使用者

#### **リース事業者を利用して申請する場合**

- 【事業者1】 =リース事業者 ★【事業者2】
- 【事業者2】 =設備使用者

#### **リース事業者、ESCO事業者を利用して申請する場合(一例)**

- 【事業者1】 =リース事業者
- 【事業者2】 =ESCO事業者
- 【事業者3】 =設備使用者 ★ 【事業者 3 】

### **■補助事業ポータルのアカウント取得手順**

補助事業ポータルを使用するために必要なログインアカウント(IDとパスワード)の取得手順を説明します。 ※ 必ず「省エネ補助金」または「省電力補助金」どちらかのアカウントを取得してください。その他の事業のアカウントは使用できません。

#### **1. アカウント登録画面を開く**

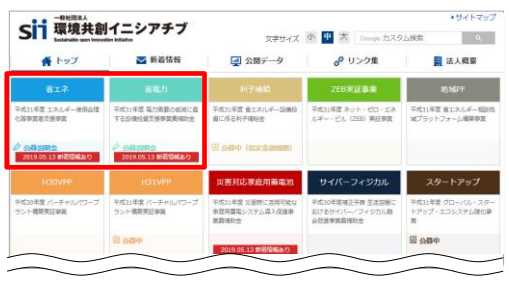

SIIのホームページ(https://sii.or.jp/)から**本補助金**を選択します。

- ※ 本補助金:
	- **① 省エネ:**
	- **「平成31年度 エネルギー使用合理化等事業者支援事業」 ② 省電力:**
	- **「平成31年度 電力需要の低減に資する設備投資支援事業 費補助金」**
- ※ ①,②どちらからもアカウント作成は可能です。 また1つのアカウントで①,②どちらも申請が可能です。

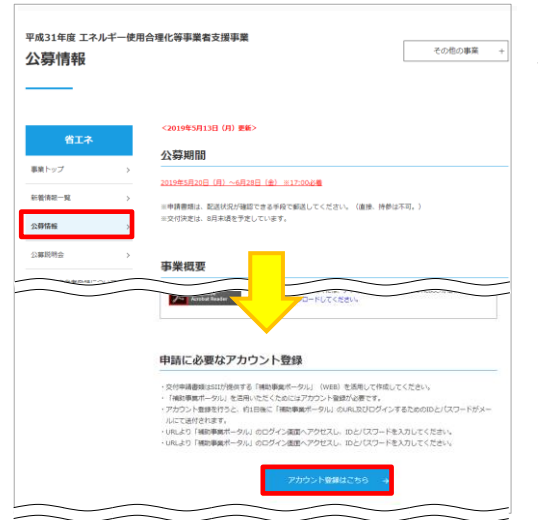

平成30年度 エネルギー使用合理化等事業者支援事業 その他の事業 アカウント登録について アカウント登録について 単語にはアカウント登録が必要です。<br>プライバシーポリシーに同意の上、以下の登録フォームからアカウント登録を行ってください 合理化 事業トップ 利用上のご注意 ■容信報ー発 公開情報 公募総结合 アカウント時候フロー ト型保護協の場合 プライバシーボリシー 1.一番社田法人 標準具备イニシアチプについて<br>一般社団法人 横嗅片部イニシアチプは、広く横乗・エネルギー分野において社会的に必要とされ<br>る様何事物を使し、開かれた解説を作いながら激烈の知覚を進用して、社会システムやプロジェク<br>トモ延ちすることを担引に設立された多人です。 E ABONSCREUSTO? アカウント登録フォーム

表示された画面の左側のメニューから[公募情報]をクリックします。 下部へスクロール後[**アカウント登録はこちら]**をクリックします。

表示された[アカウント登録について]画面を下部へスクロールし、[プラ イバシーポリシー]を表示します。

プライバシーポリシーを確認し、[**上記の内容に同意しますか?]**をク リックし、チェックを入れます([同意する]の意)。

※ 同意いただけない場合、アカウント取得ができません。

### **2. アカウント登録情報を入力する**

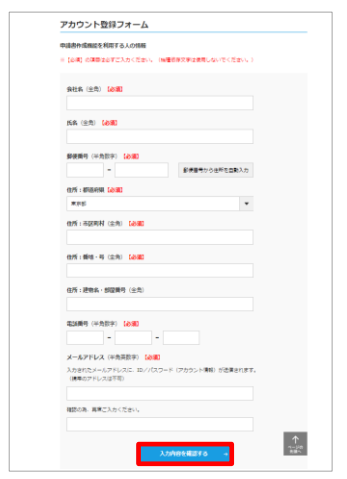

下部へスクロールしアカウント登録フォームに沿って、申請書作成機 能の利用者情報を入力します。

【入力内容】

- ・ 会社名
- ・ 氏名
- ・ 住所
- ・ 電話番号
- ・ メールアドレス
- (ID (ユーザ名) とパスワードを受け取るアドレス)

全ての入力が完了したら**「確認する」**をクリックします。

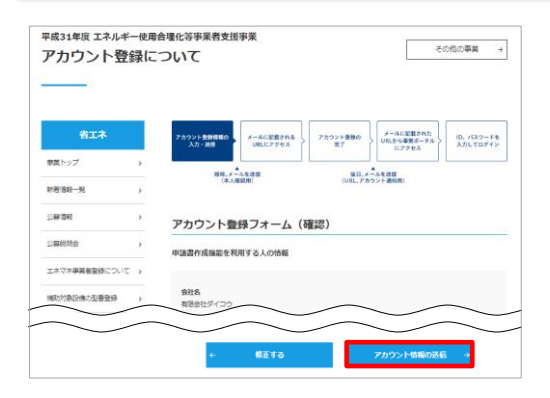

入力内容を確認し、修正がなければ、**[アカウント情報の送信]**をク リックします。

※ 修正がある場合は[修正する]をクリックし、前の画面に戻って修正 してください。

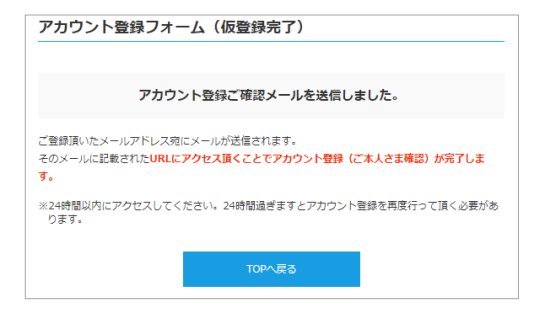

仮登録完了画面が表示されます。

※ この時点では、まだアカウントは発行されません。**およそ24時間以 内**に登録されたメールアドレスにメールが届き、次ページの画面の手 順へ進むことができるようになります。

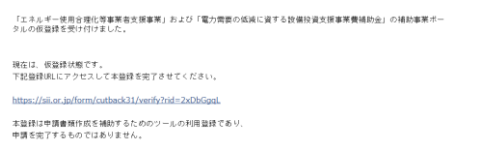

こちらのJRLの有効期限は、24時間となっております。<br>24時間以内に本盤採用のJRLにアクセス頂けなかった場合には、<br>盤録が無効となります。その場合再度、甲請書作成機能の登録画面より<br>盤録を行ってください。

#### 登録したメールアドレスに確認メールが送信されます。

- ※ あらかじめ@sii.or.jpからのメールを受信できるよう、設定をご確 認ください。
- ●送信メールタイトル:

[SII] 「エネルギー使用合理化等事業者支援事業」および「電 力需要の低減に資する設備投資支援事業費補助金」補助事 業ポータルの仮登録を受け付けました。

●送信元メールアドレス: regist@sii.or.jp

### **3. アカウントの本登録を行う**

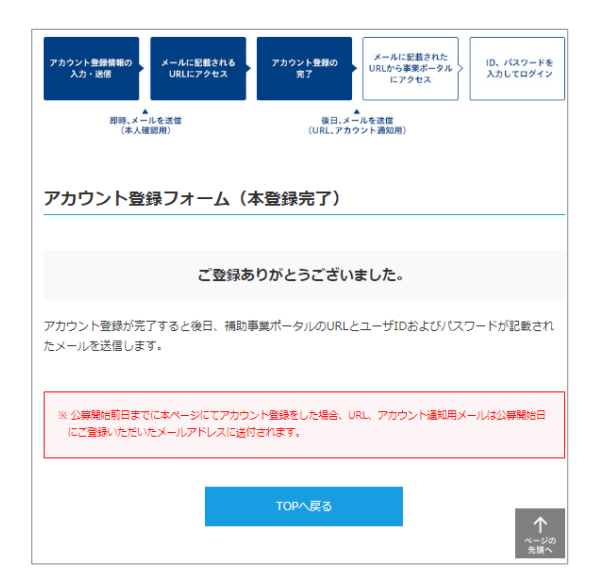

受信したメール本文に記載のURLをクリックします。 [アカウント登録フォーム(本登録完了)]画面が表示された ら、補助事業ポータルのアカウント取得は完了です。 ID(ユーザ名)とパスワードがメールで届きますので、お待ち ください。 **(メールが送信されるのは、約1日後です)**

※メール受信後24時間以内にURLをクリックしなかった 場合や、本画面が表示されない場合は、**アカウントを取得 できません。 必ずURLをクリックし、**当該画面が表示されることを確

※ 公募開始前に本登録した場合は、公募開始後にIDとパ

スワードの記載されたメールが届きます。

認してください。

### **4. 補助事業ポータルのIDとパスワードを受信する**

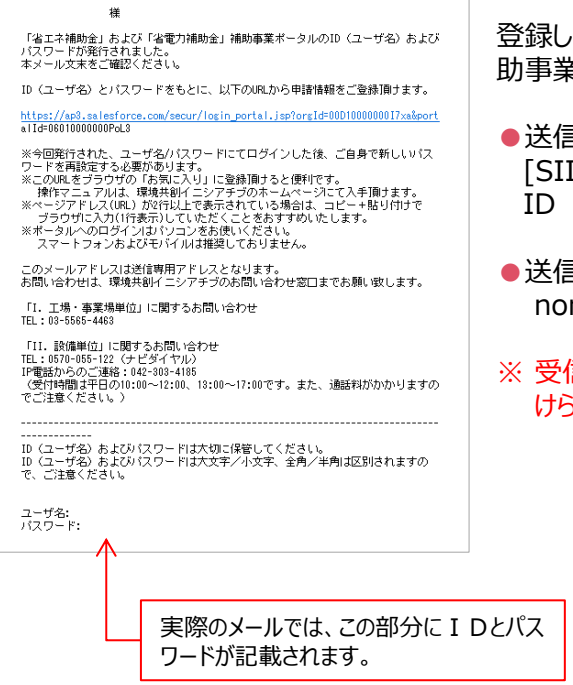

登録したメールアドレスに[ I D(ユーザ名)]、 [パスワード]、 および[補 助事業ポータルのURL1が記載されたメールが届きます。

- ●送信メール件名: [SII] 「省エネ補助金」 および 「省電力補助金」 補助事業ポータル ID (ユーザ名) 発行のご連絡
- ●送信元メールアドレス: noreply@sii.or.jp
- ※ 受信が確認できない場合は、念のため迷惑メールフォルダ等に振り分 けられていないか確認してください。

**これで、補助事業ポータルのログインアカウント取得は完了です。**

#### **5. 補助事業ポータルにログインする** エネルギー使用合理化等事業者支援事業 SIT エネルギー使用合理化等事業者支援事業<br><sub>###イニシアチフ</sub>電力需要の低減に資する設備投資支援事業費補助金 SIIから通知された「ID (ユーザ名)」 「パスワード」を入力して 前ページ手順4.で受信したメール 「ログイン」ボタンを押してください。 本メール文末をご確認ください。<br>ID(ユーザ名)とパスワードをもとに、以下のWLから甲請情報をご登録頂すます。 の本文に記載されているURLの Mites://wsb.calenforce.com/ ログイン画面に、発行された[ID ワー『それ版史』もる表示あります。<br>※この頃、名づきのプログラムスリーに登録部ナると使用です。<br>※この頃、名づきのプログラムスリーに登録部ナームページにて人手請けます。<br>※一つクワルスス版リン類には上でも安くこれである場合は、コピー+基リけけで<br>※ポーラルーのコンガスジモリバルは推進しておりません。<br>※ポーラコンガスジモリバルは推進しておりません。<br>※ポーラコンガスジモリバルは推進しておりません。 セキュアカスタマーログイン (ユーザ名)]、[パスワード]を入 ーステートフォンロスの「CPI WANDER」(カウネセル)<br>このメールアドレスは送信専用アドレスとなります。<br>お問い合わせは、環境共創イニシアチブのお問い合わせ宮口までお願い欲します ユーザ名を入力してください。 力し、ログインします。 - お問い会わせは、理境共科イニシアチラのお問)<br>- 「1」工場 - 事業規単位」に関するお問い合わせ<br>- TEL:10-5565-441 ユーザ名: -<br>111、設備制度: に発するお問い合わせ<br>「電気物件数字包のご想る:00:401-4106<br>「電気物件数字包の00:00~12:00、10:00~17:00です。また、連絡料がかかりますの<br>「電気物質は生色の00:00~12:00、10:00~17:00です。また、連絡料がかかりますの パスワード: パスワードをお忘れですか? ログイン -<br>- 3-16:

#### **補助事業ポータルに初めてログインするとパスワードがリセットされますので、次の手順6.で新たなパスワードを設定し てください。**

### **6. 新しいパスワードを設定する**

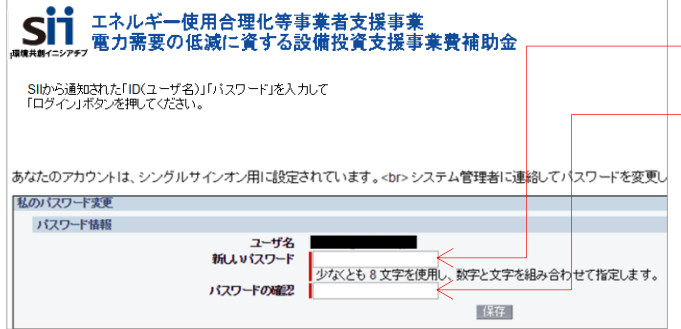

【パスワード設定手順】

- ① 表示される画面の「新しいパスワード」欄に、新しい パスワードを入力してください。
- ② 確認のため、再度①で設定した新しいパスワードを 入力してください。
- ③ ①②が一致すると、新しいパスワードが設定されま す。(メールで受信した初期のパスワードは使用で きなくなります)
- ※ 新しいパスワードは任意の文字列で設定できます。
- ※ セキュリティのため、8文字以上で数字と文字を組み合わせ たものを設定してください。
- ※ 文字列は半角で入力してください。大文字と小文字は区別 されます。

### **※ パスワードを忘れた場合**

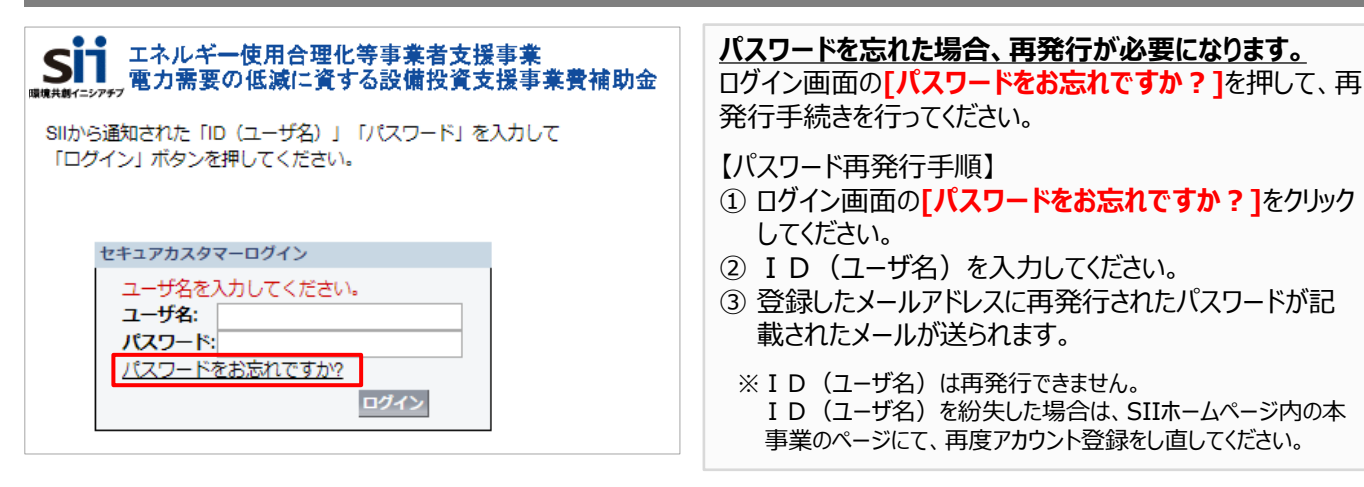

### **補助事業ポータルの基本的な使い方**

### **■ログイン方法**

取得した補助事業ポータルのログインアカウント( I Dとパスワード)を使って、補助事業ポータルにログインします。

- 1.IDとパスワードの発行通知メールに記載されたURL(https://から始まるアルファベットの文字列)をク リックします。
- 2.表示された画面の[ユーザ名]に取得した I D、[パスワード]にパスワードを入力し、[ログイン]をクリックします。

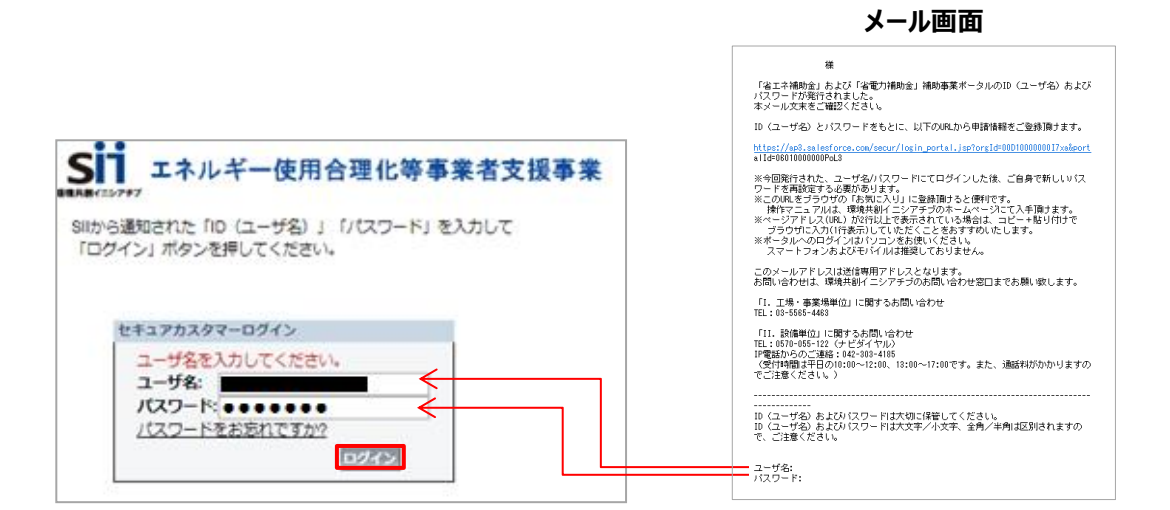

#### **■申請書作成画面を開く**

補助事業ポータルにログインすると、下記画面が表示されます。 目的に合わせて、<mark>1 〜 3</mark> のいずれかのタブをクリックし、必要な画面をひらきます。

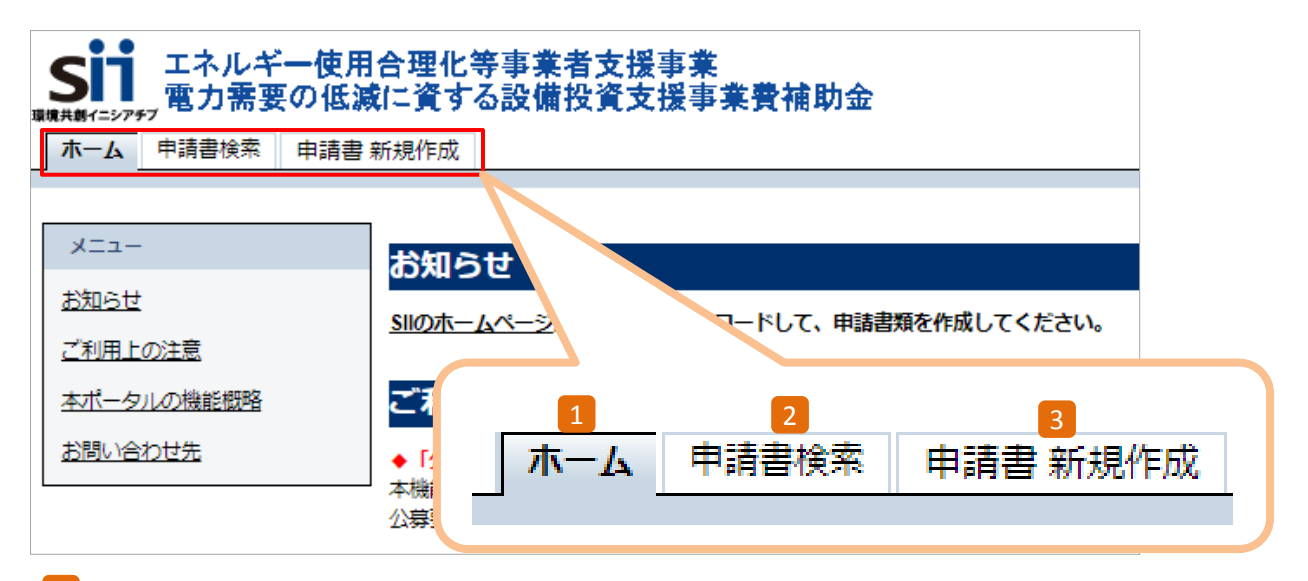

#### 1 ホーム

本事業に関するSIIからのお知らせ、注意事項等が表示されます。

#### 申請書検索 2

一度作成して保存した申請書情報を検索し、データを追加で入力および修正する場合にクリックします。 ※データの修正方法の詳細については、P.33「合理化事業申請書 詳細ページについて」を参照。

<mark>3</mark> 申請書 新規作成 おたに申請書を作成するときにクリックします。

### **補助事業ポータルの基本的な使い方**

### **■新しい交付申請書を作成する**

- 1. 「申請書新規作成」タブ <mark>3</mark> をクリックします。
- 2. 「I.工場・事業場等単位」(省エネ)または(省電力)をクリックします。

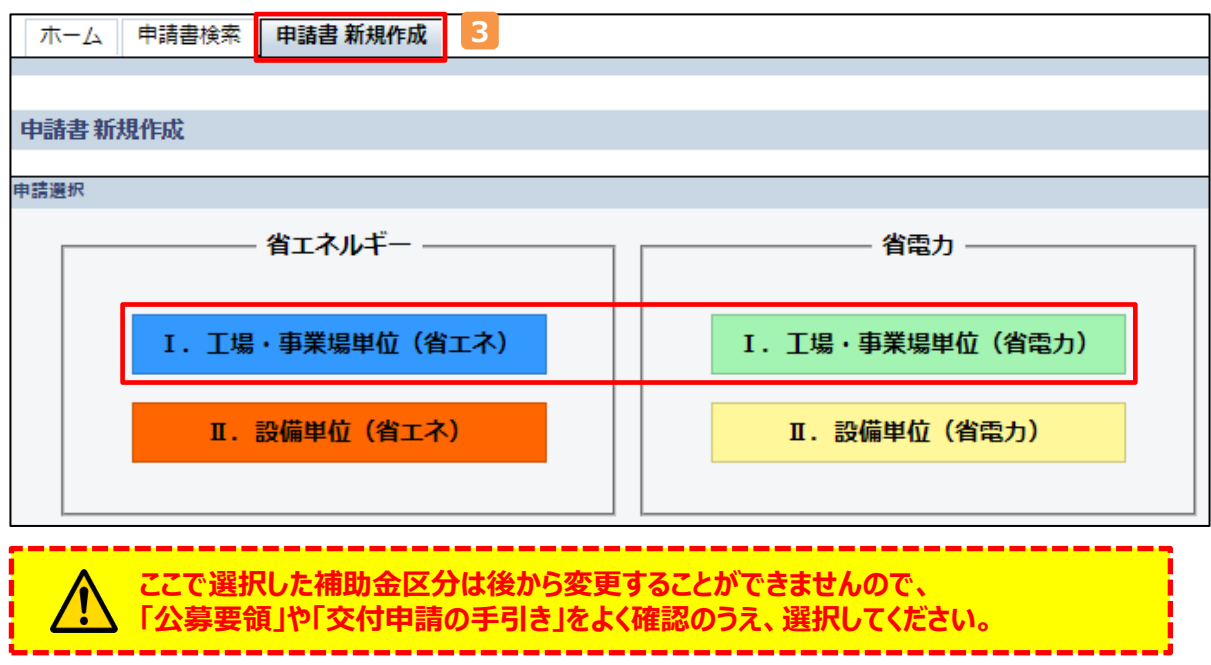

3. 「申請書登録 画面」が表示されます。 ※画面左上に選択した補助金のロゴマークが表示されていることを確認してください。

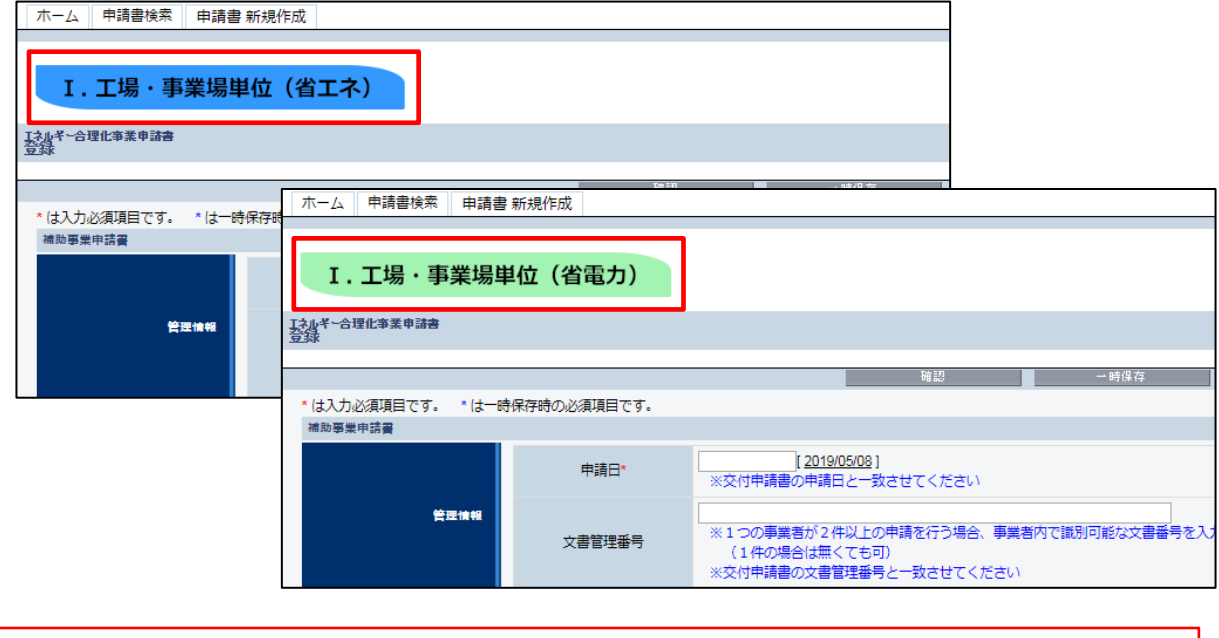

入力項目の詳細については、以下で説明します。

 **省エネ補助金 17ページ 省電力補助金 43ページ**

### **入力したデータの保存について**

一定時間(約60分)補助事業ポータルを操作しないと、自動でログアウトされ、作成中のデータが消えてしまう 場合があります。また、データの保存前にブラウザの「戻る」ボタンで、前の画面に戻った場合も、入力したデータが 保存されず消えてしまう場合があります。

**作業中はこまめに「一時保存」ボタンをクリックする等、データの保存に注意してください。**

### **■入力したデータを保存する**

#### **〈確認/一時保存イメージ〉**

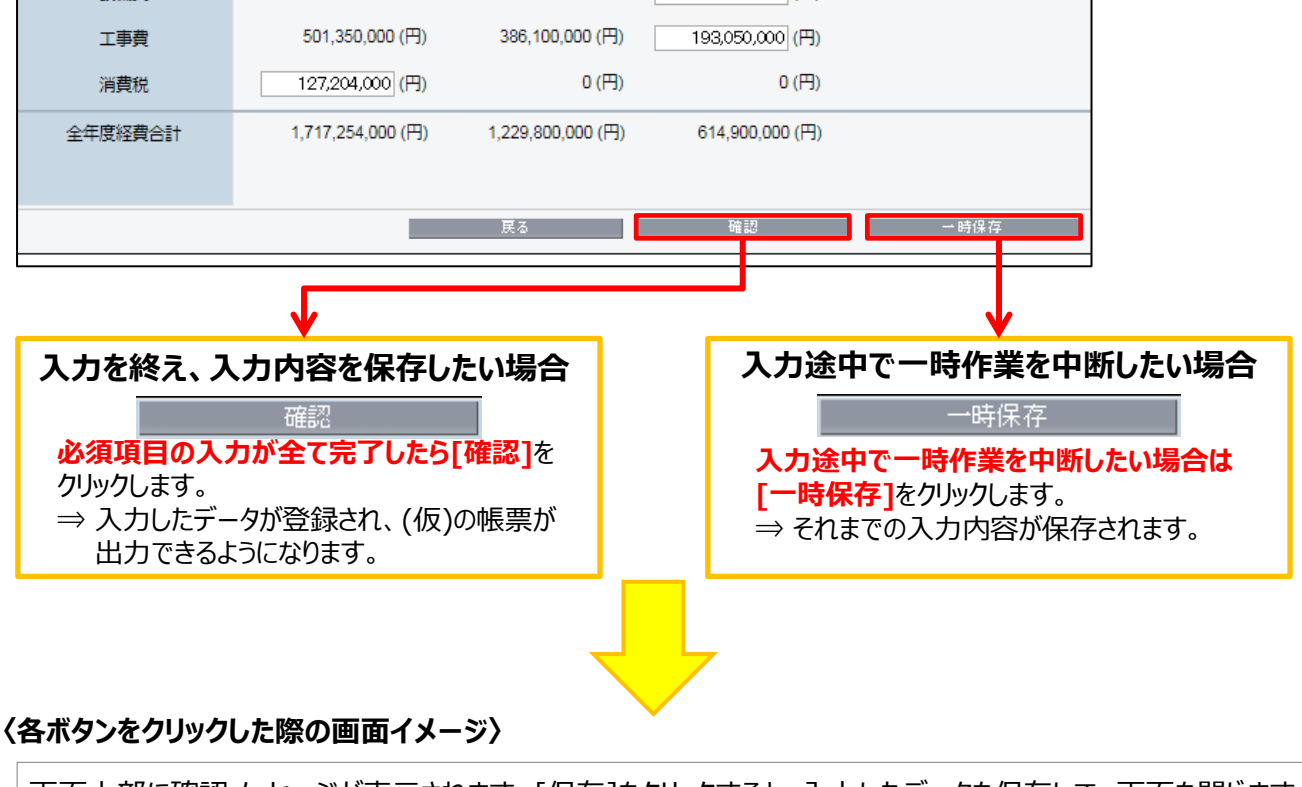

画面上部に確認メッセージが表示されます。[保存]をクリックすると、入力したデータを保存して、画面を閉じます。 この内容で登録をしますが、よろしいですか。 保存

#### **〈エラー表示について〉**

- ・ エラーがある場合は、保存する際に画面の上部にエラー内容、もしくは、注意メッセ―ジが表示されます。
- ・ エラー内容を確認し、正しいデータに修正してから再度、確認 ⇒ 保存を実施してください。
- ※1画面内にエラーが複数ある場合は、画面の上部に全てのエラー内容がまとめて表示されます。

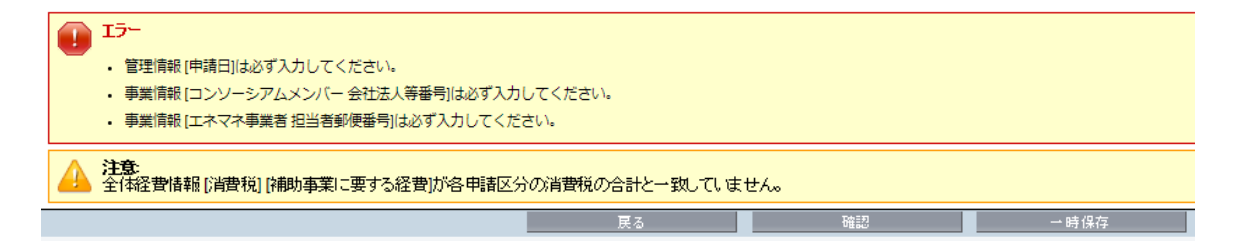

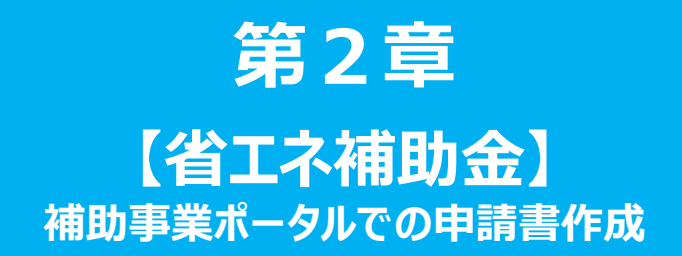

### **第2章 【省エネ】補助事業ポータルでの申請書作成**

**申請情報の登録**

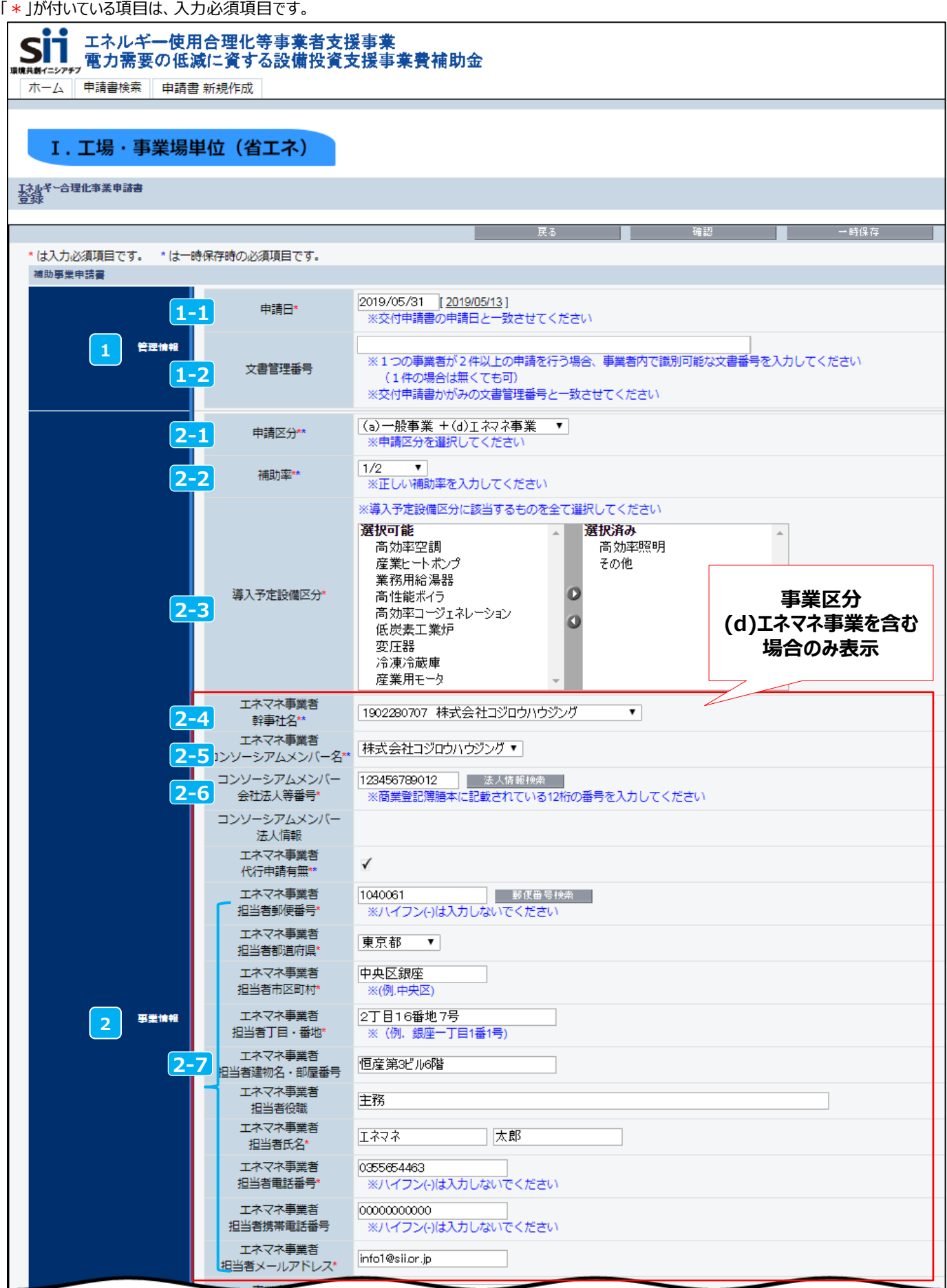

#### **第2章 交付申請書の作成**

### **申請情報の登録**

- 交付申請日を入力【半角/数字】 **1-1 1** 管理情報
	- 交付申請書を提出する日を入力してください(「交付申請書(様式第1)※かがみ」の右上に印字 されます)。
	- 入力欄をクリックすると、カレンダーが表示されます。カレンダーから日付を選んで入力することもできます。
	- 日付をクリックすると、入力作業当日の日付が表示されます。
	- ワード版の交付申請書かがみを使用する場合は同日付を入力してください。

文書管理番号を入力 **1-2**

- 1事業者が2件以上の申請を行う場合、事業者内で識別可能な文書管理番号を入力してください (申請が1件の場合は不要です)。
- ワード版の交付申請書かがみを使用する場合は同じ文書管理番号を入力してください。
- 2-1 申請区分(=事業区分)を選択 事業情報 **2-1 2**
	- 申請区分を以下の中から選択してください。
		- (a)一般事業 (b) 大規模事業 (c) 連携事業 (d)エネマネ事業 (a)一般事業 +(d)エネマネ事業 (b)大規模事業 +(d)エネマネ事業 (c)連携事業 +(d)エネマネ事業
		- **一度選択した申請区分を変更すると、以降の入力項目が一部初期化されますので、 「公募要領」や「交付申請の手引き」をよく読み、選択してください。**
	- 申請内容に応じて補助率[1/2 / 1/3 / 1/4]を選択 **2-2**
		- 公募要領をよく確認した上で、申請区分や申請者の状況に応じた補助率を選択してください。選択し た補助率での補助金計算が行われます。

<mark>2-3</mark> 導入予定設備区分を選択

• 導入予定の設備区分に該当するものを全て選択してください。(複数選択可)

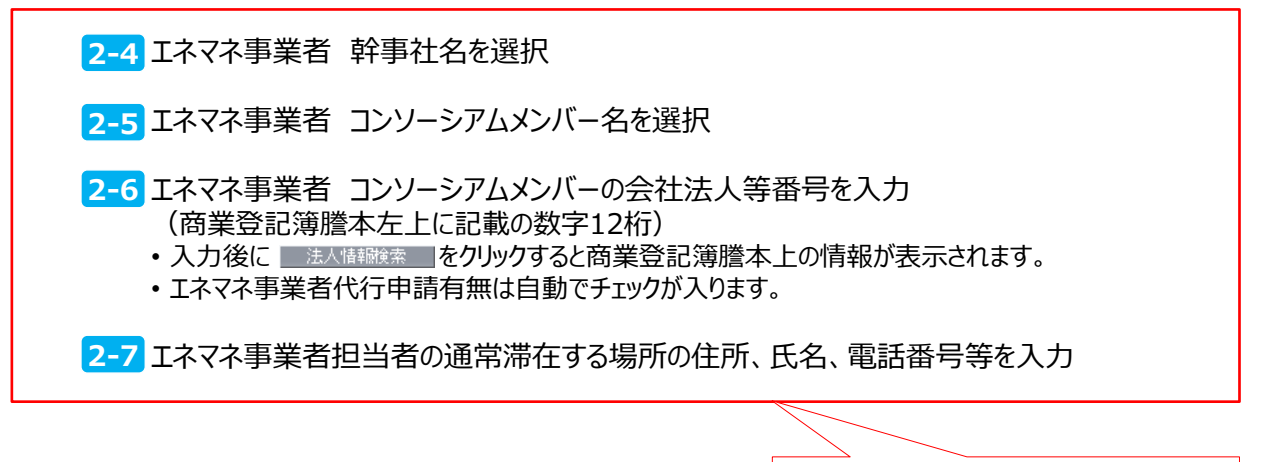

**事業区分(d)エネマネ事業を 含む場合のみ入力**

18

「\*」が付いている項目は、入力必須項目です。

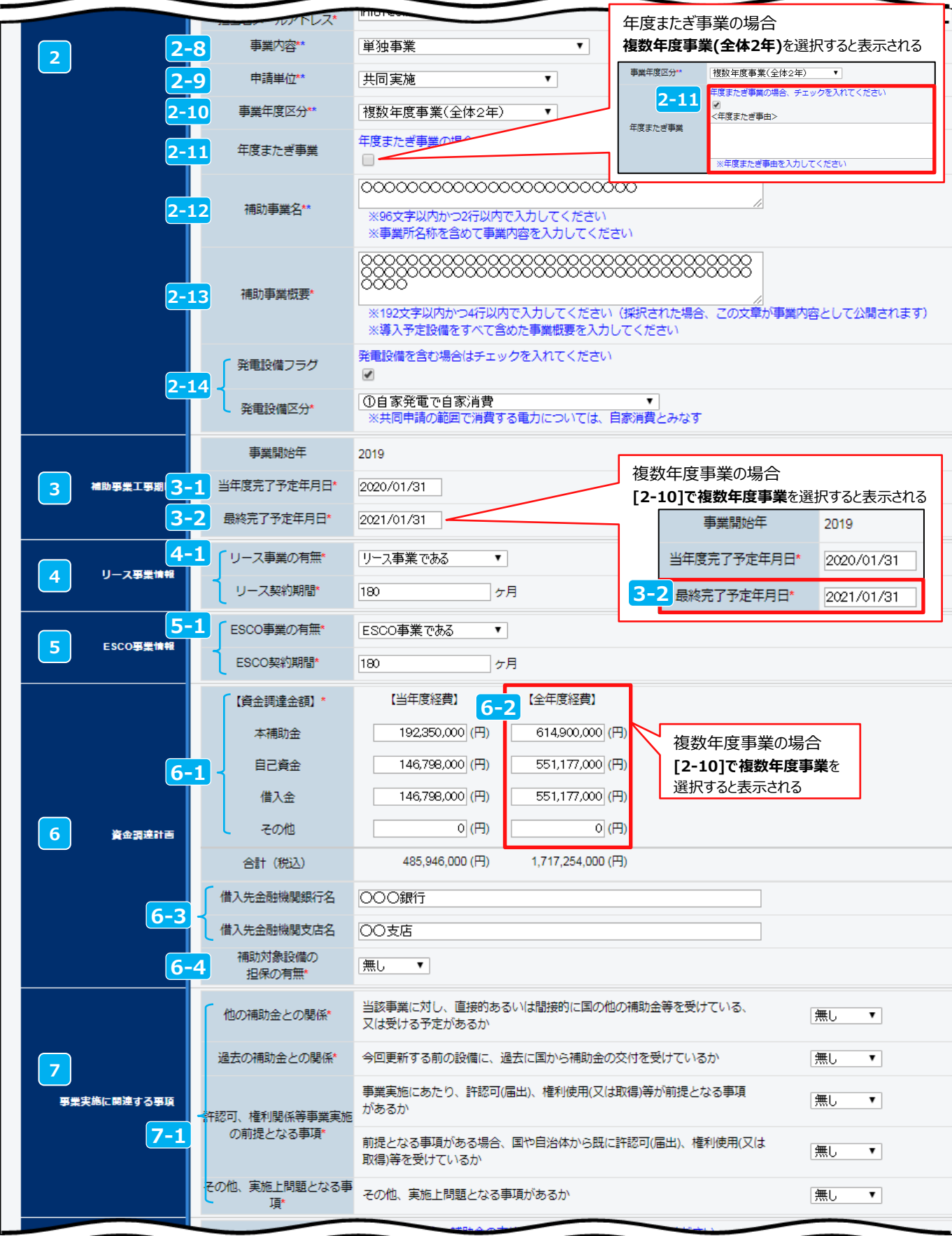

#### **第2章 交付申請書の作成**

### **申請情報の登録**

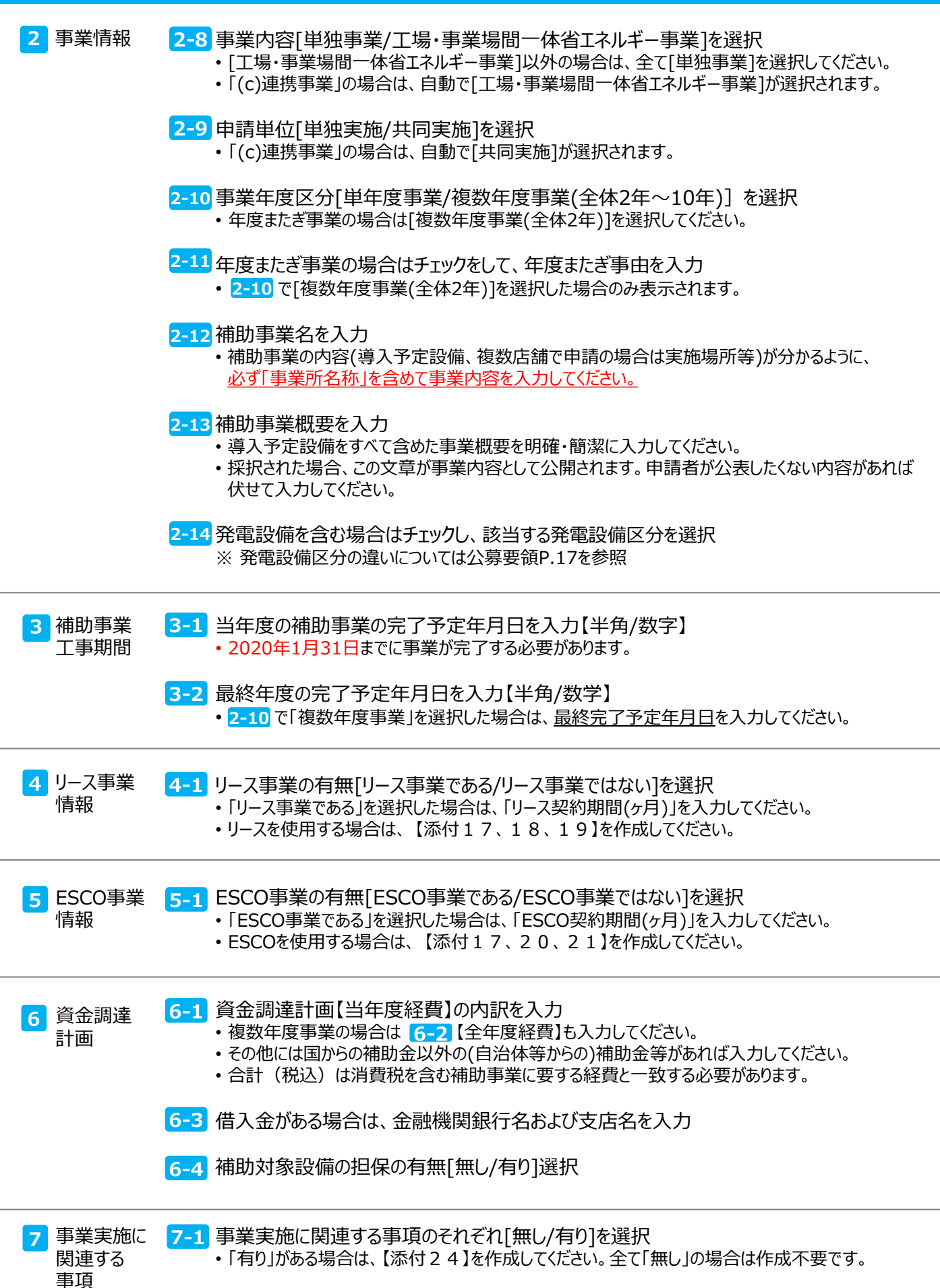

## **【事業者1】情報の登録**

「\*」が付いている項目は、入力必須項目です。

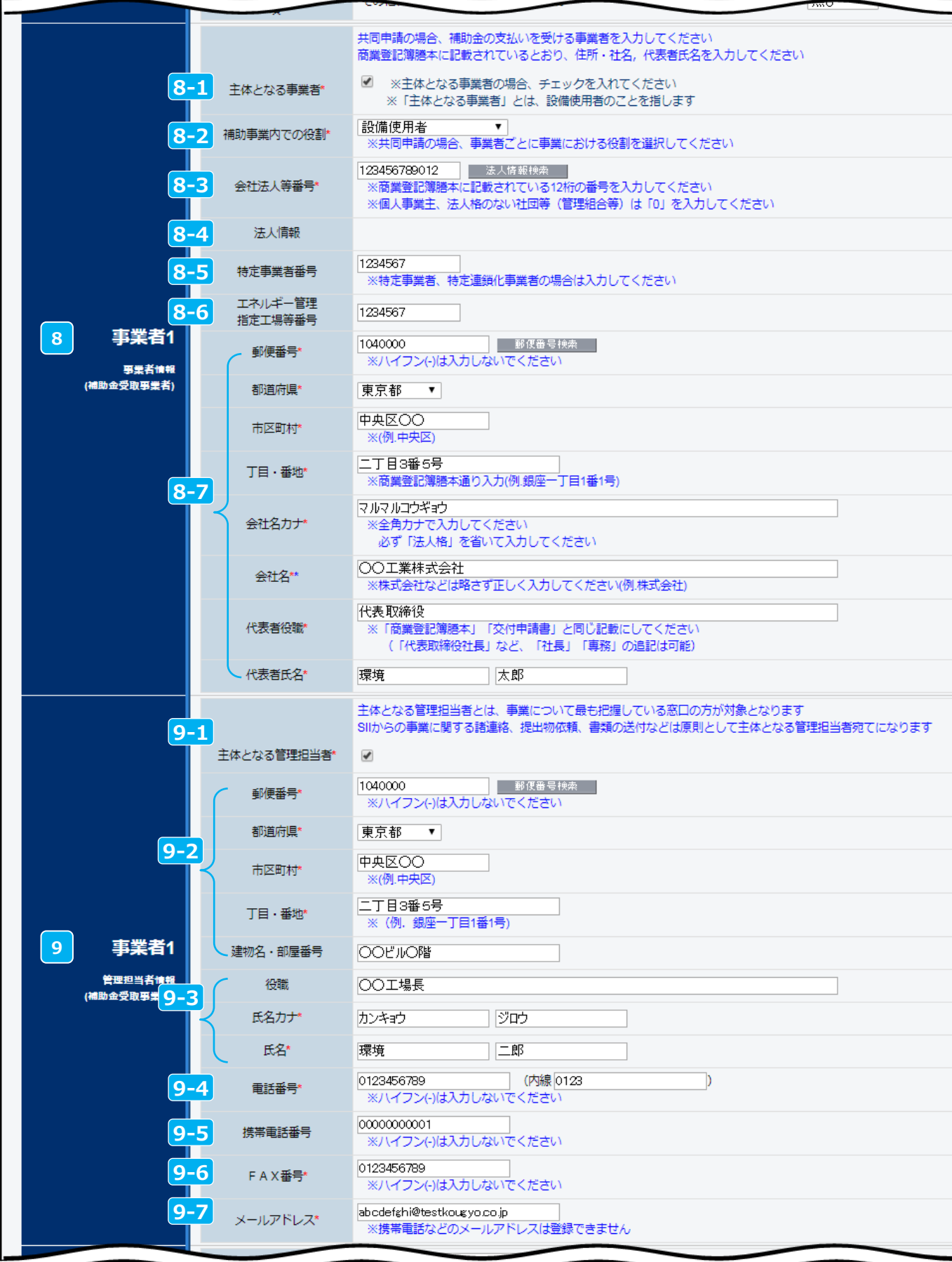

#### **第2章 交付申請書の作成**

### **【事業者1】情報の登録**

#### **事業者1は【補助金の交付を受け、補助対象設備を所有する者】の情報を入力してください。**

事業者1 **8 8-1** 事業者情報

■8−1 主体となる事業者【設備使用者】である場合はチェックをする

・事業者1が、リース事業者またはESCO事業者の場合はチェックをしません。

補助事業内での役割[設備使用者/ESCO事業者/リース事業者/その他エネルギー使用者 **8-2** /その他]を選択

・ でチェックを入れている事業者は必ず [設備使用者] になります。 **8-1**

・単独実施の場合は必ず事業者1が [設備使用者]になります。

会社法人等番号を入力【商業登記簿謄本左上に記載の数字12桁】 **8-3** ・入力後に「法人情報検索 | **をクリックすると <mark>8-4</mark> に商業登記簿謄本上の情報が表示されます。** 

<mark>8-5</mark> 特定事業者、特定連鎖化事業者の場合は入力必須

<mark>8-6</mark> エネルギー管理指定工場の場合は入力必須

商業登記簿謄本の会社情報を入力

- <mark>8-4</mark> で表示された会社情報が正しいことを確認し、事業者 1 の情報を入力してください。
- 会社名カナは法人格を入れずに入力してください。
	- 例 : 一般社団法人 環境共創イニシアチブ → カンキョウキョウソウイニシアチブ

#### **個人事業主の場合**

- 会社名には「屋号」(無い場合は「個人事業主本人」の氏名)を入力してください。
- 代表者役職には「肩書き」(無い場合は 「‐(ハイフン)」)を入力してください。
- 代表者氏名には「個人事業主本人」の氏名を入力してください。
- 事業者1 **9**

管理担当者 情報

**8-7**

<mark>9-1</mark> 主体となる管理担当者の場合はチェック

• **主体となる管理担当者とは、事業について最も把握している窓口の方が対象となります。**

• **SIIからの事業に関する諸連絡、提出物依頼、書類の送付などは原則として主体となる管理担当 者宛てになります。**

- 共同実施の場合は 「事業者2」 「事業者3」 などの管理担当者が主体となることも可能です。
- 管理担当者が在籍する事業所の住所を入力 **9-2**
	- 郵送物が届く住所を入力してください。
- 管理担当者の役職、氏名カナ、氏名を入力 **9-3**
- <mark>9-4</mark> 電話番号を市外局番から入力
- <mark>9-5</mark> 携帯電話番号を入力
- 業務で使用しているFAX番号を入力 **9-6**
- $\overline{9}$ -7 メールアドレスを入力
	- 業務で使用しているものを入力してください。
	- 携帯電話などのメールアドレス、グループアドレスは登録できません。
	- ドメイン受信設定をされている方は、@sii.or.jp からのメールが届く様に設定してください。

⇒共同実施の事業者追加方法は、P.33~34を参照

## **【事業者1】情報の登録**

「\*」が付いている項目は、入力必須項目です。

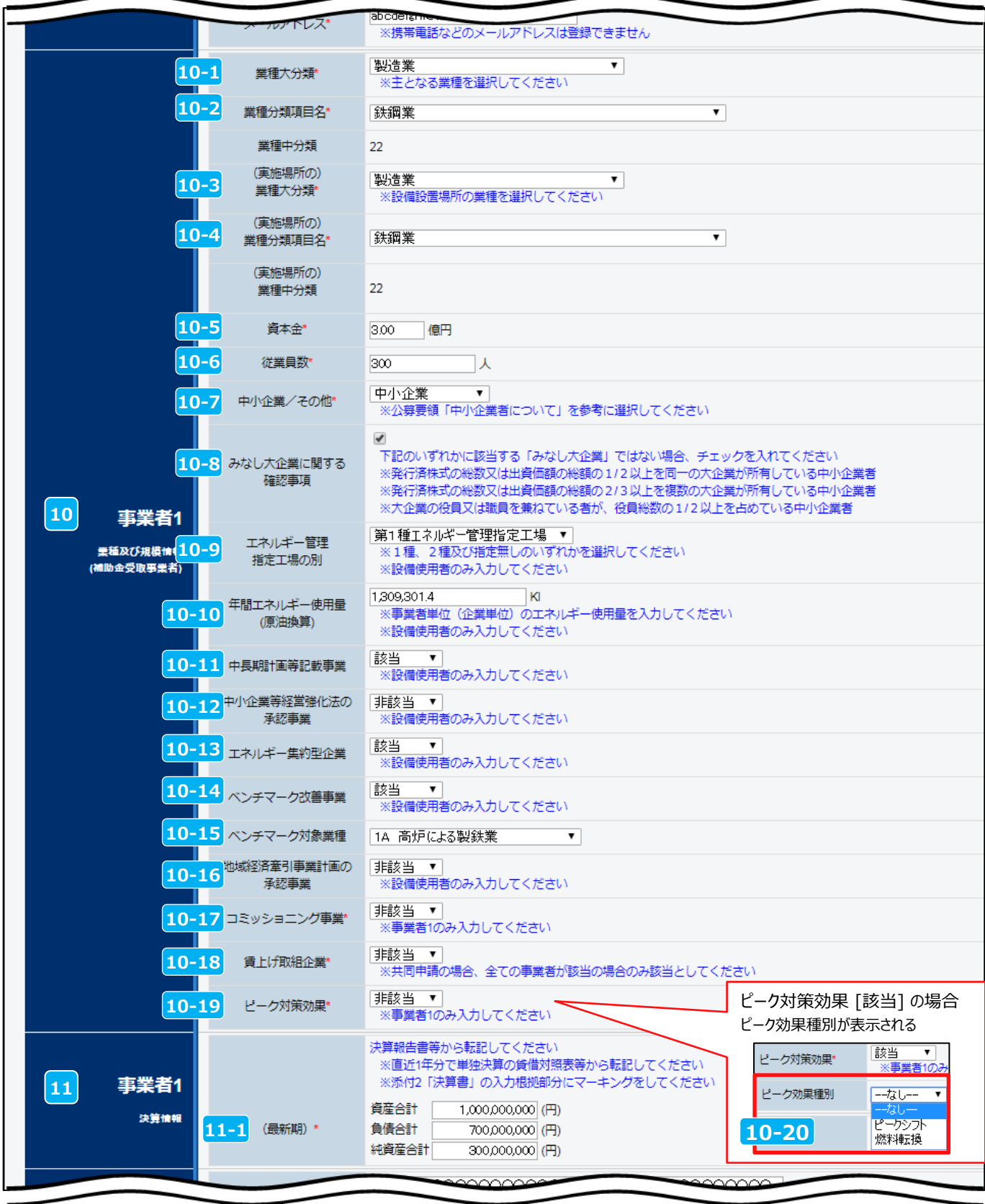

#### **第2章 交付申請書の作成**

### **【事業者1】情報の登録**

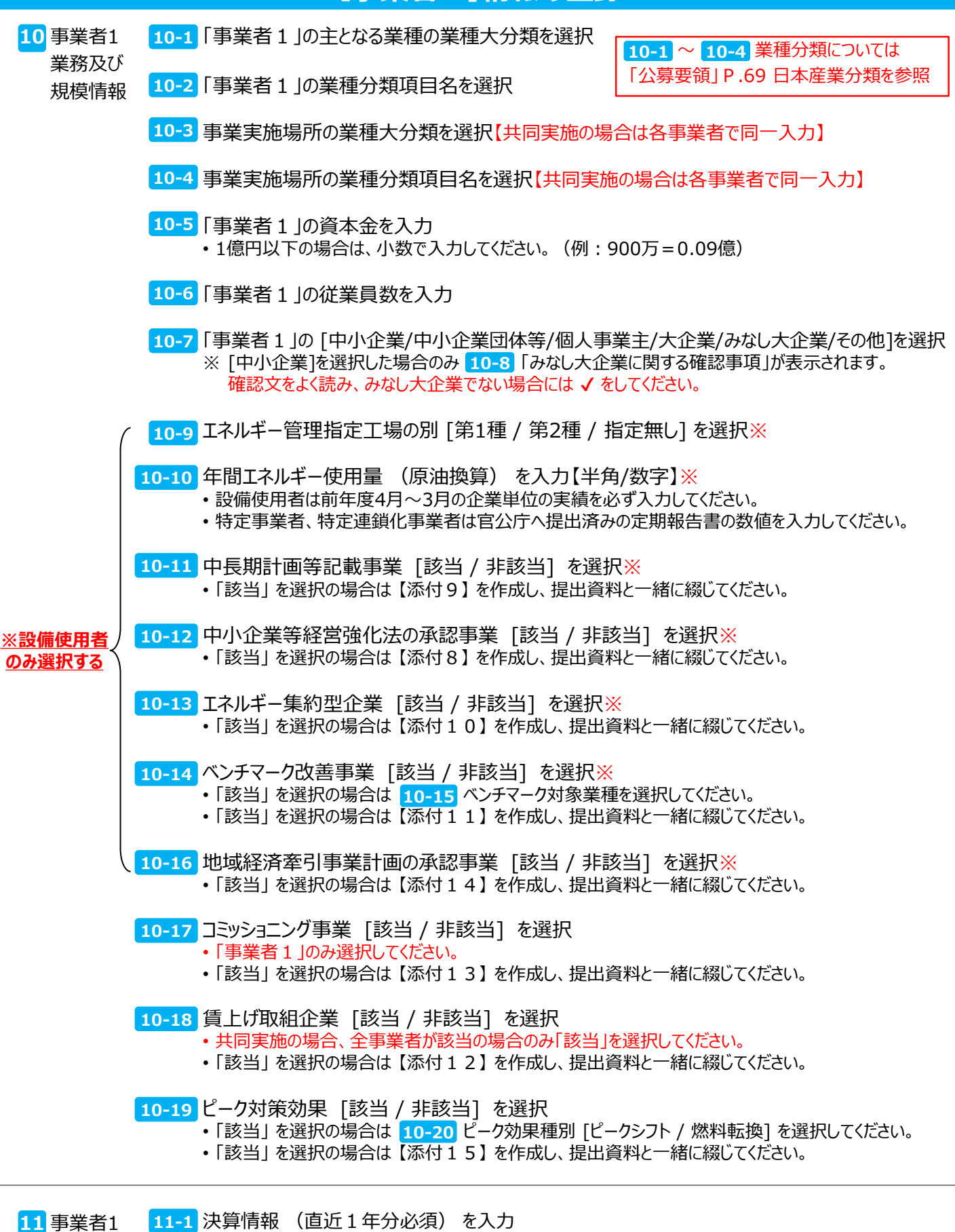

• **連結決算ではなく、単独決算を入力してください。**

決算情報

• 【添付2 決算書】の入力根拠部分に付箋を貼りマーキングをしてください。

「\*」が付いている項目は、入力必須項目です。

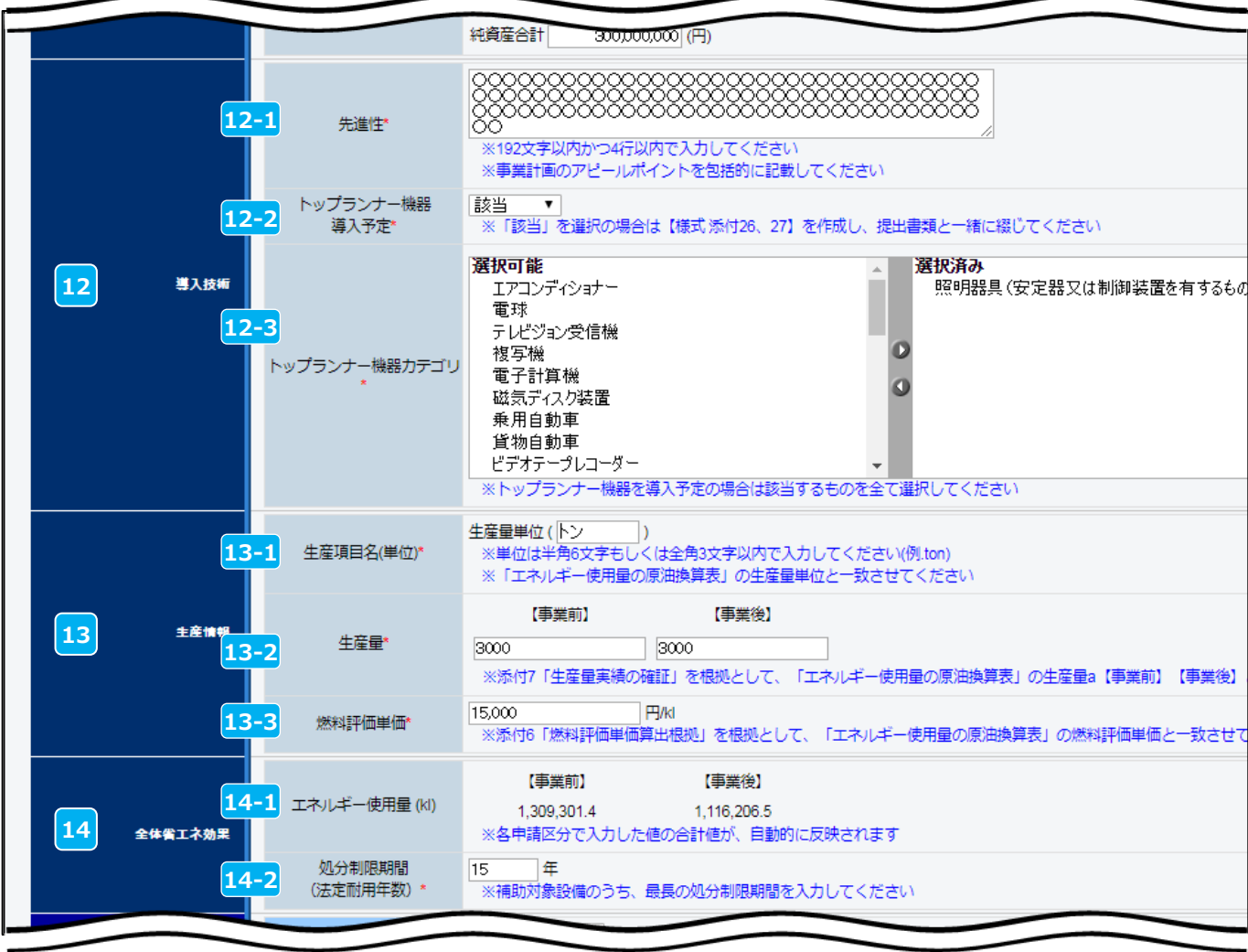

#### **第2章 交付申請書の作成**

### 12-1 先進性を入力 • 事業計画のアピールポイントを包括的に入力してください。 導入技術 **12 12-1 申請情報の登録**

トップランナー機器導入予定 [該当 / 非該当] を選択 **12-2** • <u>「該当」を選択の場合のみ、<mark>12-3</mark> で機器カテゴリを全て選択してください。(複数選択可)</u>

13-1 生産量単位を入力 • ( )に単位を入力してください。 • 単位は半角6文字、もしくは全角3文字以内で入力してください。(例:トン、kg、㎡ 等) 【事業前】【事業後】の生産量を入力 **13-2** • 【添付7 生産量実績の確証】を根拠として作成した、「エネルギー使用量の原油換算表」の生産量 【a】(事業前、事業後)の値をそのまま入力してください。 燃料評価単価を入力 **13-3** • 「エネルギー使用量の原油換算表」【M】の値をそのまま入力してください。 ※【添付6 燃料評価単価算出根拠】 に基づき算出された値であること。 エネルギー使用量 全体 **14-1** • 各区分で入力したエネルギー使用量の合計値が自動で表示されます。 14-2 処分制限期間を入力 • 補助対象設備のうち、最長の処分制限期間を入力してください。 生産情報 **13 13-1** 省エネ効果 **14**

**次ページから事業区分毎の情報を登録します。 省エネ設備導入事業はP.27~28、エネマネ事業はP.29~30を確認してください。**

## **【省エネ設備導入事業】**

「\*」が付いている項目は、入力必須項目です。

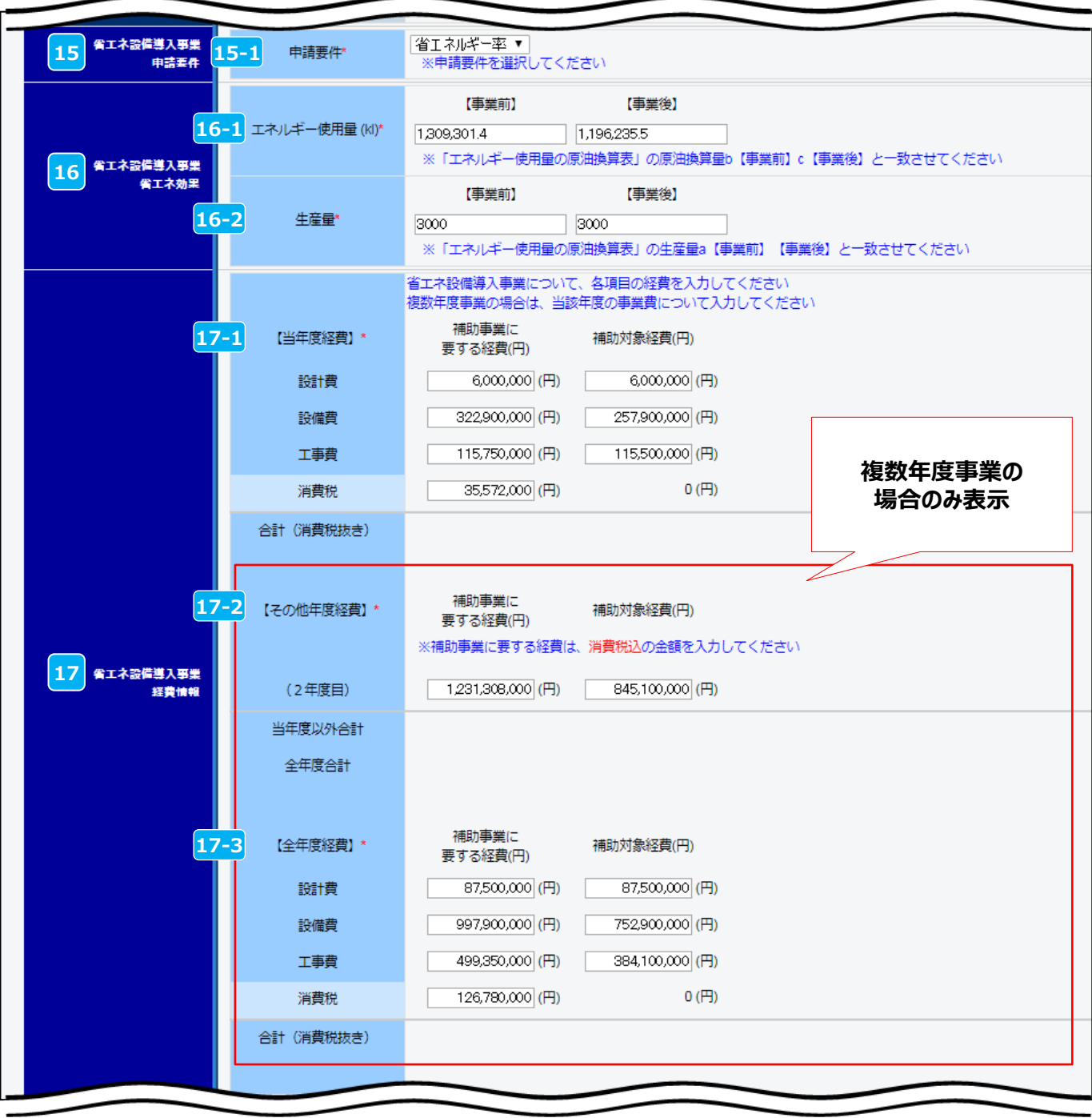

### **第2章 交付申請書の作成**

## **【省エネ設備導入事業】**

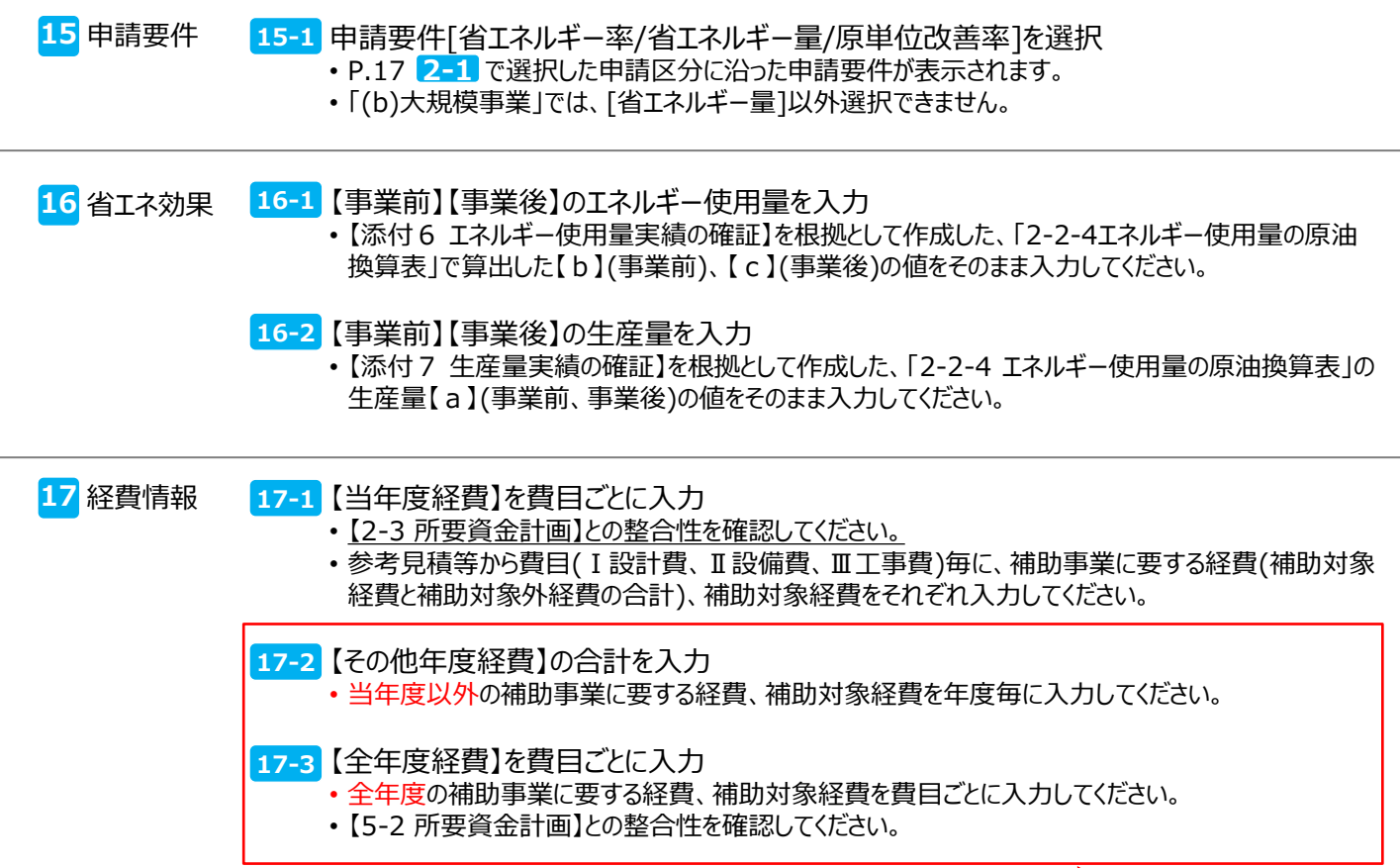

**複数年度事業の 場合のみ入力**

**【エネマネ事業】**

「\*」が付いている項目は、入力必須項目です。

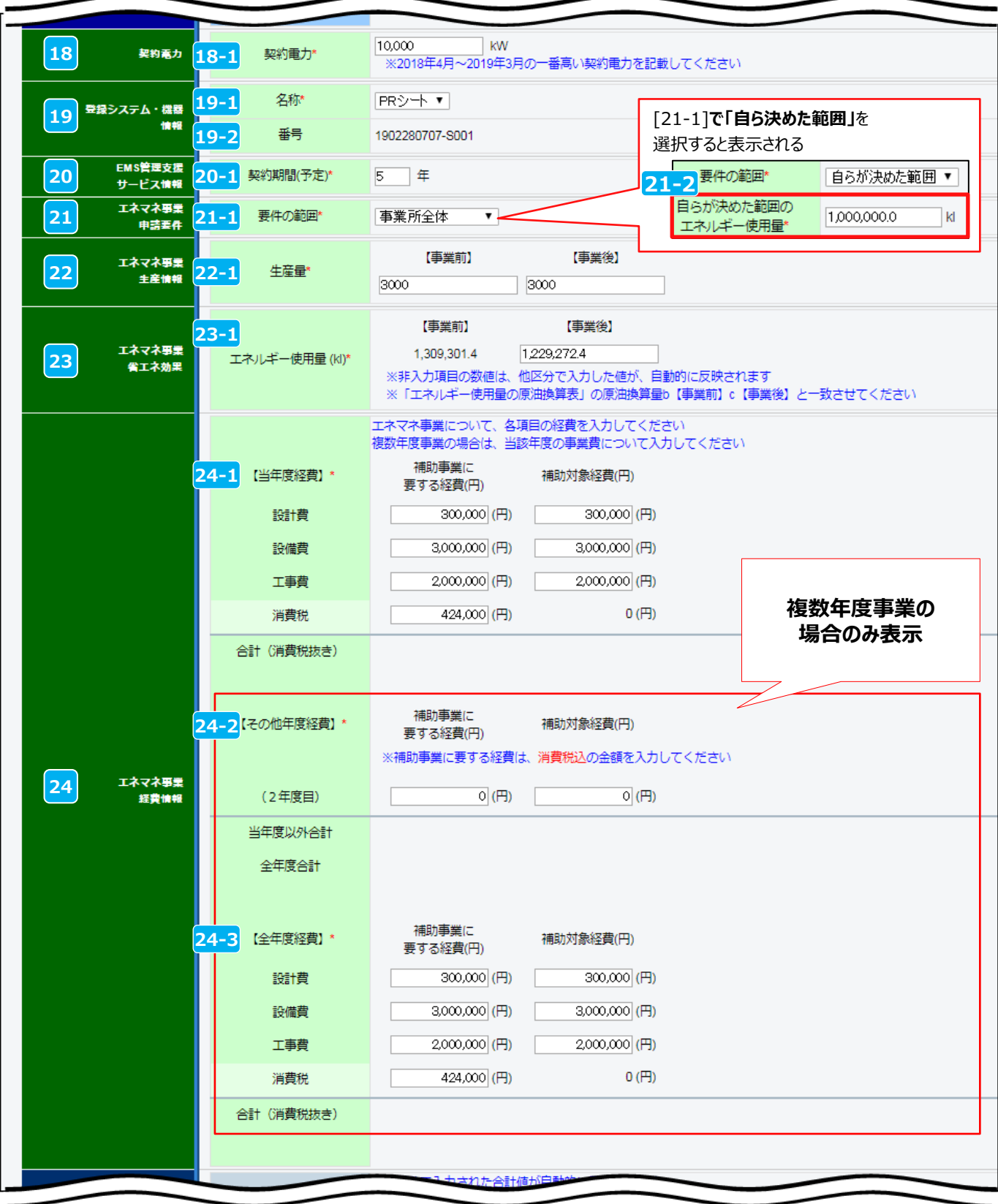

### **第2章 交付申請書の作成**

## **【エネマネ事業】**

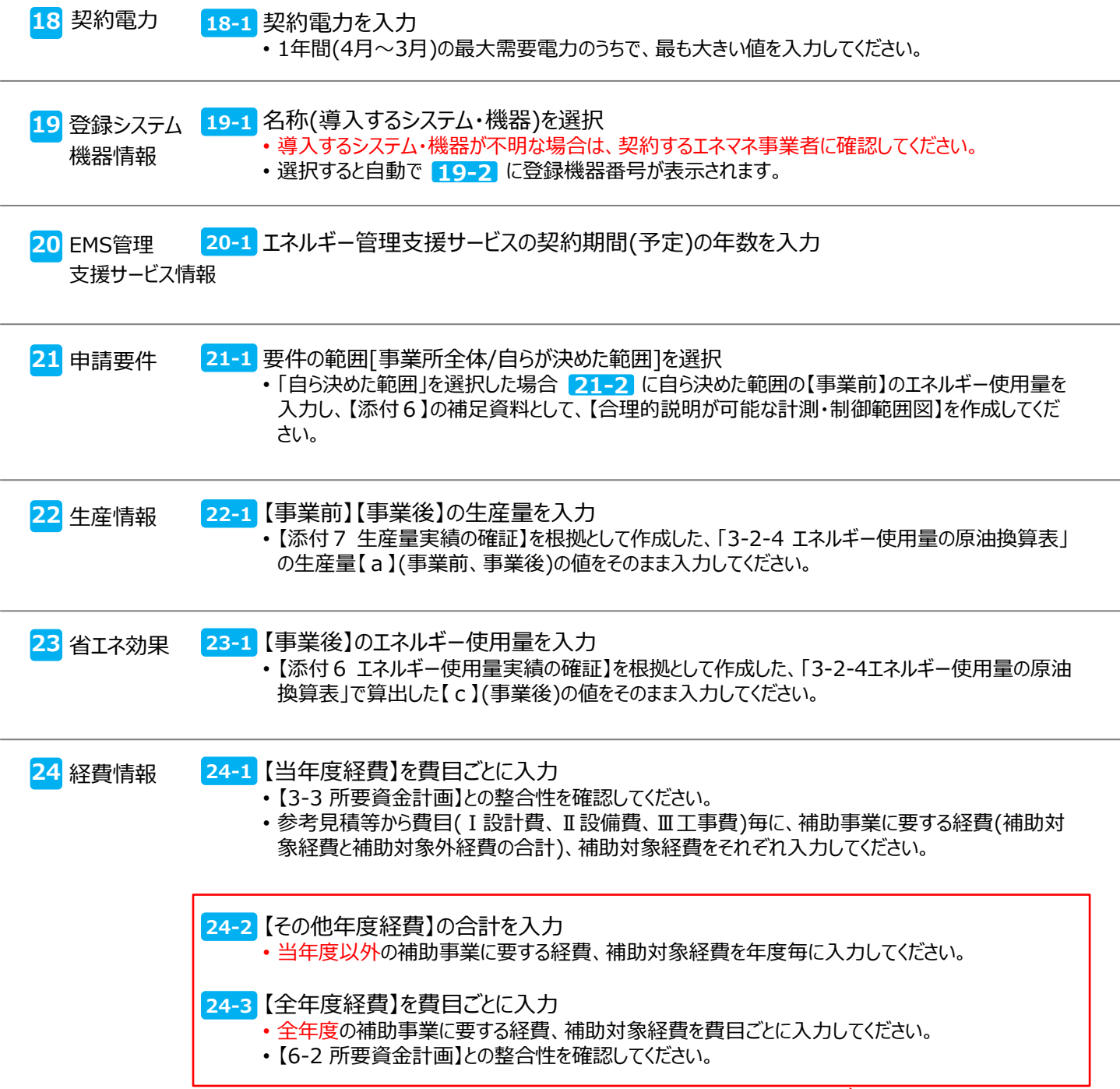

**複数年度事業の 場合のみ入力**

「\*」が付いている項目は、入力必須項目です。

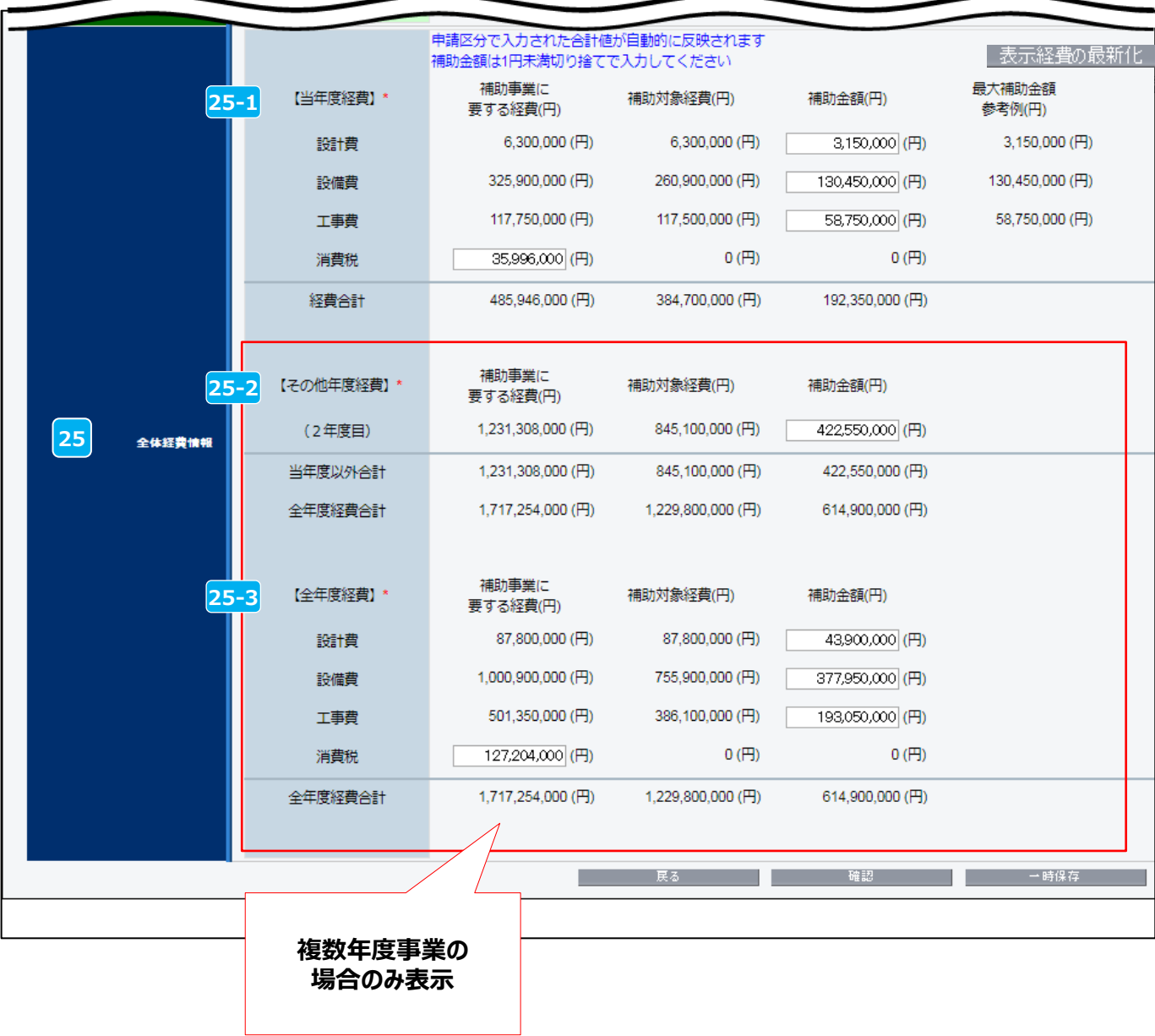

#### **第2章 交付申請書の作成**

### **申請情報の登録**

- 全体経費 **25 25-1** 情報
- 25-1 【当年度経費】の「補助金額」、「補助事業に要する経費の消費税」を入力 • 表示経費の最新化 ボタンをクリックすると、各区分で入力した合計値が反映され「最大補助金額参 考例」が表示されます。
	- 【1-2 所要資金計画】との整合性を確認してください。
	- <mark>25-2</mark> 【その他年度経費】の「補助金額」を入力
		- 当年度以外の「補助金額」を年度毎に入力してください。
		- 【4-3-3 年度別配分内訳】との整合性を確認してください。

【全年度経費】の「補助金額」、「補助事業に要する経費の消費税」を入力 **25-3** • 全年度の「補助金額」、「補助事業に要する経費の消費税」を入力してください。

• 【4-3 所要資金計画】との整合性を確認してください。

**複数年度事業の 場合のみ入力**

◆ P.19 2-11 で、「年度またぎ事業」にチェックを入れた場合は、「翌年度経費情報」を入力して ください。(詳細P.36 「【年度またぎ事業】翌年度経費明細登録」)

 **一部の項目のみ入力し、入力作業を中断する場合は をクリックし、保存してください。**  $\triangleright$  必要項目すべての入力が終了したら | 確認 をクリックし、保存してください。(詳細 P.14)

### **「合理化事業申請書 詳細」ページについて**

### ※**以下の一部のボタンは、前ページまでの\*がついている項目(入力必須項目)を入力後、 「確認ボタン → 保存ボタン」 を押すことで表示されます。**

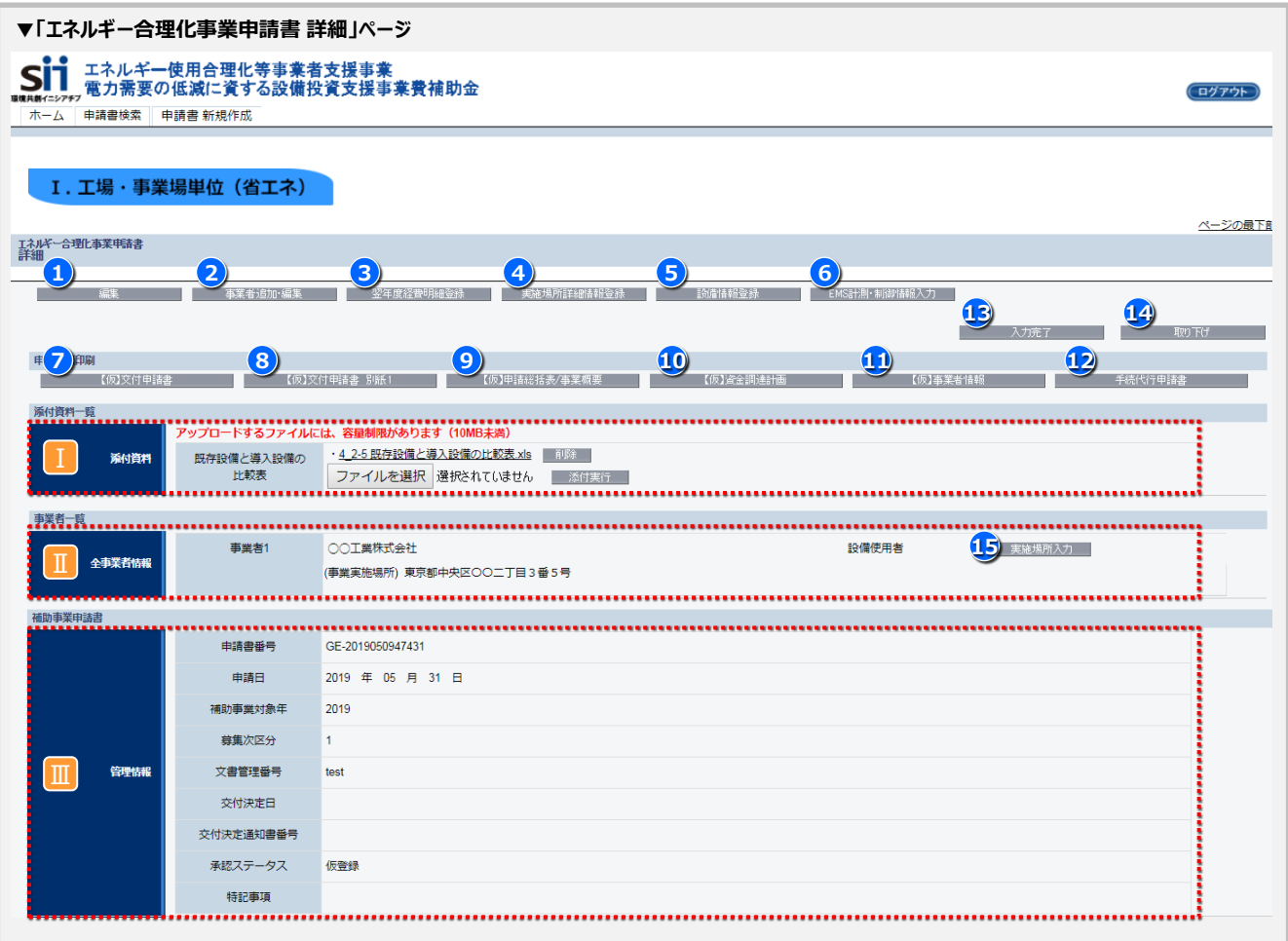

#### **編集ボタン 1**

• 途中まで登録し、保存した情報を再度編集することができます。

#### <mark>2</mark>) 事業者追加・編集

• 共同実施の場合に 「事業者2以降」 の情報を追加できます。(入力方法は事業者1(P.21 ~)を入力し **8** た場合と同様)

#### <mark>3</mark>)翌年度経費明細登録

• P.19 <mark>2-11</mark> で「年度またぎ事業」にチェックをした場合のみボタンが表示され、入力が必須となります。 (詳細P.36)

#### **実施場所詳細情報登録 4**

• P.17 2-1 「(c)連携事業」を含む申請区分を選択した場合、およびP.19 2-8 「工場・事業場間一体省エ ネルギー事業」を選択した場合のみボタンが表示され、入力が必須となります。(詳細P.37)

#### **設備情報登録 5**

• 省エネ設備導入事業を含む場合、既存設備の入力が必須となります。(詳細P.38)

#### **EMS計測・制御情報入力 6**

- (d)エネマネ事業を含む場合のみボタンが表示され、入力が必須となります。
- EMSの計測点、制御点の情報を入力してください。(詳細P.41)

### **「合理化事業申請書 詳細」ページについて**

- <mark>7</mark>)【仮】 交付申請書 かがみ・2枚目 ※
- 【仮】 交付申請書 別紙1 **8**
- <mark>9)【仮】申請総括表/事業概要</mark>
- <mark>10</mark>) 【仮】 資金調達計画
- $\boxed{11}$  【仮】 事業者情報 (1-1 別紙1)
- 【仮】 手続代行申請書 **12**
- ポータルから出力し、提出する資料です。
- 提出資料は <mark>13</mark> スカ<sub>完了 |</sub> を押してから出力してください。 ※(仮)が付いた書類では申請できません。
	- ※ (13) スカ完了 を押すと編集ができなくなります。
- ※ **【交付申請書 かがみ】は、ポータル出力またはワード様式を使用し、押印・提出してください。 個人事業主はワード版で作成し、押印・提出してください。**

#### **入力完了ボタン 13**

- 入力内容を確定し、ポータル上に正式に登録されます。
- 入力完了処理を実施すると内容の変更ができなくなりますので、入力情報をよく確認し、入力完了してください。 ※入力完了後に修正が発生した場合は、SIIへ連絡してください。

#### Ⅰ **【2-5 既存設備と導入設備の比較表】(様式)アップロード**

① | ファイルを選択 | ボタンを押し、2-5 既存設備と導入設備の比較表のファイルを選択します。

2 添付実行 ボタンを押し、ファイルの添付を実行します。

※ファイル名は「4~2-5 既存設備と導入設備の比較表 にしてください。 ⇒詳細P.40

#### Ⅱ **全事業者情報**

- 入力された事業者情報が表示されます。
- 共同申請により 2)事**業者追加・編集** で事業者を追加した場合は、全事業者が表示されます。

#### <mark>15</mark>) 事業実施場所住所

「**設備使用者」に該当する事業者のみ<sup>1</sup>5)** 実施場所入力 ボタンから事業実施場所の住所を入力してくださ い。 ⇒詳細P.35

#### **管理情報** Ⅱ

- 入力された情報等が確認できます。
	- 申請書番号:ポータルデータ作成時に、自動で付番される事業を特定するためのユニークな番号になります。
	- 申請日:入力日が公募期間中であり、交付申請書かがみの日付と同日付であることを確認してください。
	- 補助事業対象年度:申請年度が表示されます。(今年度は"2019"と表示されます)
	- ◆ 募集次区分: 募集をしている区分が表示されます。("1"次と表示されます。)
	- 文書管理番号:1事業者が2件以上申請を行う場合に入力する、任意の文書管理番号が表示されます。 ※ワード版の交付申請書を使用する場合は、必ず文書管理番号が一致していることを確認してください。
	- ◆ 承認ステータス
		- 仮登録 = ポータルが入力完了されていない
		- 審査待ち = 入力完了済
		- 審査中 = ポータルが入力完了済で、申請書類がSIIに到着し、申請が受け付けられた状態
		- •取下げ = <mark>14)</mark> 取り下げ ポタンを押し、申請を取り下げた状態

#### <mark>14</mark>) 「取り下げ」ボタン

入力済のデータを破棄したい場合、ボタンを押して取り下げてください。 ※データ入力済で申請を行わない情報は、必ずこの取り下げ処理を行ってください。

### **事業実施場所情報登録**

**≻「設備使用者」に該当する事業者は、<mark>15</mark>) ま施場所入力 ボタンから、事業実施場所の情報を入力してください。** 

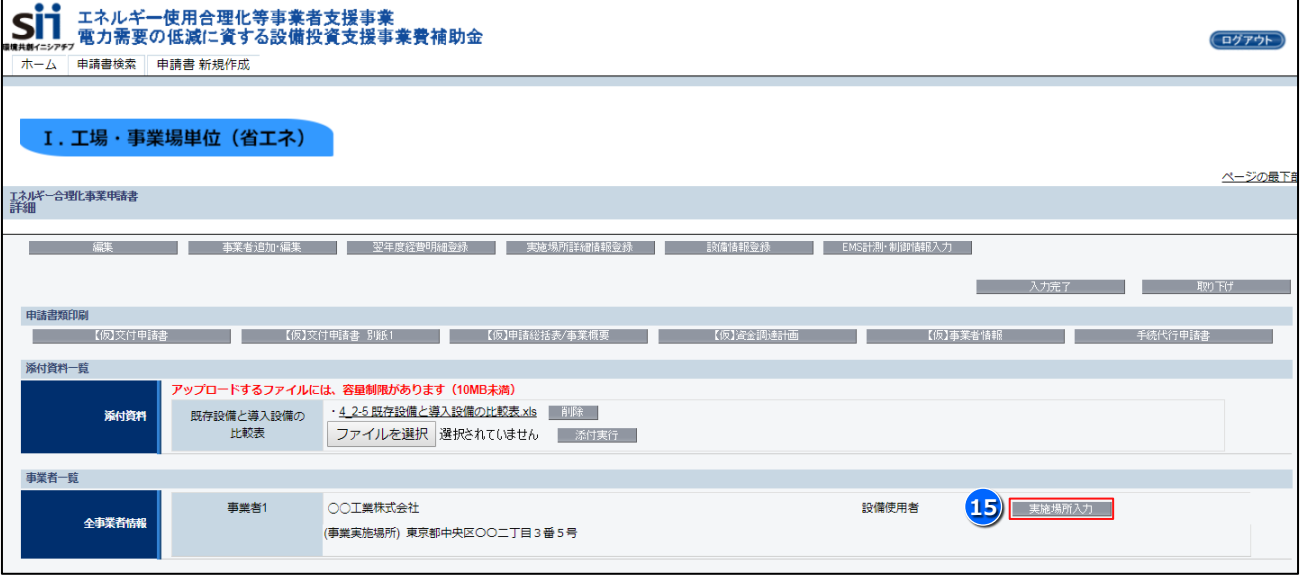

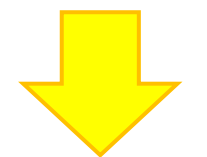

#### **実施場所入力画面**

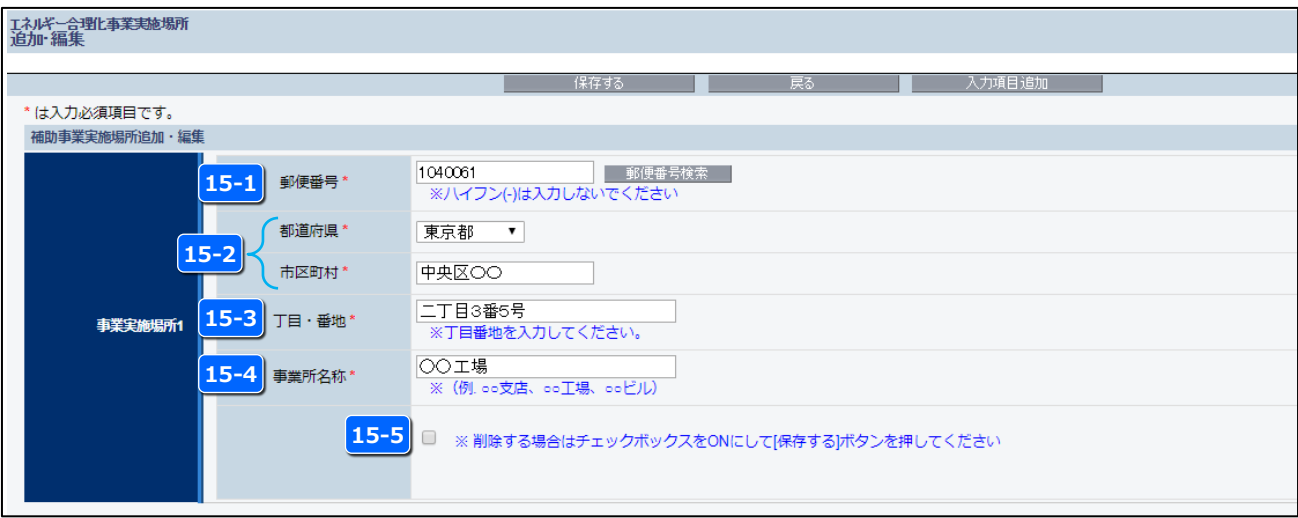

- 15-1 郵便番号を入力
- <mark>15-2</mark> 郵便番号検索 を押すと自動入力される

15-3 丁目・番地を入力

- 15-4 事業所の名称を入力
- <mark>15-5</mark> ※実施場所住所を削除したい場合は ✔ を入れ、「保存する」ボタンを押す

### **【年度またぎ事業】翌年度経費明細登録**

**> P.19 2-11 「年度またぎ事業」を選択した場合、P.33 3** 2 年度経費明細登録 ポタンから、翌年度経費 情報を入力してください。

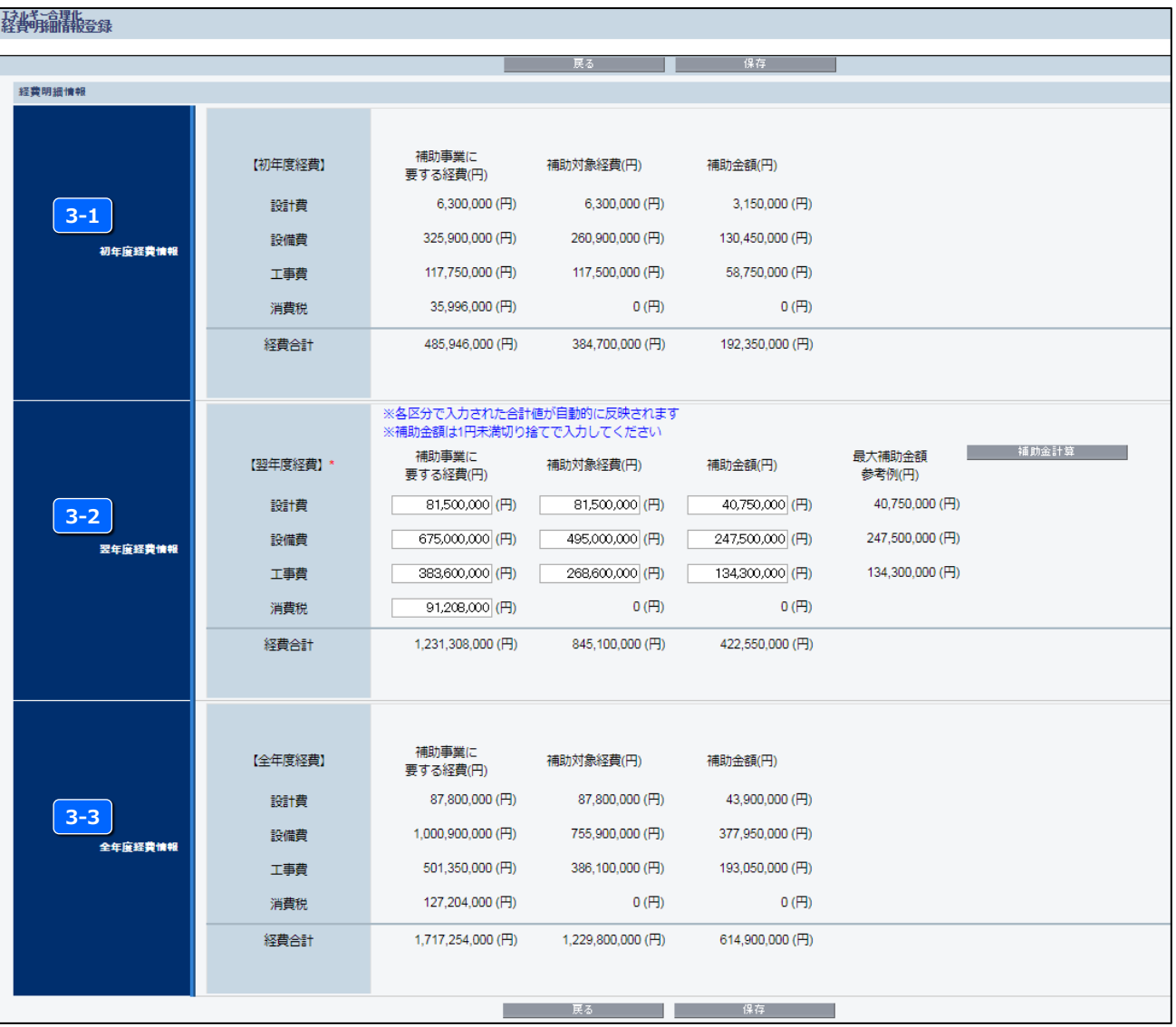

#### <mark>3-1</mark> 初年度経費情報

• 前項までに入力した当年度経費が表示されます。

#### 翌年度経費情報を入力 **3-2**

- 【4-3 所要資金計画】との整合性を確認してください。
- 補助金計算 <mark>をクリックすると、各区分で入力した値が、 3-3 「全年度経費情報」に反映されます。</mark> また 「最大補助金額参考例」 が表示されます。

#### 全年度経費情報 **3-3**

- 各区分で入力された合計値が自動的に反映されます。
- 【4-3 所要資金計画】との整合性を確認してください。

#### **第2章 交付申請書の作成**

### **【(c)連携事業、工場・事業場間一体省エネルギー事業】実施場所情報登録**

**> P.17 <mark>2-1</mark> 「(c)連携事業」を含む申請区分を選択した場合、およびP.19 2-8 「工場・事業場間一体省エ** ネルギー事業」を選択した場合は、P.33 (4) 実施場所詳細情報登録 | ボタンから、実施場所情報を入力してく ださい。

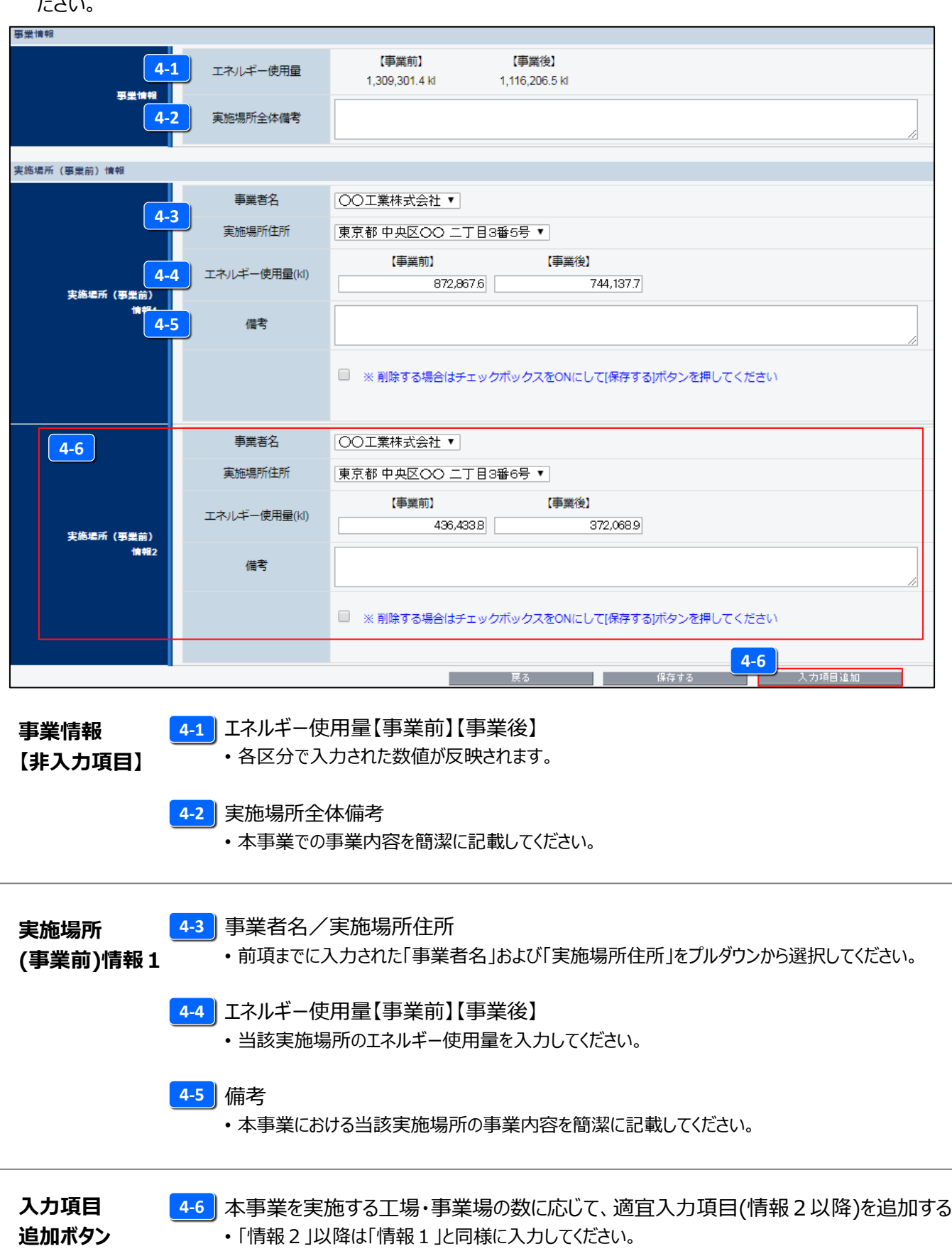

### **既存設備の登録方法**

#### 「省エネ設備導入事業(区分(a)(b)(c))」を含む申請の場合、【2-5. 既存設備と導入設備の比較表】に記載した既存設 備の情報を入力してください。 ※ 「(d)エネマネ事業」のみの場合は入力不要です。

#### **1.既存設備登録画面へ移動**

・P.33 5 ま満情報登録 | ボタンから既存設備登録画面に移動します。

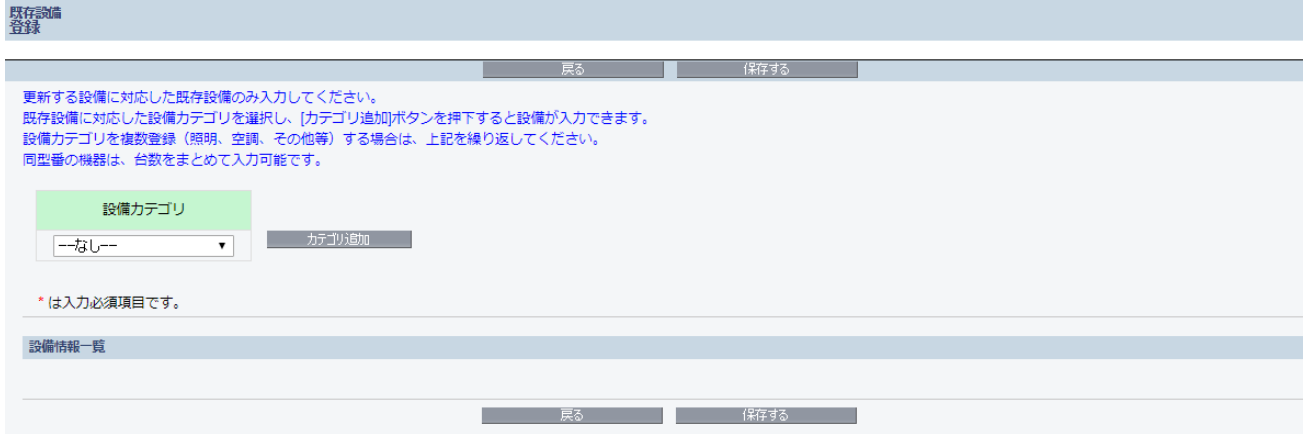

#### **2.更新する設備に対応した既存設備のカテゴリーを選択**

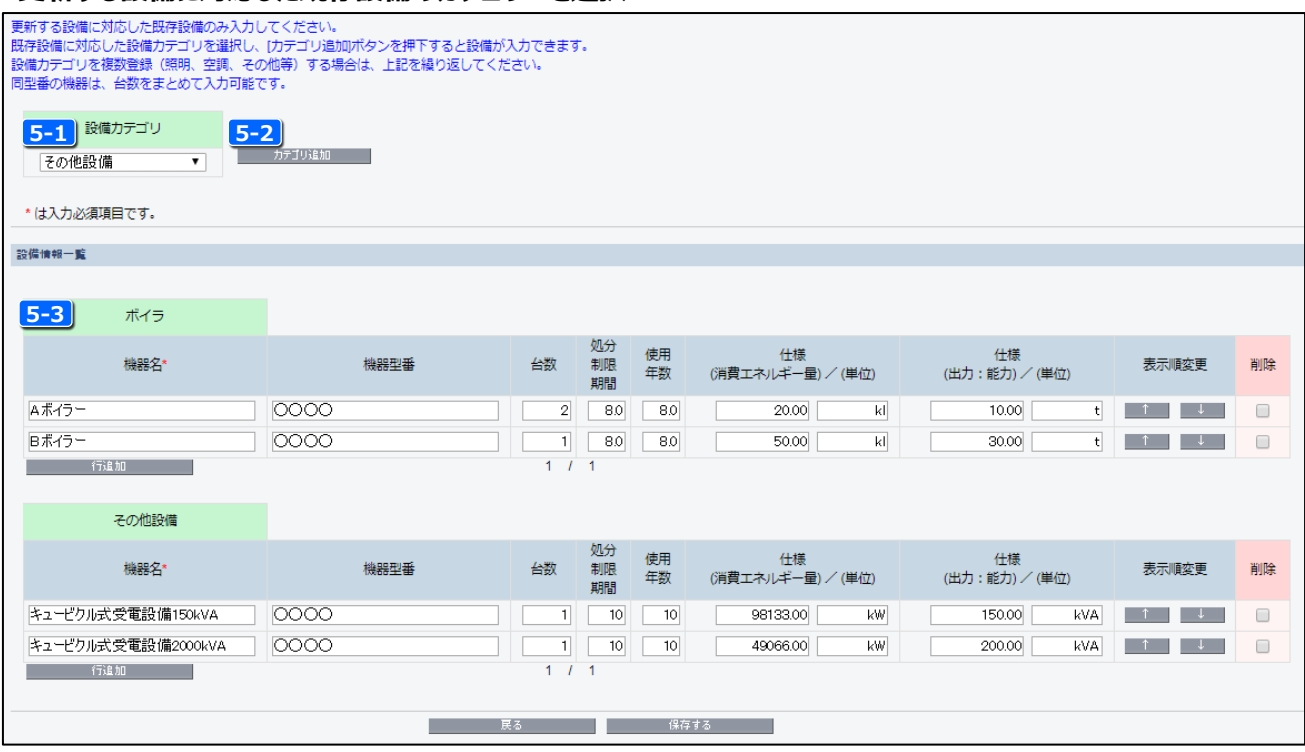

<mark>5-1</mark> 設備カテゴリーを選択

• 既存設備のカテゴリーを「照明」、「空調」、「圧縮機」、「搬送・輸送」、「ボイラ」、「炉」、「冷凍・冷蔵設備」、 「ショーケース」、「射出成形機」、「コージェネレーション」、「レーザー加工機」、「変圧器」、「その他」から選択

ニュニカテゴリ追加 <mark>ボタンを押下</mark> **5-2**

<mark>5-3 |</mark> 選択したカテゴリが追加されたことを確認

※既存設備のカテゴリが複数ある場合は、 <mark>5-1 | ~ | 5-3 |</mark>を繰り返し行ってください。

#### **第2章 交付申請書の作成**

### **既存設備の登録方法**

#### **3.既存設備の情報を入力** ※同一型番の機器はまとめて入力してください。

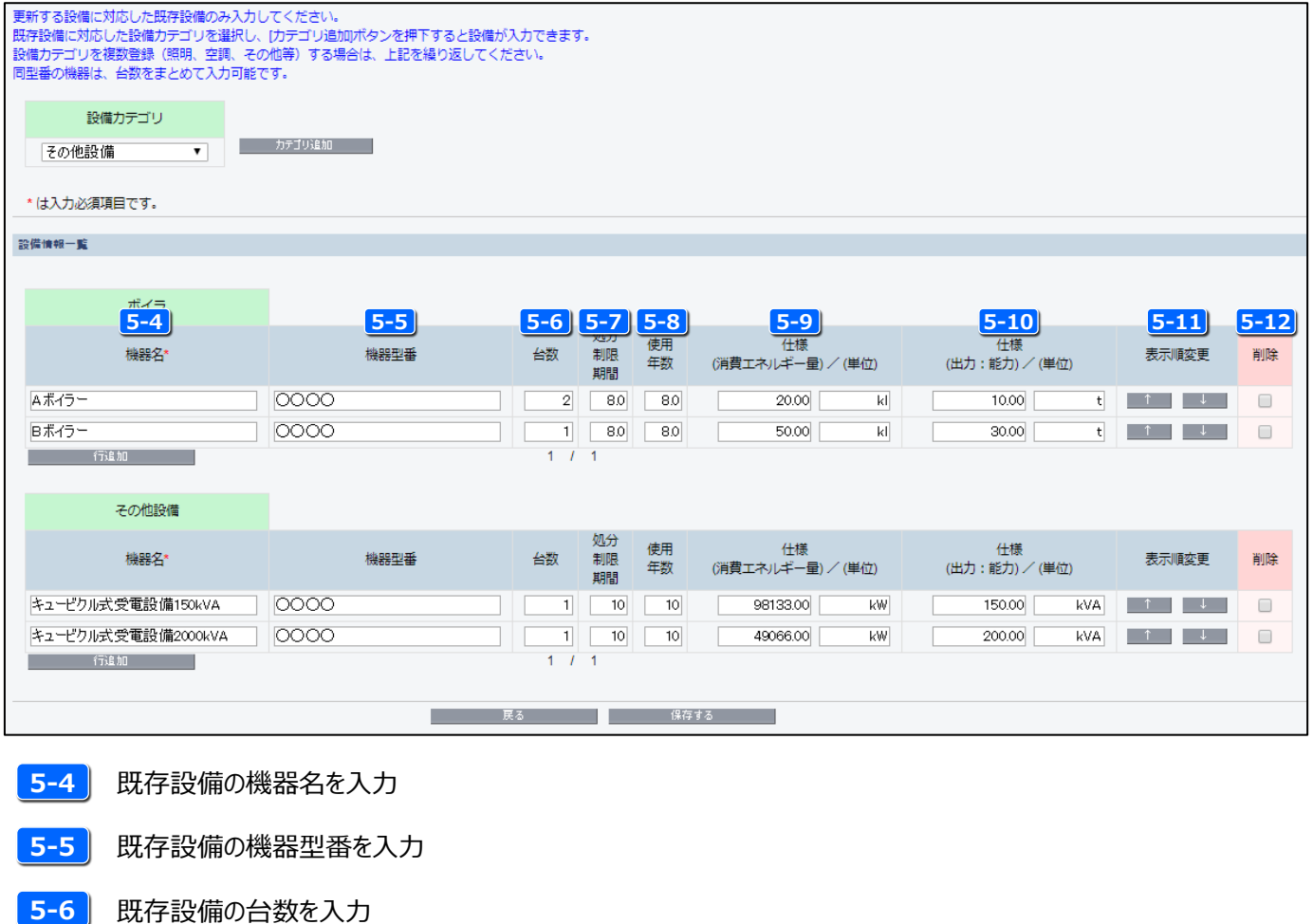

- 5-7 既存設備の処分制限期間を入力 **5-7**
- 5-8 | 既存設備を使用していた年数を入力
- 5-9 | 既存設備の仕様(消費エネルギー量)を入力
- <mark>5-10</mark> 既存設備の仕様(出力 : 能力)を入力
- 5-11 表示の順番を変更したい場合にクリック • ■↑ ★押すと1つ上に上がります。 ■■ を押すと1つ下に下がります。 **5-11**
- 5-12 削除する場合は ✔ を入れる **5-12**
	- ・ ボタンを押すと削除されます。
- **4.入力した情報を確認**
	- ・入力内容を確認し、 【\* 『 \* \* ボタンより内容を保存してください。
- ※一定時間(約60分)補助事業ポータルを操作しないと、自動でログアウトされ、作成中のデータが消えてしまう場合 があります。また、ブラウザの「戻る」ボタンで前の画面に戻った場合も、入力したデータが保存されず消えてしまう場合 があります。作業中はこまめに イタォを ボタンをクリックする等して、データの保存に注意してください。

カタログなどを参考に入力してください。 参考としたエビデンス資料を添付してください。

### **【2-5. 既存設備と導入設備の比較表】の添付方法**

「省エネ設備導入事業(区分(a)(b)(c))」を含む申請の場合、「(別冊)申請様式」で作成した【2-5. 既存設備と導入設 備の比較表】を添付してください。 ※ 「(d)エネマネ事業」のみの場合は入力不要です。

#### **詳細画面からファイルを選択し添付する**

•詳細画面の ファイルを選択 ボタンを押下します。

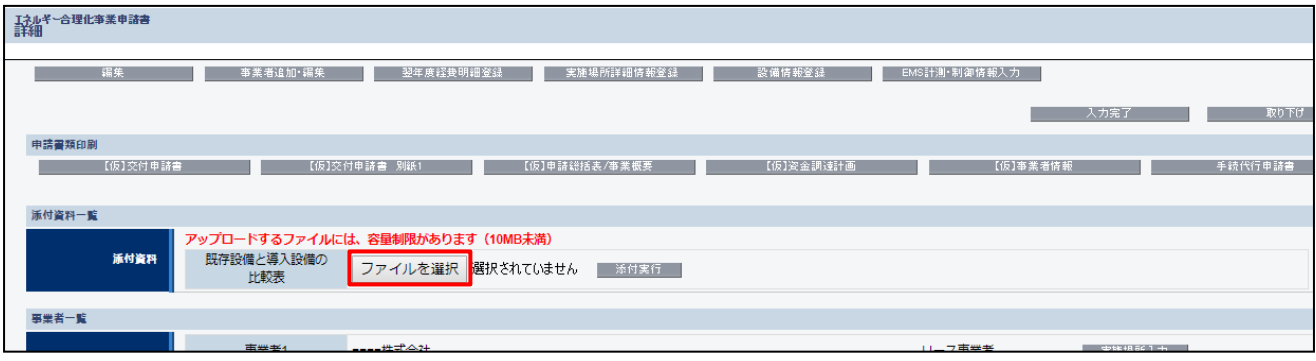

•添付するファイルを選択して ■ (◎ ▼ を押下します。

※添付するファイルのサイズは10MB未満の必要があります。10MBを超える場合はファイルを分けてください。

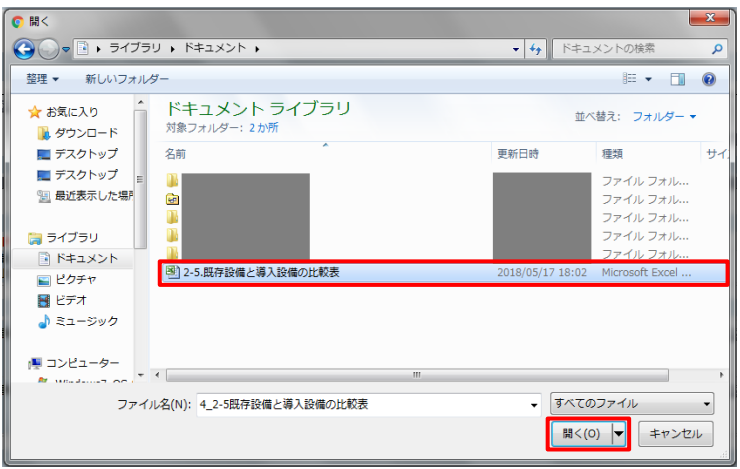

•添付するファイルを選択して ■ ※<sup>付実行</sup> ■ボタンを押下します。

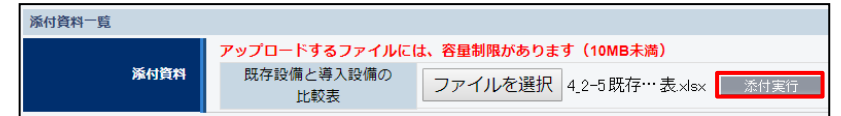

#### • ファイルが添付されていることを確認します。

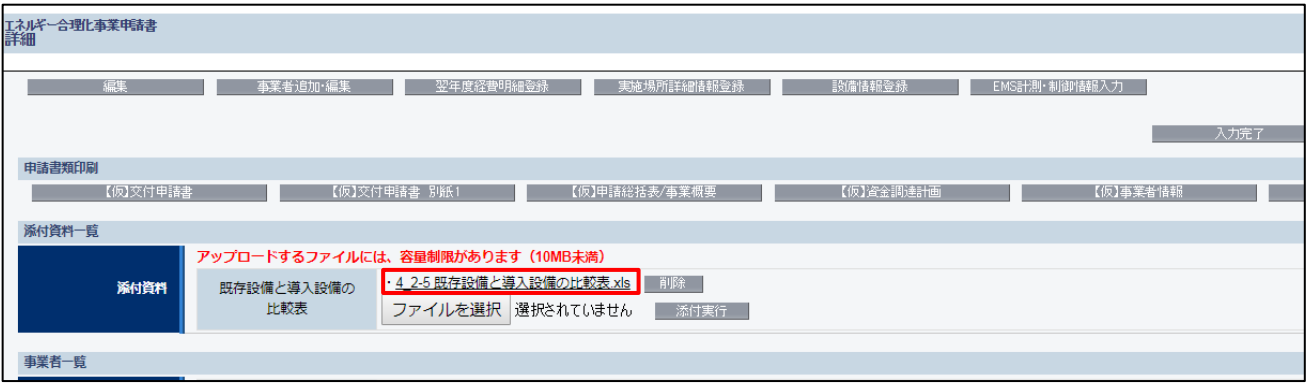

※添付したファイルを削除したい場合は、削除したいファイルの横の | 削除 | ボタンを押下ことで削除ができます。

### **EMS計測・制御情報の入力について**

#### 「(d)エネマネ事業」を含む申請区分を選択した場合はEMSの計測情報と制御情報の登録をしてください。

P 33 6 EMS計測· 制御情報入力 | ボタンから入力してください。

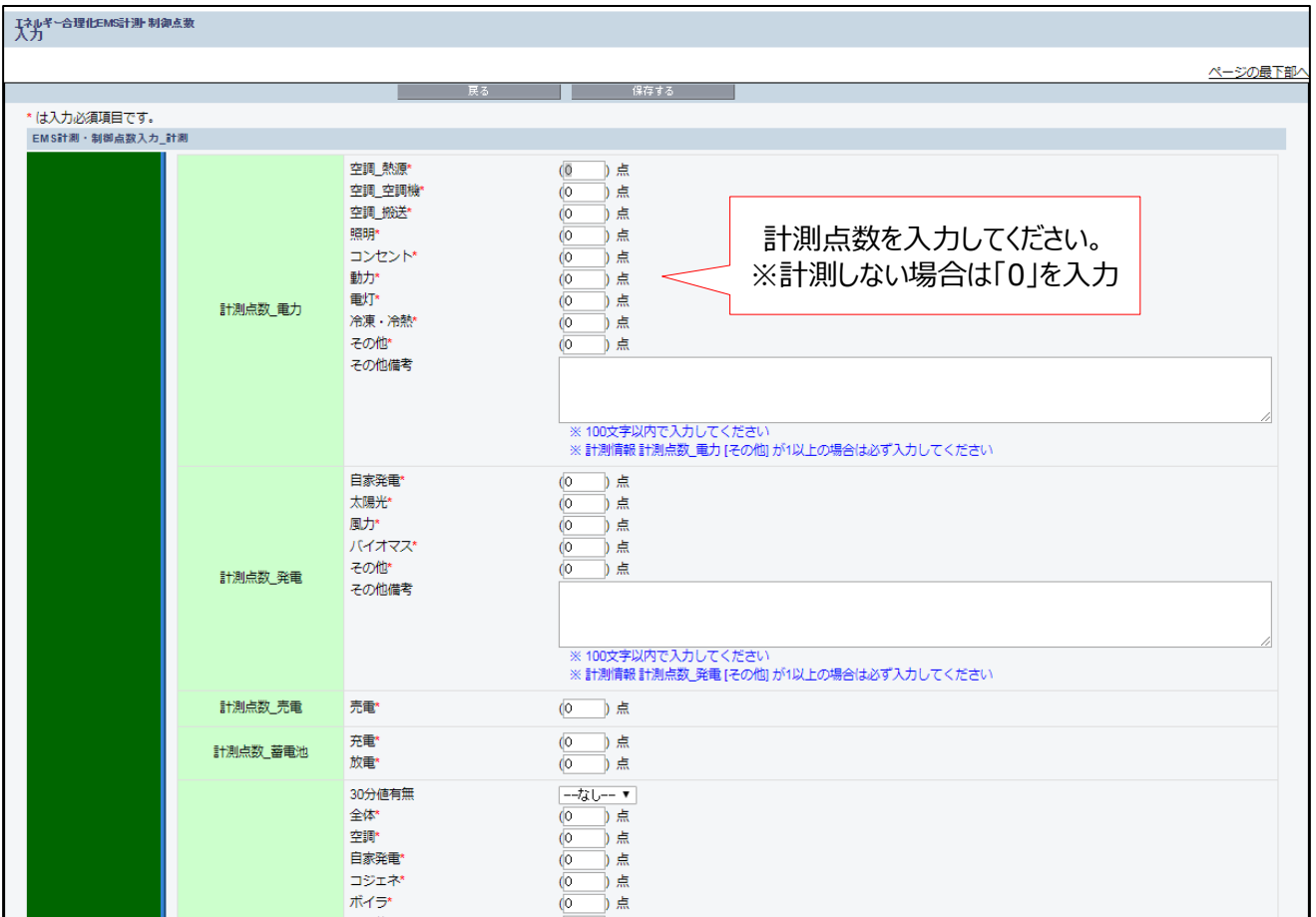

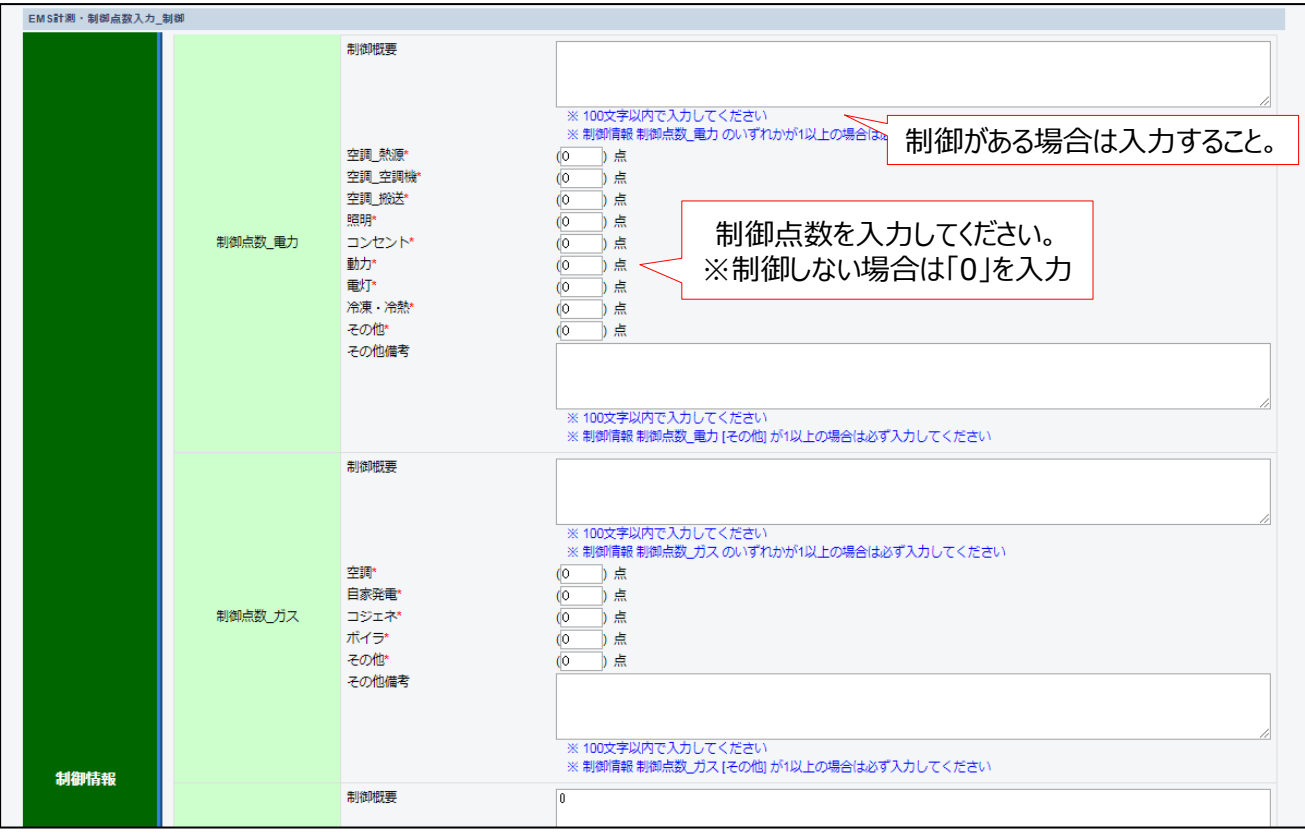

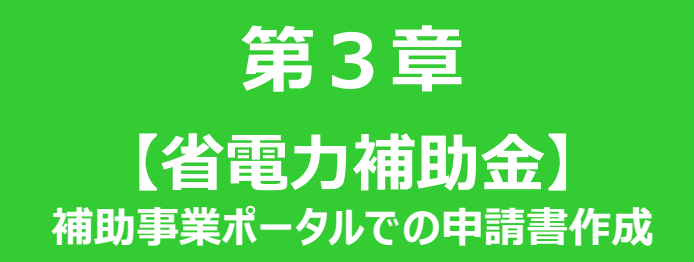

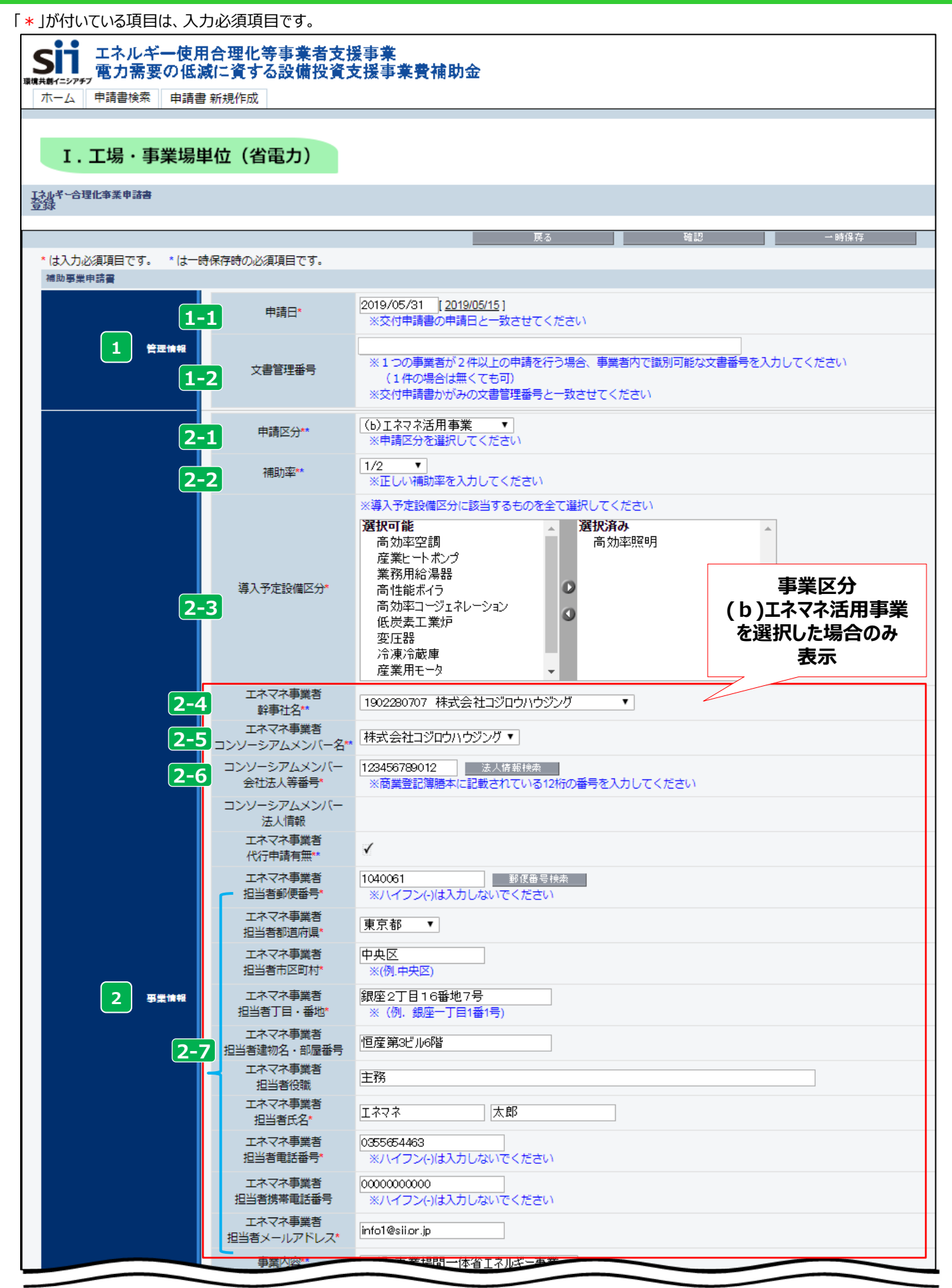

#### **第3章 【省電力】補助事業ポータルでの申請書作成**

### **申請情報の登録**

- 交付申請日を入力【半角/数字】 **1-1 1** 管理情報
	- 交付申請書を提出する日を入力してください(「交付申請書(様式第1)※かがみ」の右上に印字 されます)。
	- 入力欄をクリックすると、カレンダーが表示されます。カレンダーから日付を選んで入力することもできます。
	- 日付をクリックすると、入力作業当日の日付が表示されます。
	- ワード版の交付申請書かがみを使用する場合は同日付を入力してください。
	- 文書管理番号を入力 **1-2**
		- 1事業者が2件以上の申請を行う場合、事業者内で識別可能な文書管理番号を入力してください (申請が1件の場合は不要です)。
		- ワード版の交付申請書かがみを使用する場合は同じ文書管理番号を入力してください。
- 事業情報 **2-1 2**
	- 2-1 申請区分(=事業区分)を選択
		- 申請区分を以下の中から選択してください。

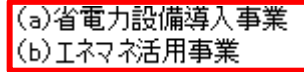

#### **一度選択した申請区分を変更すると、以降の入力項目が一部初期化されますので、 「公募要領」や「交付申請の手引き」をよく読み、選択してください。**

申請内容に応じて補助率[1/2 / 1/3 / 1/4]を選択 **2-2**

• 公募要領をよく確認した上で、申請区分や申請者の状況に応じた補助率を選択してください。選択し た補助率での補助金計算が行われます。

2-3 導入予定設備区分を選択

• 導入予定の設備区分に該当するものを全て選択してください。(複数選択可)

<mark>2-4</mark> エネマネ事業者 幹事社名を選択

<mark>2-5</mark> エネマネ事業者 コンソーシアムメンバー名を選択

#### 2-6 エネマネ事業者 コンソーシアムメンバーの会社法人等番号を入力 (商業登記簿謄本左上に記載の数字12桁)

- 入力後に | 法人情報検索 | をクリックすると商業登記簿謄本上の情報が表示されます。
- エネマネ事業者代行申請有無は自動でチェックが入ります。

エネマネ事業者担当者の通常滞在する場所の住所、氏名、電話番号等を入力 **2-7**

**事業区分(b)エネマネ活用事業を 選択した場合のみ入力**

「\*」が付いている項目は、入力必須項目です。

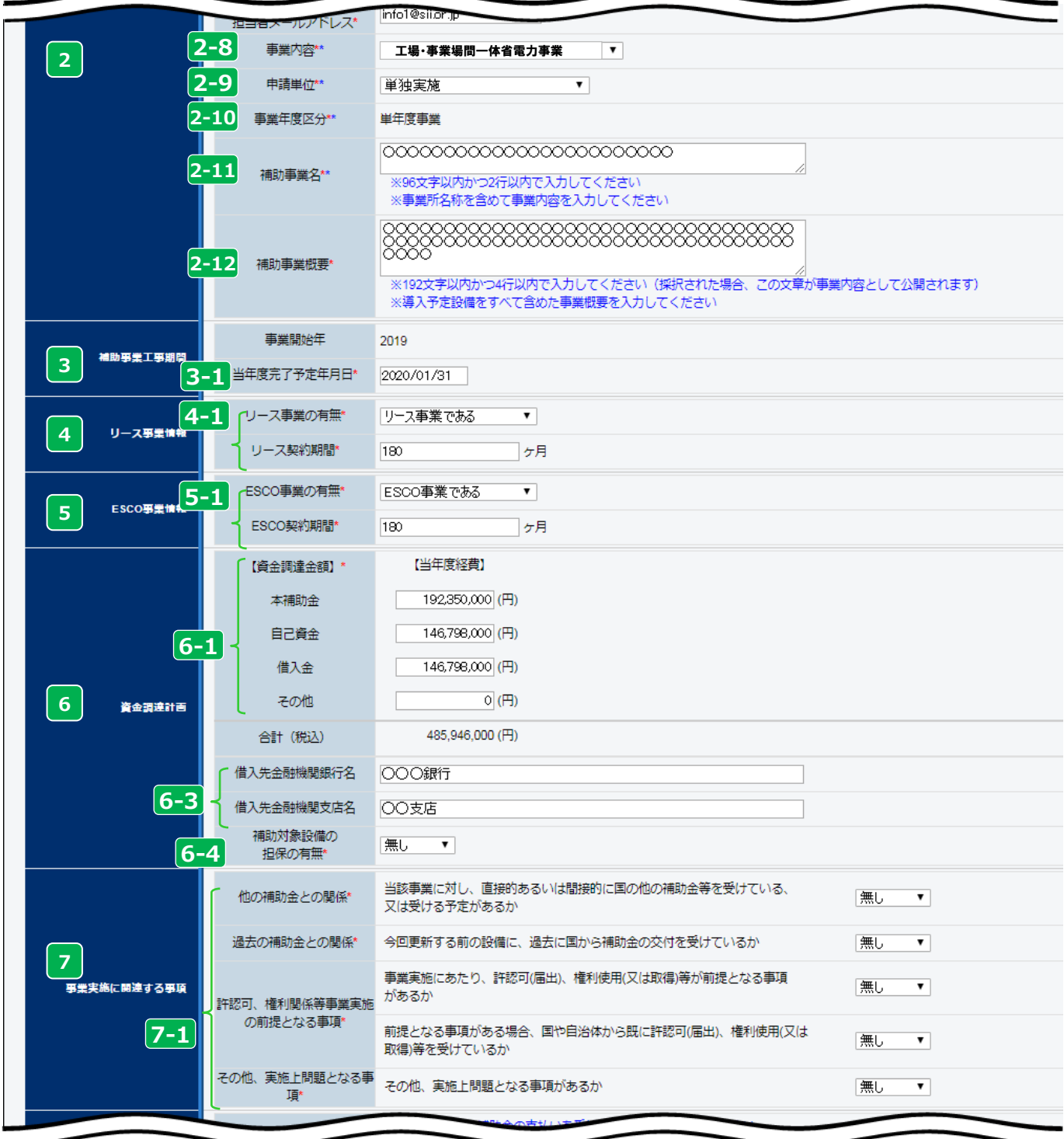

#### **第3章 【省電力】補助事業ポータルでの申請書作成**

### **申請情報の登録**

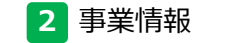

事業内容[単独事業/工場・事業場間一体省電力事業]を選択 **2-8** • [工場・事業場間一体省電力事業]以外の場合は、全て[単独事業]を選択してください。

申請単位[単独実施/共同実施]を選択 **2-9**

「省電力補助金」は事業年度区分は[単年度事業]が表示されます。 **2-10**

2-11 補助事業名を入力

• 補助事業の内容(導入予定設備、複数店舗で申請の場合は実施場所等)が分かるように、 必ず「事業所名称」を含めて事業内容を入力してください。

#### <mark>2-12</mark> 補助事業概要を入力

- 導入予定設備をすべて含めた事業概要を明確・簡潔に入力してください。
- 採択された場合、この文章が事業内容として公開されます。申請者が公表したくない内容があれば 伏せて入力してください。

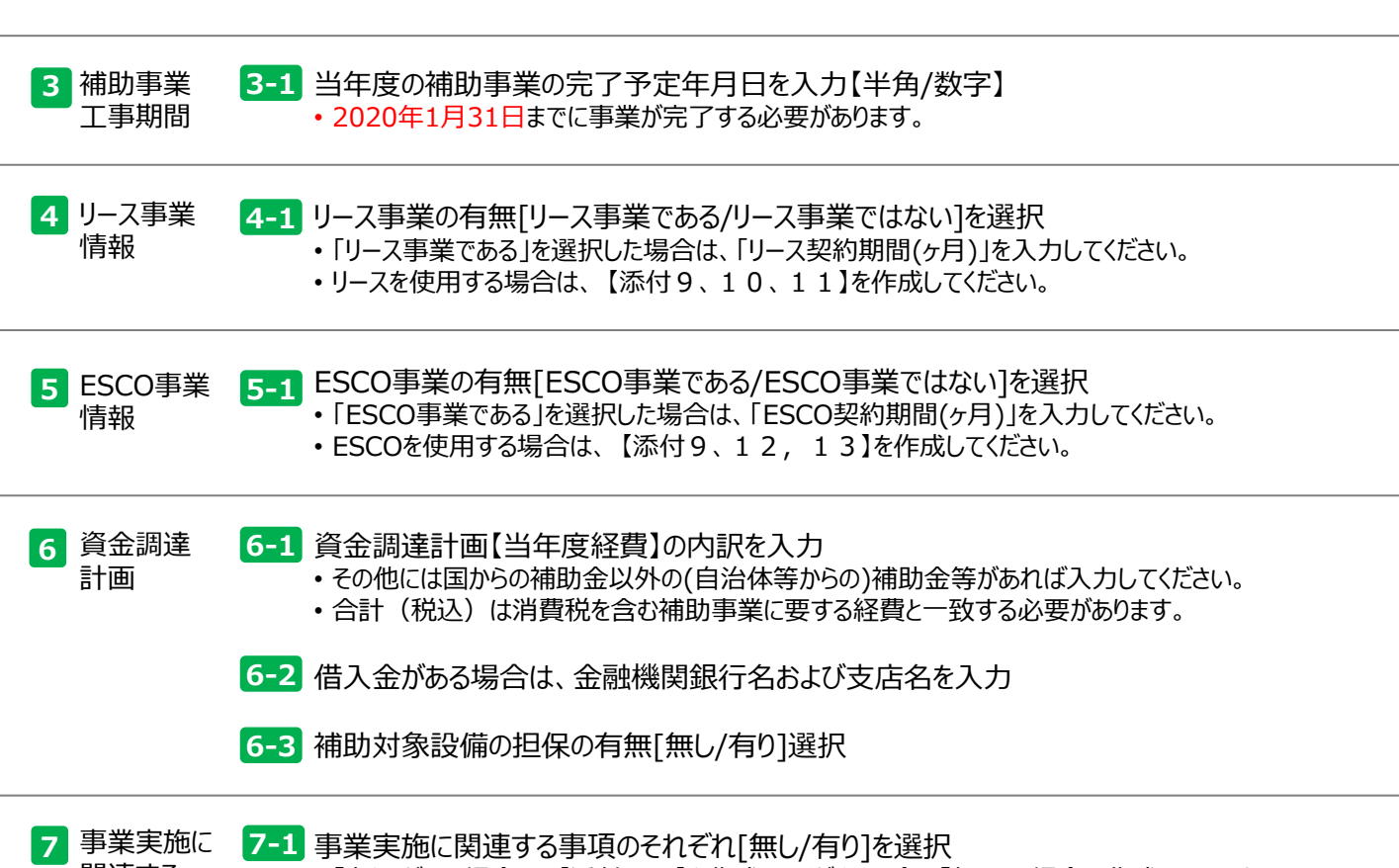

関連する 事項

• 「有り」がある場合は、【添付16】を作成してください。全て「無し」の場合は作成不要です。

「\*」が付いている項目は、入力必須項目です。

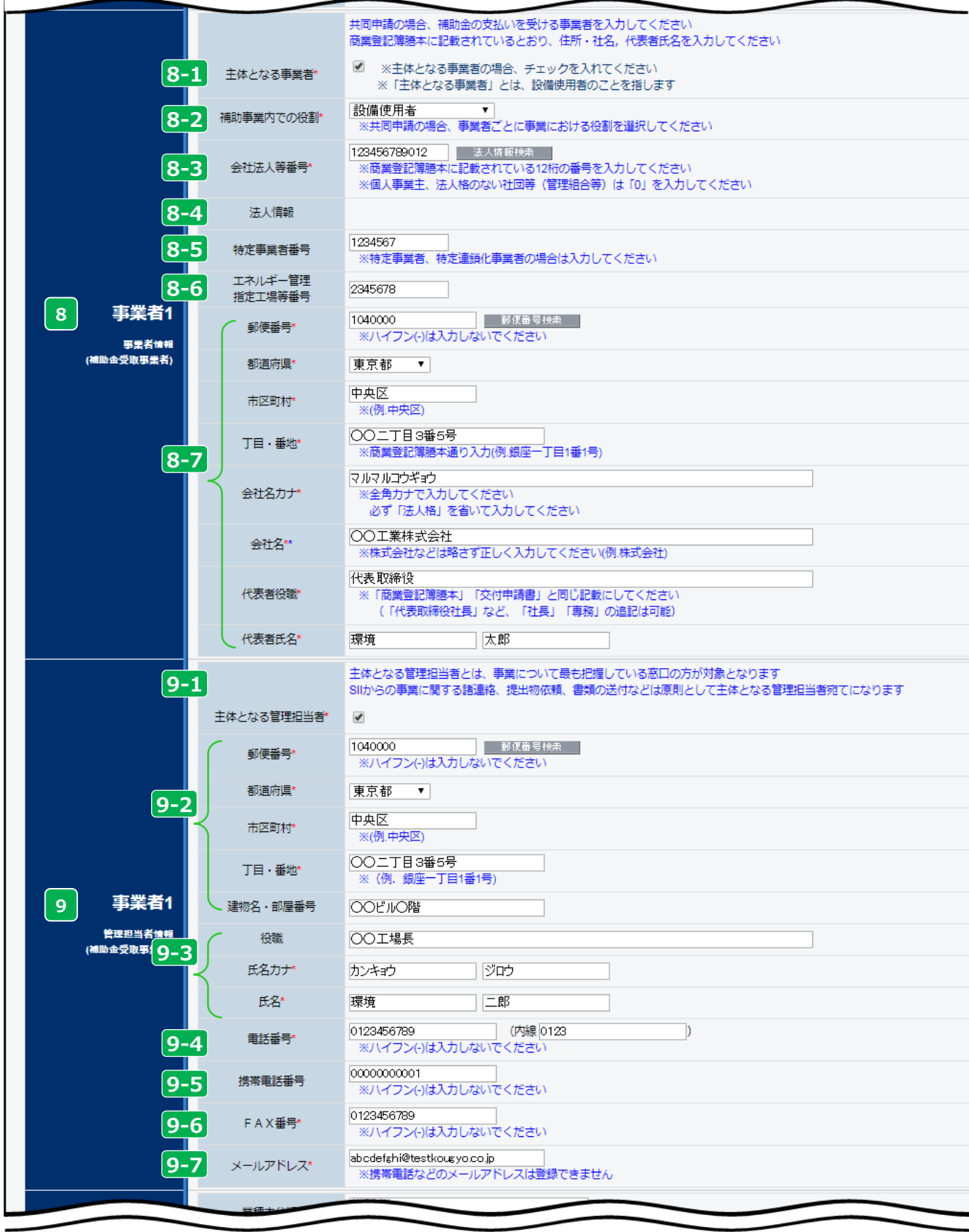

#### **第3章 【省電力】補助事業ポータルでの申請書作成**

### **申請情報の登録**

#### **事業者1は【補助金の交付を受け、補助対象設備を所有する者】の情報を入力してください。**

- 事業者1 **8 8-1** 事業者情報
- ■8−1 主体となる事業者【設備使用者】である場合はチェックをする

・事業者1が、リース事業者またはESCO事業者の場合はチェックをしません。

補助事業内での役割[設備使用者/ESCO事業者/リース事業者/その他エネルギー使用者 **8-2** /その他]を選択

- ・ でチェックを入れている事業者は必ず [設備使用者] になります。 **8-1**
- ・単独実施の場合は必ず事業者1が [設備使用者]になります。

会社法人等番号を入力【商業登記簿謄本左上に記載の数字12桁】 **8-3** ・入力後に をクリックすると に商業登記簿謄本上の情報が表示されます。 **8-4**

- 特定事業者、特定連鎖化事業者の場合は入力必須 **8-5**
- <mark>8-6</mark> エネルギー管理指定工場の場合は入力必須
	- 商業登記簿謄本の会社情報を入力
		- 8-4 で表示された会社情報が正しいことを確認し、事業者 1 の情報を入力してください。
		- 会社名カナは法人格を入れずに入力してください。
		- 例 : 一般社団法人 環境共創イニシアチブ → カンキョウキョウソウイニシアチブ

#### **個人事業主の場合**

- 会社名には「屋号」(無い場合は「個人事業主本人」の氏名)を入力してください。
- 代表者役職には「肩書き」(無い場合は 「‐(ハイフン)」)を入力してください。
- 代表者氏名には「個人事業主本人」の氏名を入力してください。
- 事業者1 **9** 管理担当者

情報

**8-7**

- <mark>9-1</mark> 主体となる管理担当者の場合はチェック
	- **主体となる管理担当者とは、事業について最も把握している窓口の方が対象となります。**
- **SIIからの事業に関する諸連絡、提出物依頼、書類の送付などは原則として主体となる管理担当 者宛てになります。**
	- 共同実施の場合は 「事業者2」 「事業者3」 などの管理担当者が主体となることも可能です。
- 
- 管理担当者が在籍する事業所の住所を入力 **9-2** • 郵送物が届く住所を入力してください。
- 管理担当者の役職、氏名カナ、氏名を入力 **9-3**
- <mark>9-4</mark> 電話番号を市外局番から入力
- <mark>9-5</mark> 携帯電話番号を入力

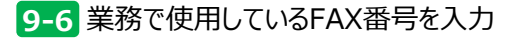

- メールアドレスを入力 **9-7**
	- 業務で使用しているものを入力してください。
	- 携帯電話などのメールアドレス、グループアドレスは登録できません。
	- ドメイン受信設定をされている方は、@sii.or.jp からのメールが届く様に設定してください。

⇒共同実施の事業者追加方法は、P.55~56を参照

「\*」が付いている項目は、入力必須項目です。

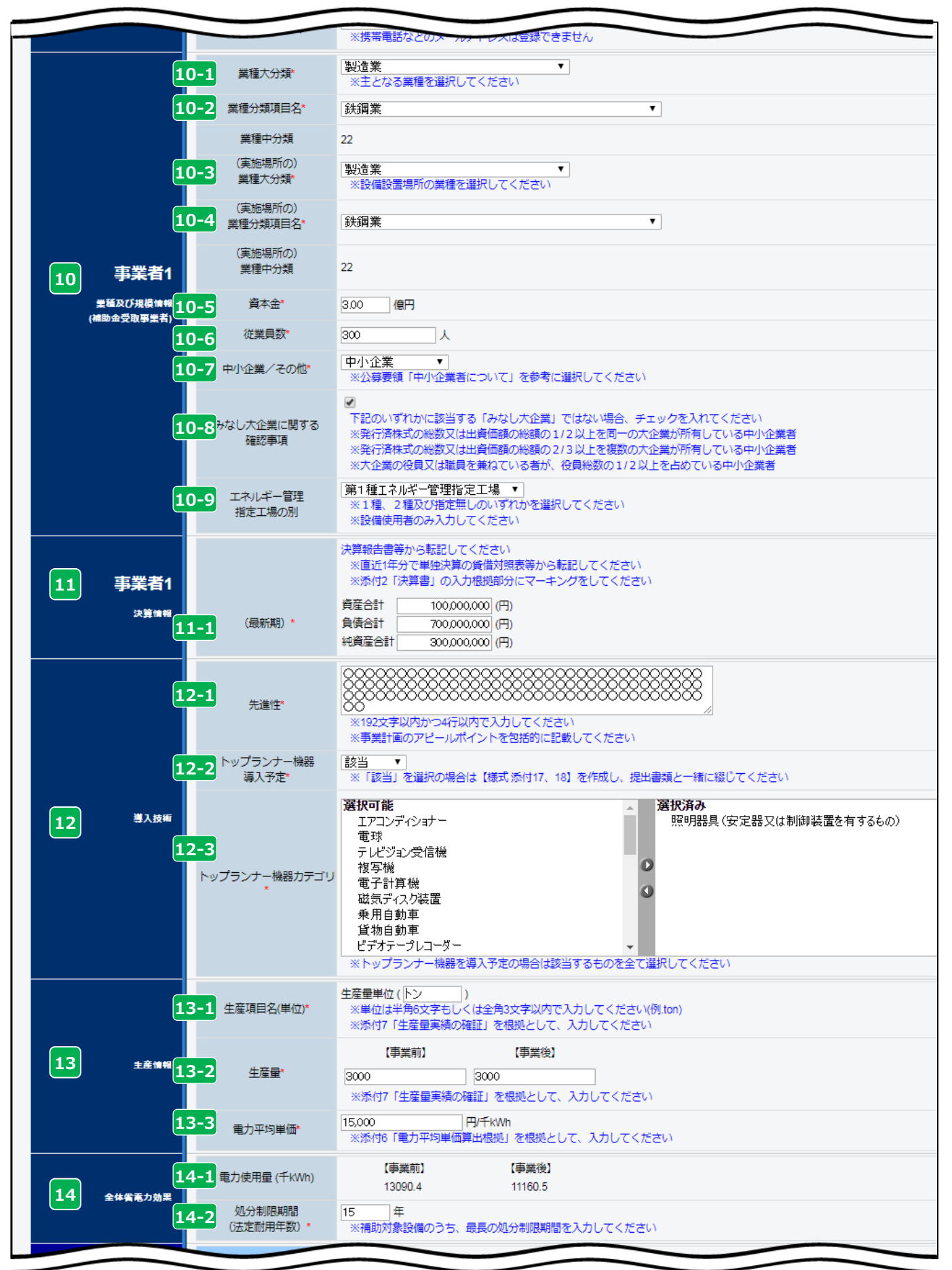

#### **第3章 【省電力】補助事業ポータルでの申請書作成**

### **申請情報の登録**

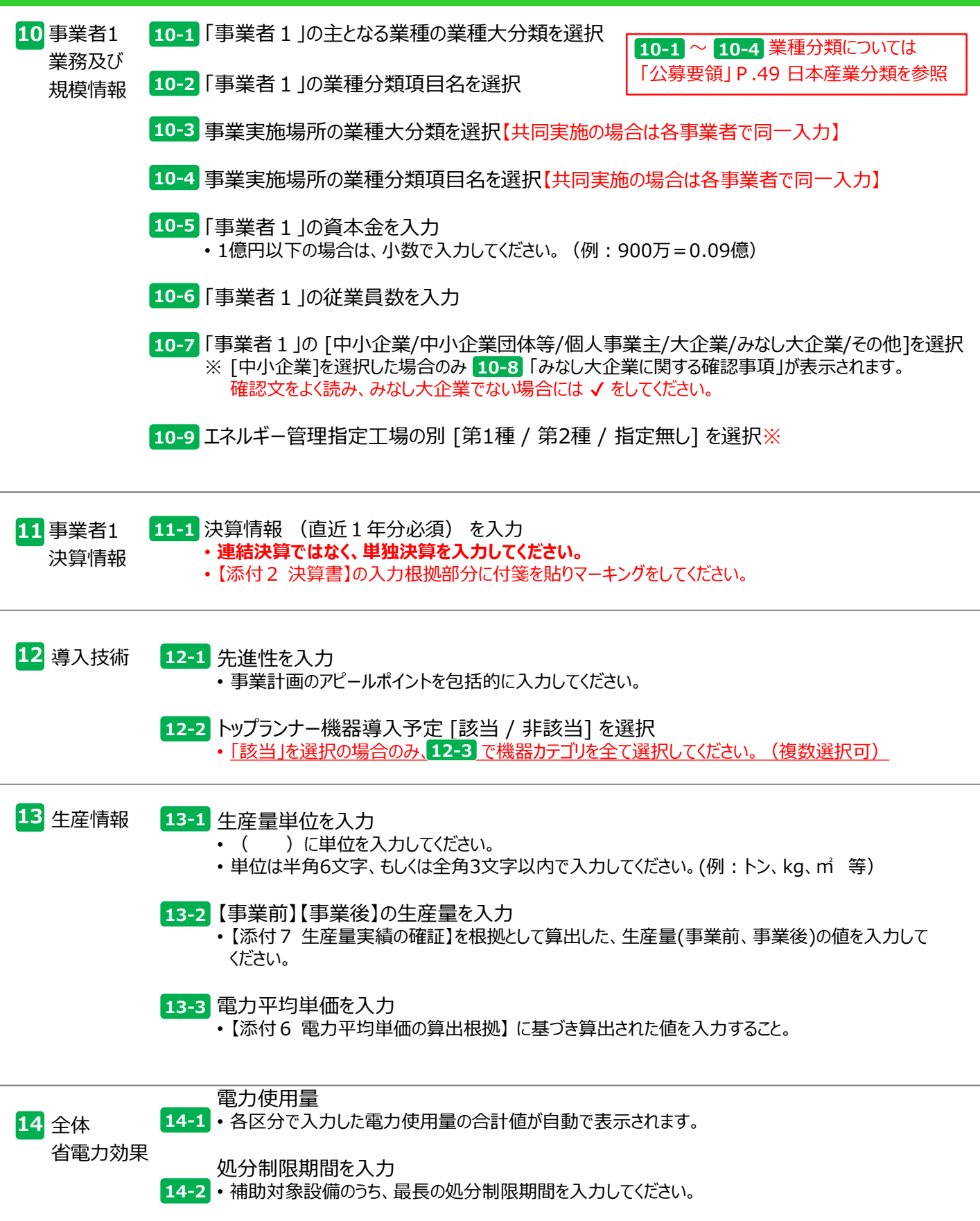

「\*」が付いている項目は、入力必須項目です。

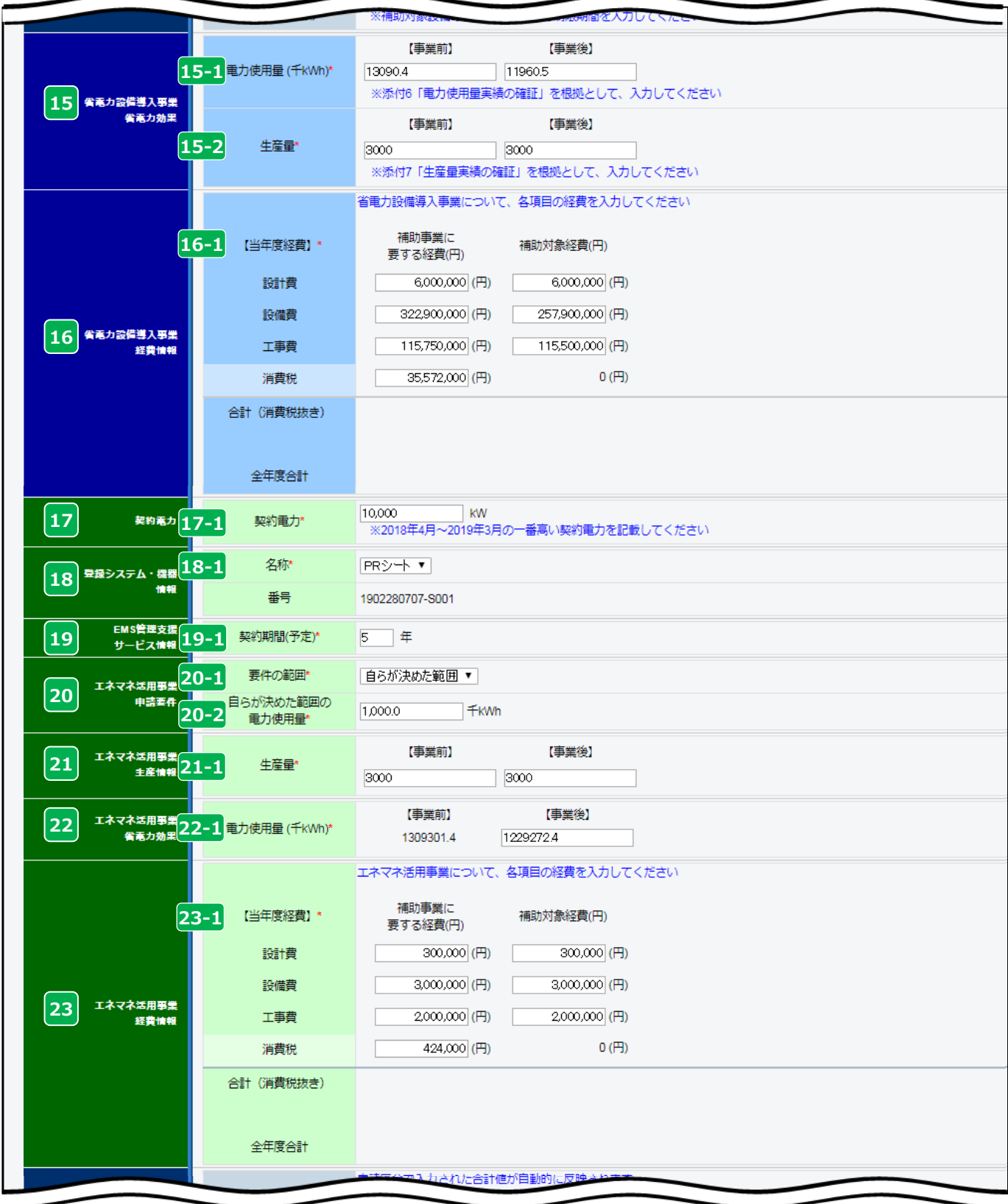

#### **第3章 【省電力】補助事業ポータルでの申請書作成**

### **申請情報の登録**

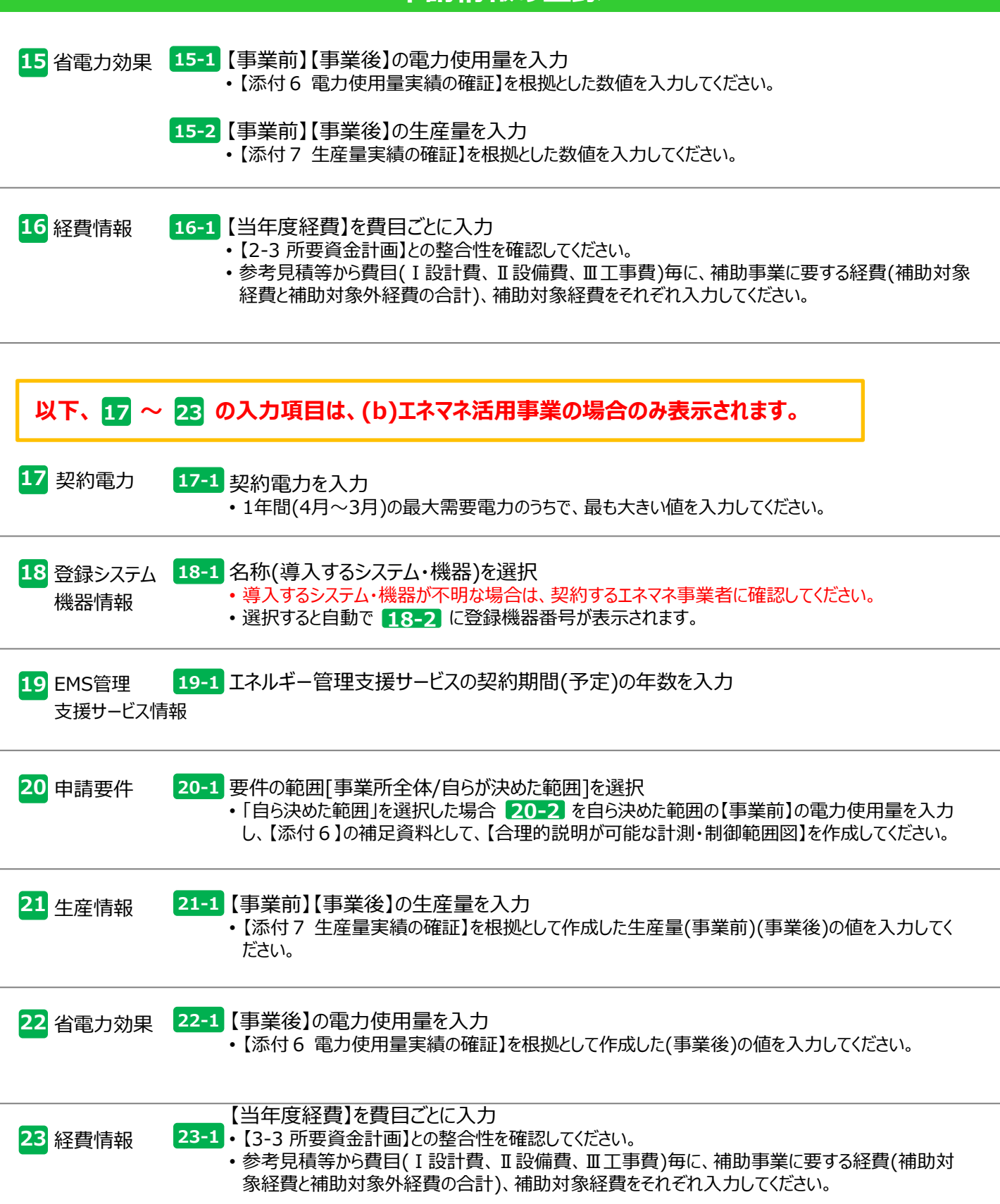

「\*」が付いている項目は、入力必須項目です。

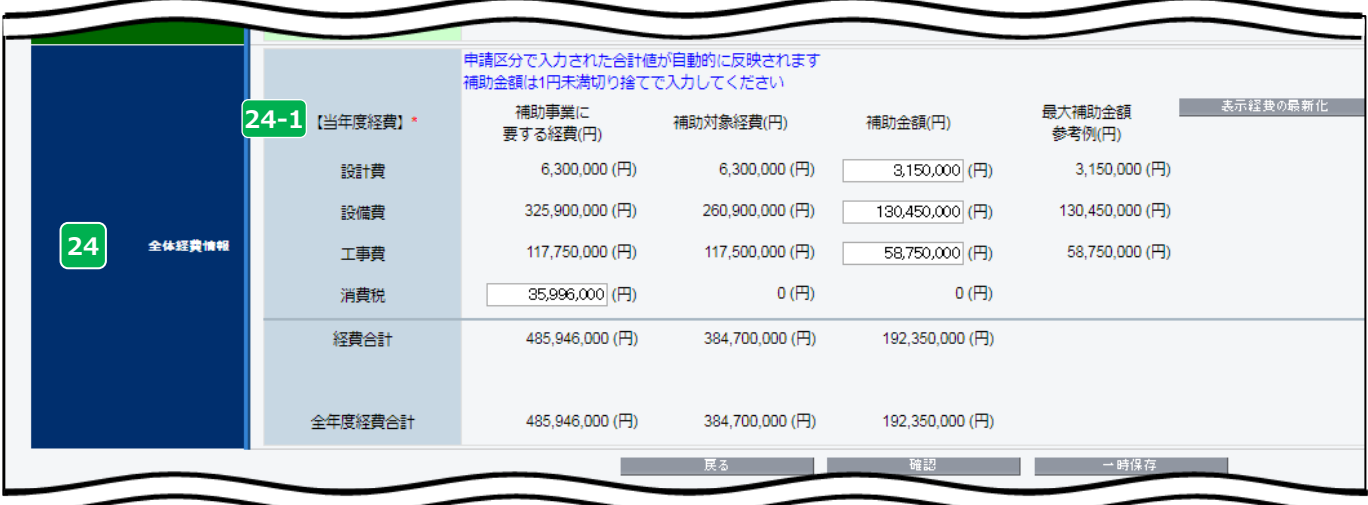

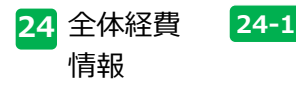

24-1 【当年度経費】の「補助金額」、「補助事業に要する経費の消費税」を入力

- 表示経費の最新化 | ボタンをクリックすると、各区分で入力した合計値が反映され「最大補助金額 参考例」が表示されます。
- 【1-2 所要資金計画】との整合性を確認してください。

#### **一部の項目のみ入力し、入力作業を中断する場合は をクリックし、保存してください。**  $\triangleright$  必要項目すべての入力が終了したら | 神認 をクリックし、保存してください。(詳細 P.14)

#### ※**以下の一部のボタンは、前ページまでの\*がついている項目(入力必須項目)を入力後、 「確認ボタン → 保存ボタン」 を押すことで表示されます。**

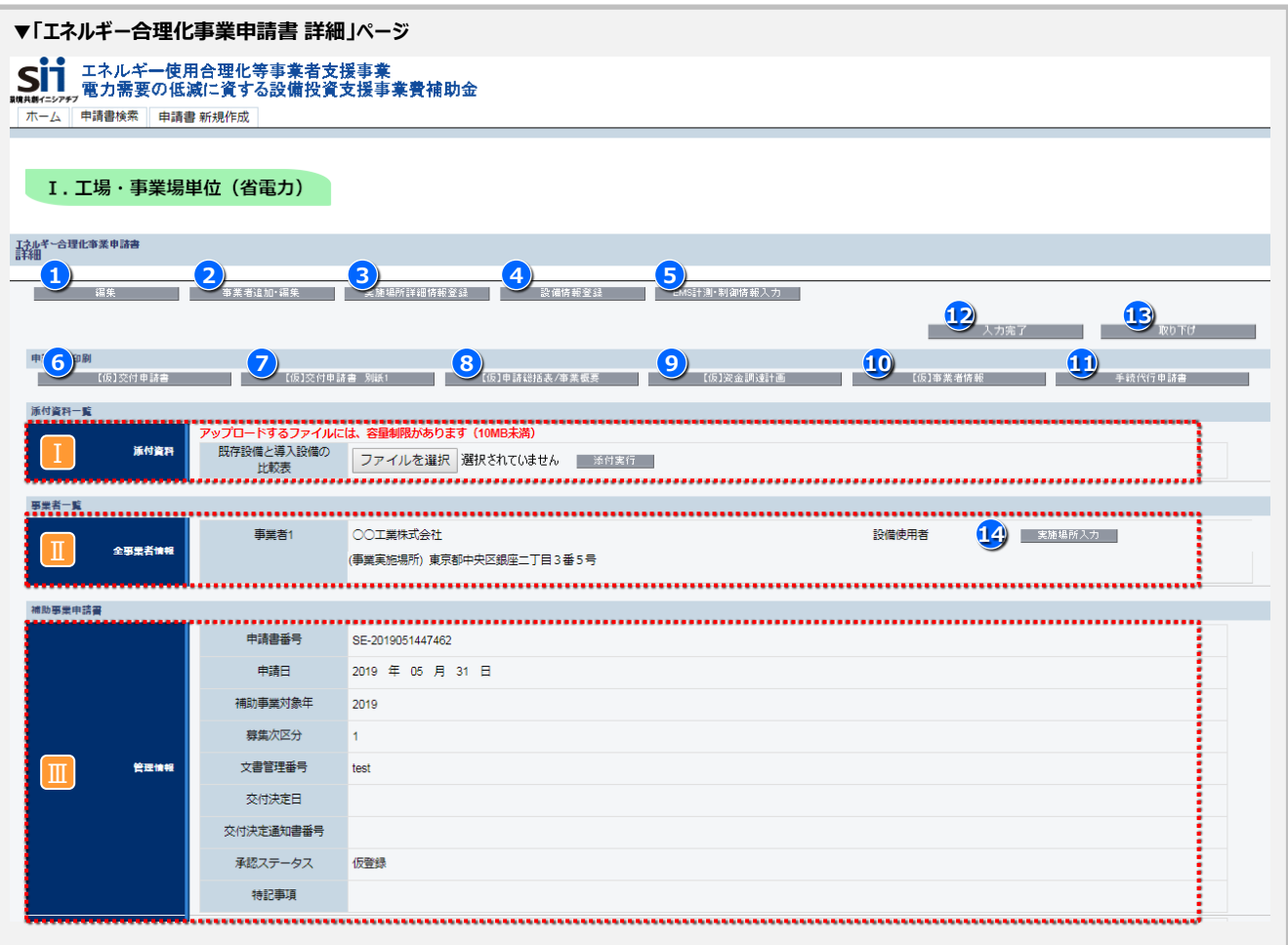

#### **編集ボタン 1**

• 途中まで登録し、保存した情報を再度編集することができます。

#### <mark>2</mark>) 事業者追加・編集

• 共同実施の場合に 「事業者2以降」 の情報を追加できます。(入力方法は事業者1(P.47 <mark>- 8 -</mark> 〜 <mark>-11</mark> )を 入力した場合と同様)

#### <mark>3</mark>)実施場所詳細情報登録

• P.45 <mark>2-8 「</mark>工場・事業場間一体省電力事業」を選択した場合のみボタンが表示され、入力が必須となりま す。(詳細P.56)

#### **設備情報登録 4**

• 既存設備の情報を入力してください。(詳細P.38)

#### **EMS計測・制御情報入力 5**

- (b)エネマネ活用事業の場合のみボタンが表示され、入力が必須となります。
- EMSの計測点、制御点の情報を入力してください。(詳細P.41)

#### **第3章 【省電力】補助事業ポータルでの申請書作成**

### **「合理化事業申請書 詳細」ページについて**

- 【仮】 交付申請書 かがみ・2枚目 ※ **6**
- 2)【仮】 交付申請書 別紙1
- 【仮】 申請総括表/事業概要 **8**
- <mark>9)</mark>【仮】資金調達計画
- $\overline{10}$  【仮】 事業者情報 (1-1 別紙1)
- 【仮】 手続代行申請書 **11**
- ポータルから出力し、提出する資料です。
- 提出資料は <mark>12</mark> スカ<sub>完了 |</sub> を押してから出力してください。 ※(仮)が付いた書類では申請できません。
	- ※ 12 スカ完了 を押すと編集ができなくなります。
- ※ **【交付申請書 かがみ】は、ポータル出力またはワード様式を使用し、押印・提出してください。 個人事業主はワード版で作成し、押印・提出してください。**

#### **入力完了ボタン 12**

- 入力内容を確定し、ポータル上に正式に登録されます。
- 入力完了処理を実施すると内容の変更ができなくなりますので、入力情報をよく確認し、入力完了してください。 ※入力完了後に修正が発生した場合は、SIIへ連絡してください。

#### Ⅰ **【2-5 既存設備と導入設備の比較表】(様式)アップロード**

- ① | ファイルを選択 | ボタンを押し、2-5 既存設備と導入設備の比較表のファイルを選択します。
- 2 添付実行 ボタンを押し、ファイルの添付を実行します。

※ファイル名は「4~2-5 既存設備と導入設備の比較表 にしてください。 ⇒詳細P.60

#### Ⅱ **全事業者情報**

- 入力された事業者情報が表示されます。
- 共同申請により 2)事**業者追加・編集** で事業者を追加した場合は、全事業者が表示されます。

#### **事業実施場所住所 14**

「**設備使用者」に該当する事業者のみ<sup>「14</sup>)** 実施場所入力 ボタンから事業実施場所の住所を入力してくださ い。 ⇒詳細P.57

#### **管理情報** Ⅱ

- 入力された情報等が確認できます。
	- 申請書番号:ポータルデータ作成時に、自動で付番される事業を特定するためのユニークな番号になります。
	- 申請日:入力日が公募期間中であり、交付申請書かがみの日付と同日付であることを確認してください。
	- 補助事業対象年度:申請年度が表示されます。(今年度は"2019"と表示されます)
	- ◆ 募集次区分: 募集をしている区分が表示されます。("1"次と表示されます。)
	- 文書管理番号:1事業者が2件以上申請を行う場合に入力する、任意の文書管理番号が表示されます。 ※ワード版の交付申請書を使用する場合は、必ず文書管理番号が一致していることを確認してください。
	- ◆ 承認ステータス
		- 仮登録 = ポータルが入力完了されていない
		- 審査待ち = 入力完了済
		- 審査中 = ポータルが入力完了済で、申請書がSIIに到着しており、申請を受付けた状態
		- •取下げ = <mark>13</mark> 取り下げ ポタンを押し、申請を取り下げた状態

#### <mark>13</mark>) 「取り下げ」ボタン

入力済のデータを破棄したい場合、ボタンを押して取り下げてください。 ※データ入力済で申請を行わない情報は、必ずこの取り下げ処理を行ってください。

### **実施場所情報登録**

**▶ 「設備使用者」に該当する事業者は、14) ま施場所入力 ボタンから、事業実施場所の情報を入力してください。** 

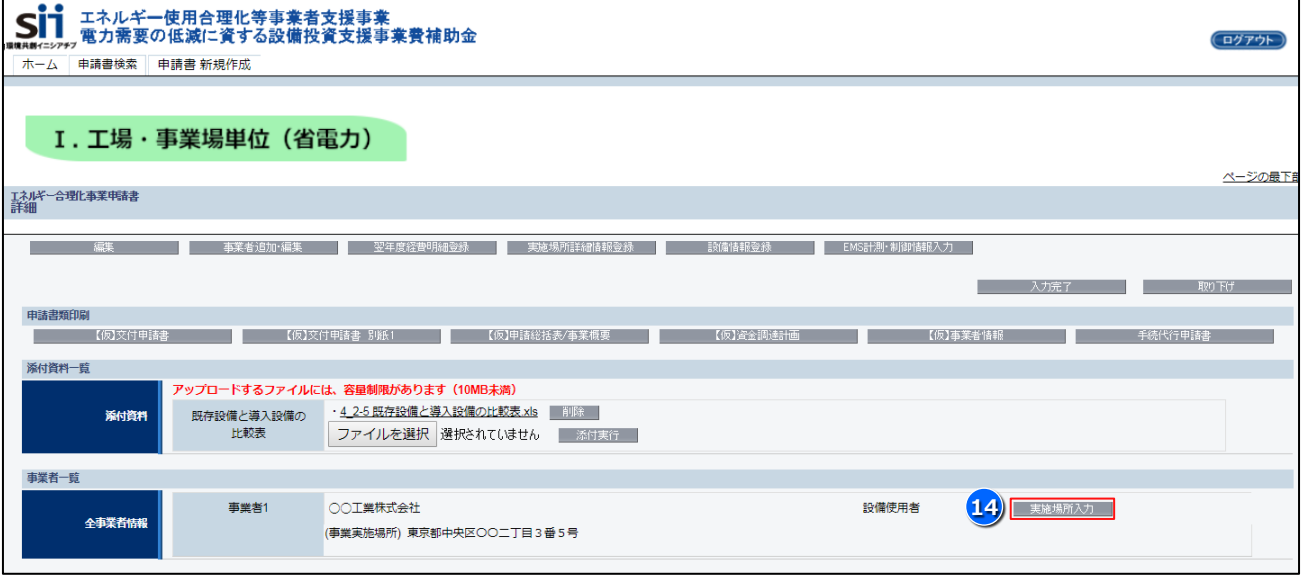

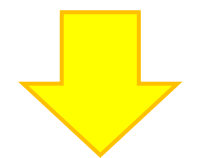

#### **実施場所入力画面**

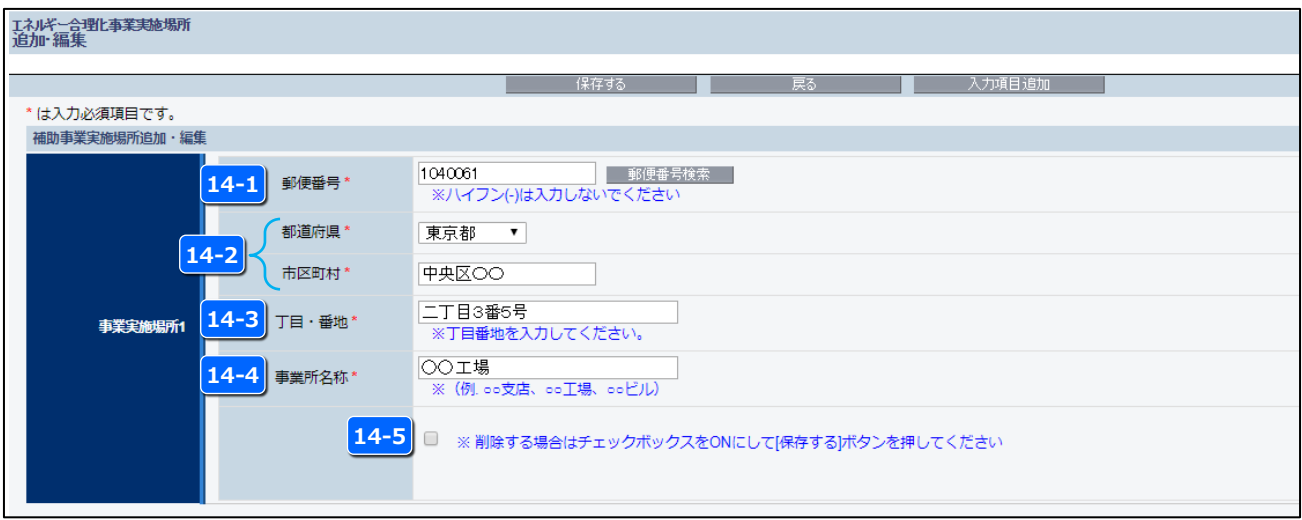

- 14-1 郵便番号を入力
- <mark>14-2</mark> 郵便番号検索 を押すと自動入力される

14-3 丁目・番地を入力

- 14-4 事業所の名称を入力
- ※実施場所住所を削除したい場合は ✔ を入れ、「保存する」ボタンを押す **14-5**

#### **第3章 【省電力】補助事業ポータルでの申請書作成**

### **【工場・事業場間一体省電力事業】実施場所情報登録**

#### **> P.45 2-8 「工場・事業場間一体省電力事業」を選択した場合は、P.55 <mark>3</mark>) 実施場所詳細情報登録 オダン** から、実施場所情報を入力してください。

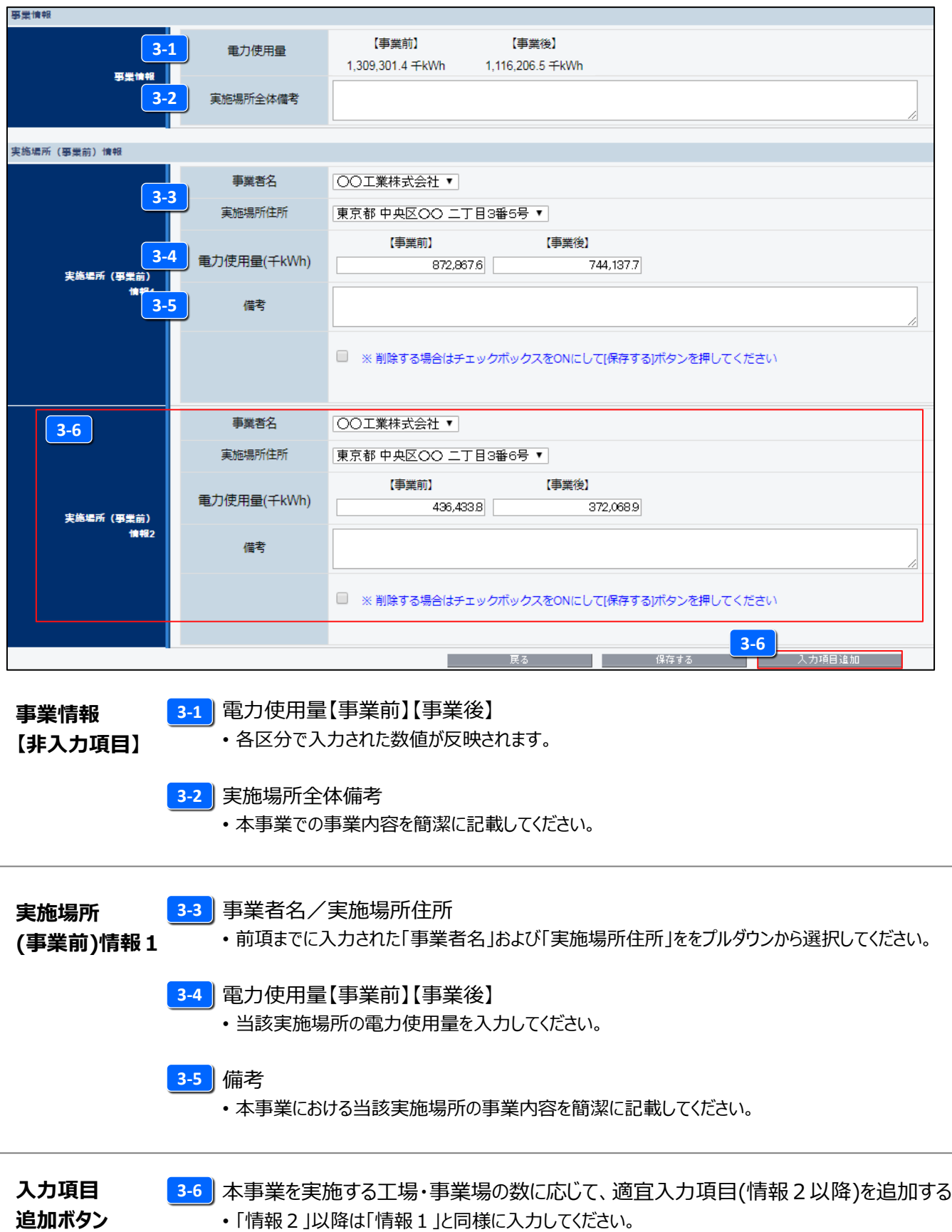

### **既存設備の登録方法**

#### **1.既存設備登録画面へ移動**

・P.55 4) 設備情報登録 | ボタンから既存設備登録画面に移動します。

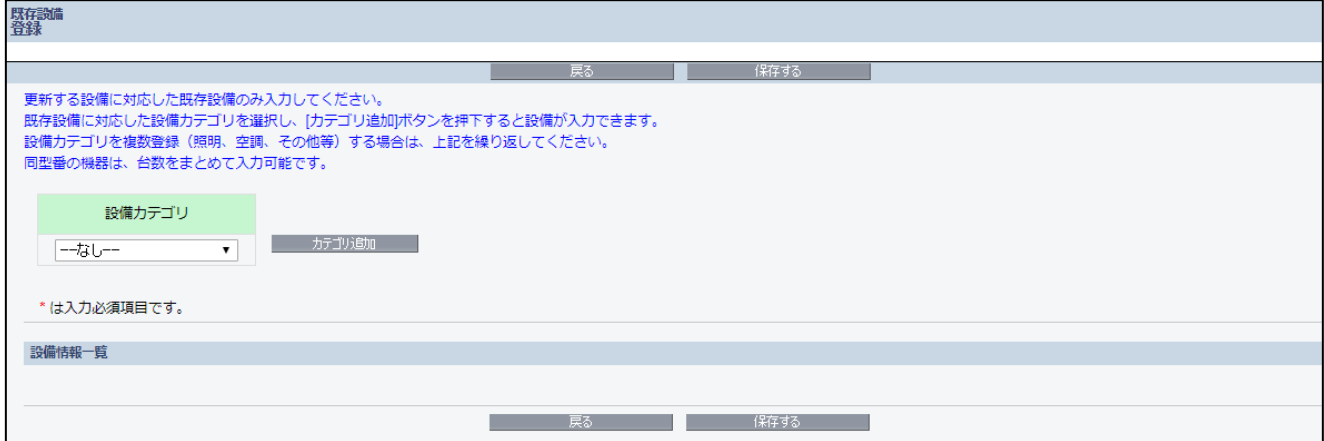

#### **2.更新する設備に対応した既存設備のカテゴリーを選択**

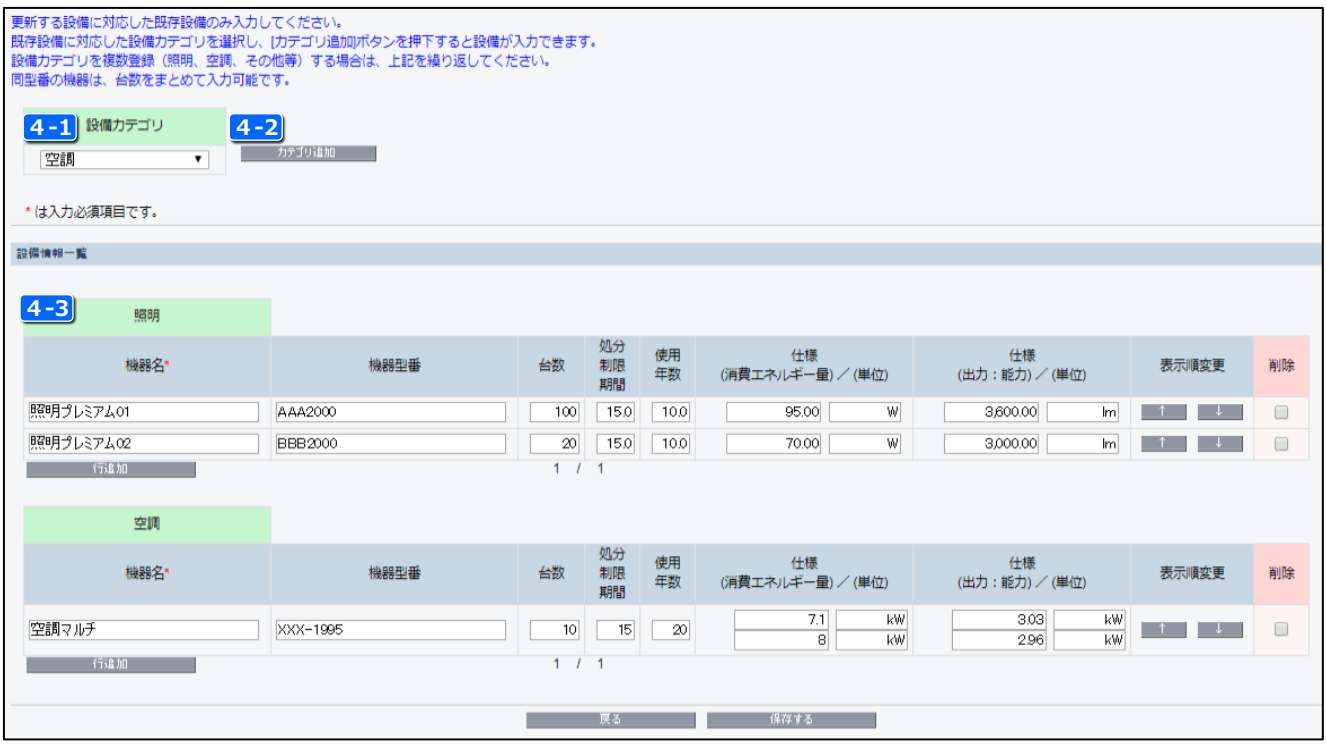

- 設備カテゴリーを選択 **4-1**
	- 既存設備のカテゴリーを「照明」、「空調」、「圧縮機」、「搬送・輸送」、「ボイラ」、「炉」、「冷凍・冷蔵設備」、 「ショーケース」、「射出成形機」、「コージェネレーション」、「レーザー加工機」、「変圧器」、「その他」から選択
- **4−2 | カテゴリ追加 ポタンを押下**

選択したカテゴリが追加されたことを確認 **4-3**

※既存設備のカテゴリが複数ある場合は、<mark>4-1</mark> ~ 4-3 を繰り返し行ってください。

#### **第3章 【省電力】補助事業ポータルでの申請書作成**

### **既存設備の登録方法**

#### **3.既存設備の情報を入力** ※同一型番の機器はまとめて入力してください。

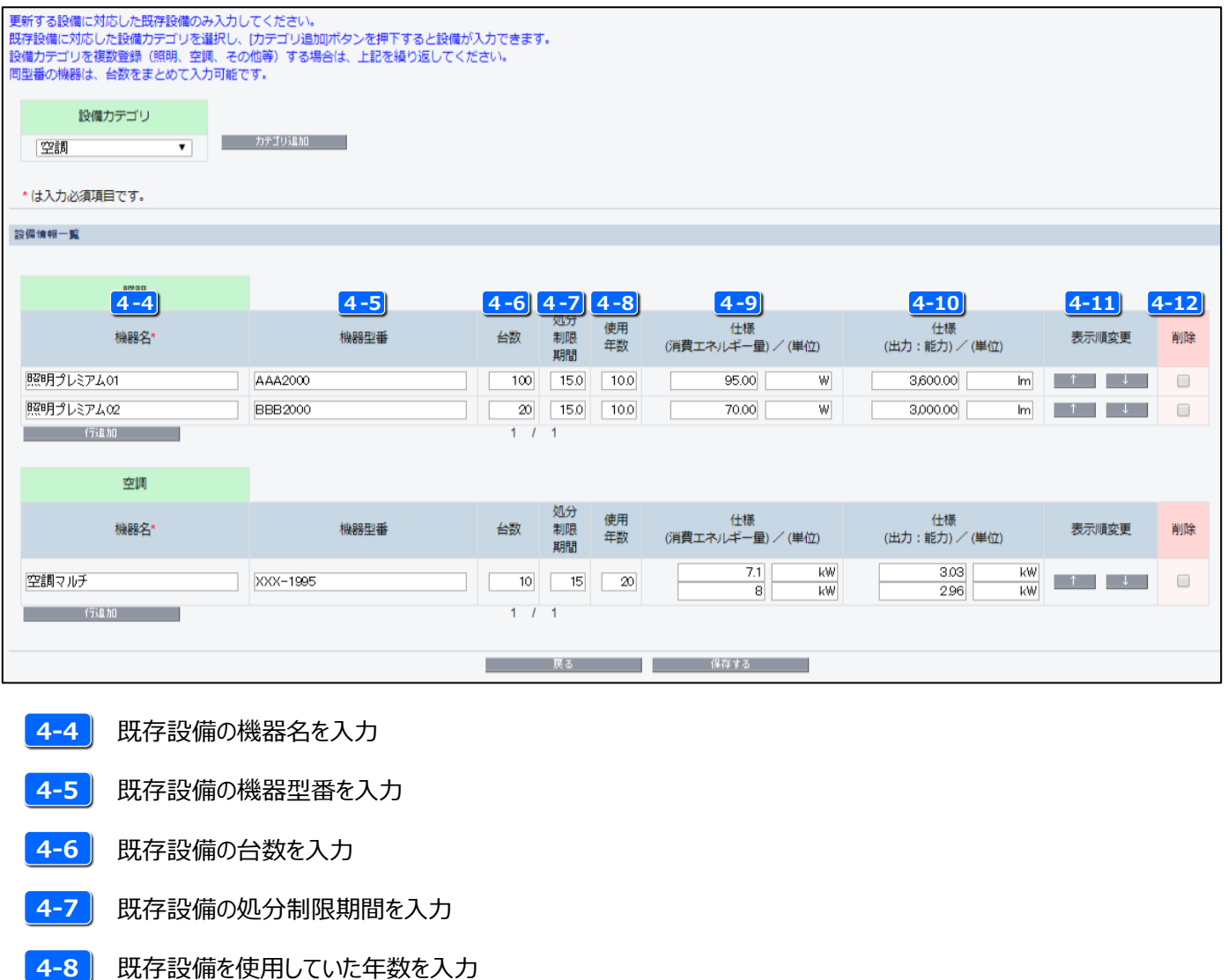

- 5-9 既存設備の仕様(消費電力量)を入力 **4-9**
- 5-10 既存設備の仕様(出力:能力)を入力 **4-10**
- 5-11 表示の順番を変更したい場合にクリック • ■↑ を押すと1つ上に上がります。 ■■ 押すと1つ下に下がります。 **4-11**

カタログなどを参考に入力してください。 参考としたエビデンス資料を添付してください。

- 削除する場合は √ を入れる **4-12**
	- 保存する ボタンを押すと削除されます。
- **4.入力した情報を確認** ・入力内容を確認し、 ■ 【\* 『 \* \* ■ ボタンより内容を保存してください。
- ※一定時間(約60分)補助事業ポータルを操作しないと、自動でログアウトされ、作成中のデータが消えてしまう場合 があります。また、ブラウザの「戻る」ボタンで前の画面に戻った場合も、入力したデータが保存されず消えてしまう場合 があります。作業中はこまめに イタォを ボタンをクリックする等して、データの保存に注意してください。

### **【2-5. 既存設備と導入設備の比較表】の添付方法**

#### **詳細画面からファイルを選択し添付する**

•詳細画面の ファイルを選択 ボタンを押下します。

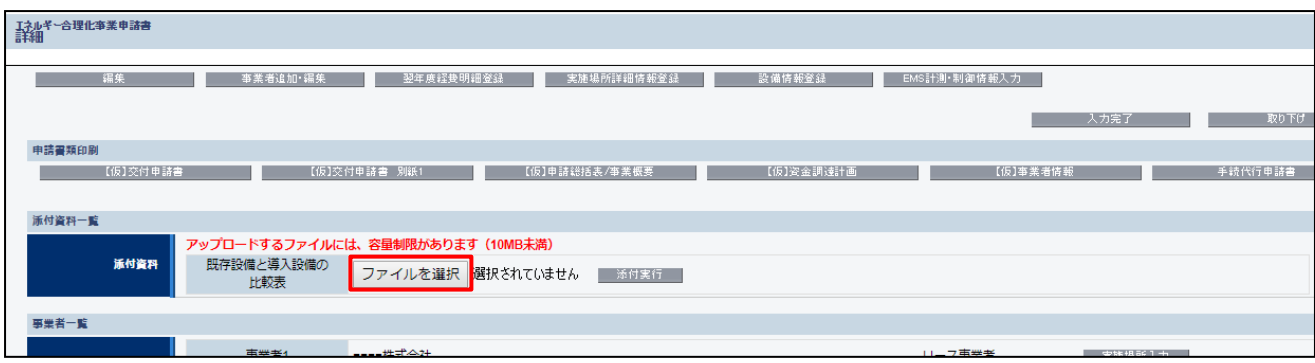

•添付するファイルを選択して ■≤◎ ▼ を押下します。

※添付するファイルのサイズは10MB未満の必要があります。10MBを超える場合はファイルを分けてください。

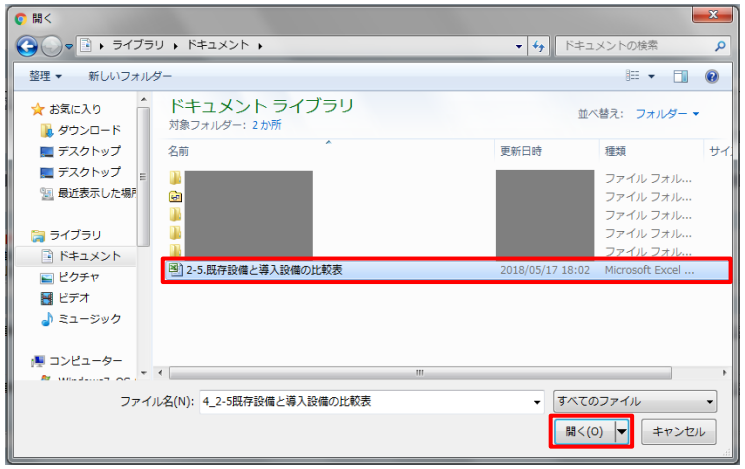

•添付するファイルを選択して - ※<sup>付実行</sup> ボタンを押下します。

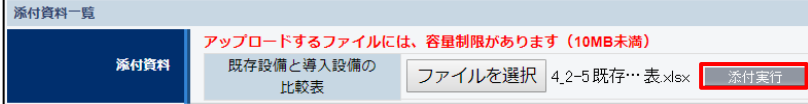

#### • ファイルが添付されていることを確認します。

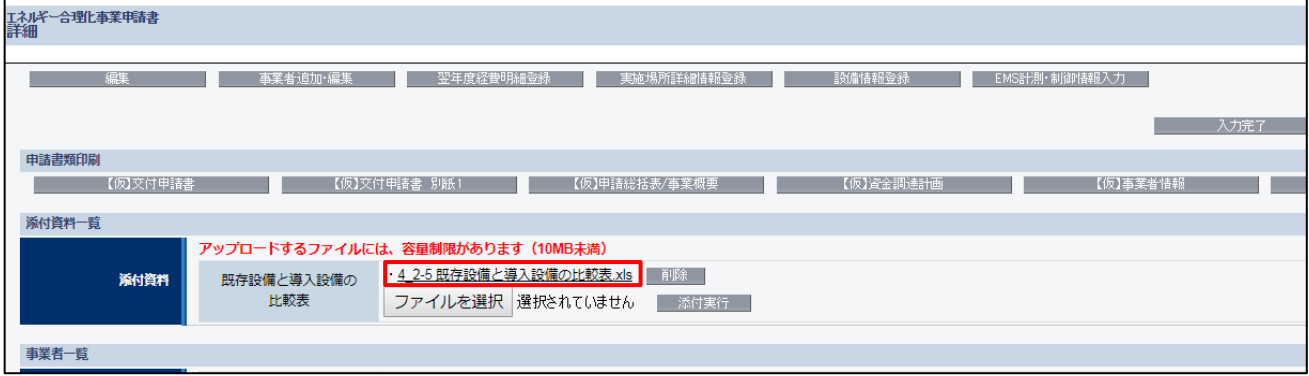

※添付したファイルを削除したい場合は、削除したいファイルの横の ボタンを押下ことで削除ができます。

## **EMS計測・制御情報の入力について**

#### 「(b)エネマネ活用事業」の場合はEMSの計測情報と制御情報の登録をしてください。

P 55 5 | EMS計測· 制御情報入力 | ボタンから入力してください。

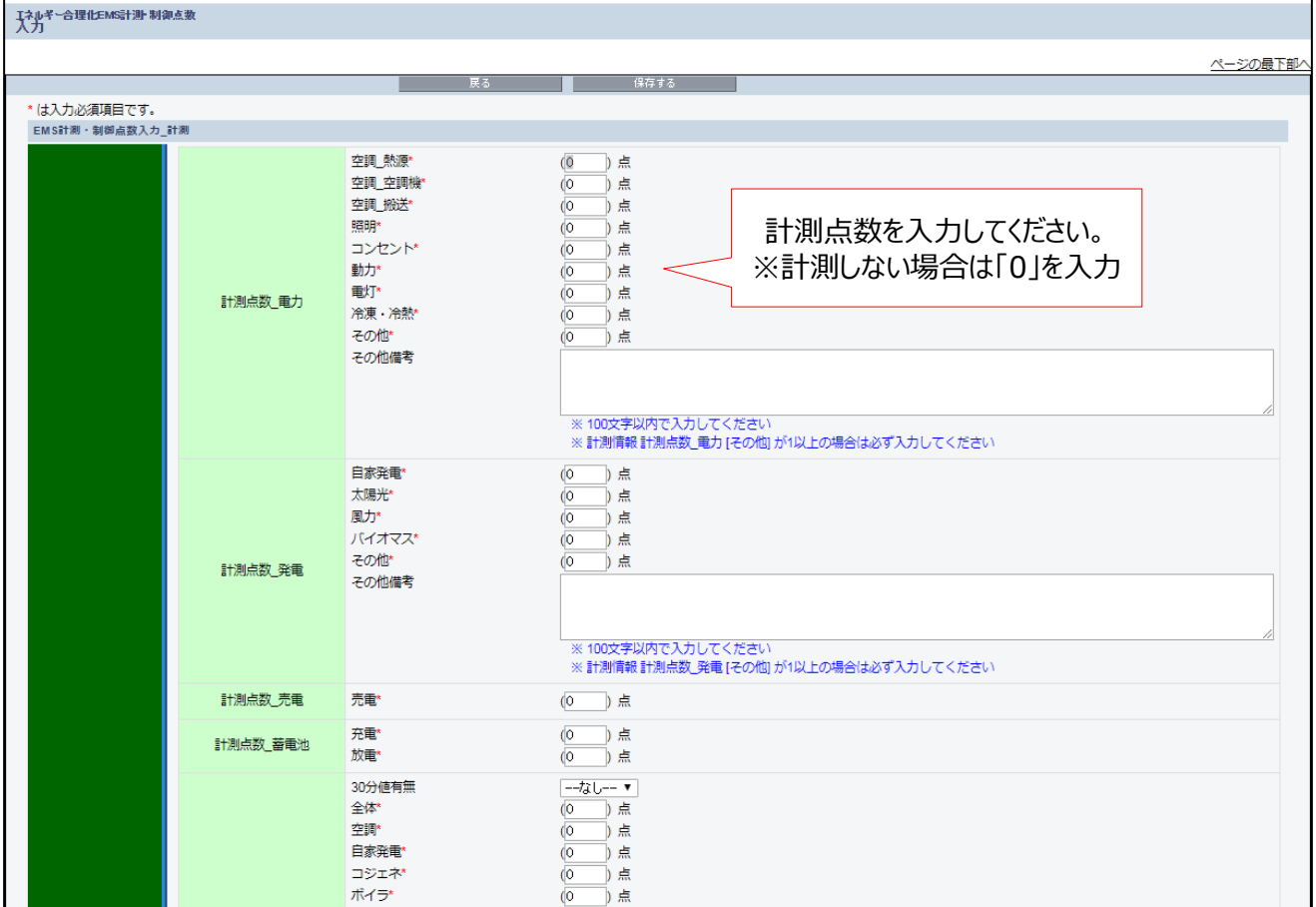

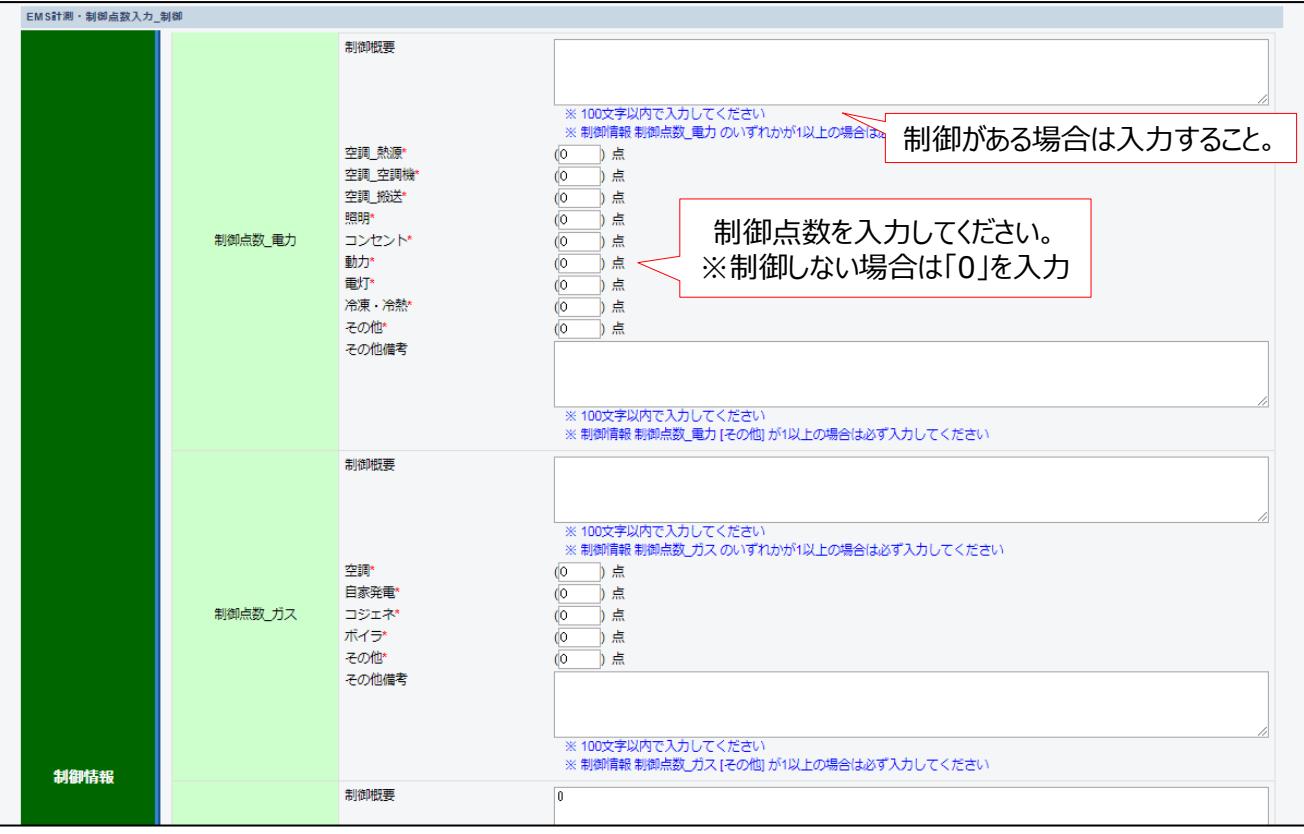

62

# **第4章**

## **申請書類の印刷**

#### **第4章 申請書類の印刷**

### **書類印刷までの流れ**

補助事業ポータルへ入力したデータの内容を確認し、交付申請書類として印刷する手順について説明します。

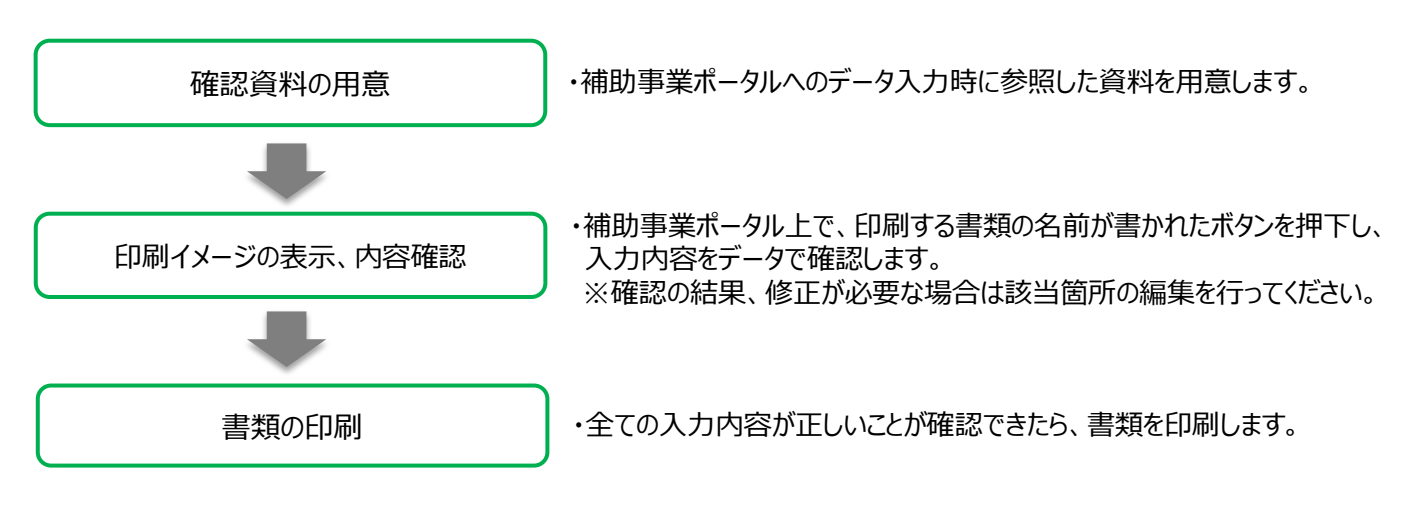

### **印刷イメージの表示方法**

- 1.補助事業ポータルにログイン、「申請書詳細 画面」を表示します。 各書類名の先頭に「【仮】」が付いたボタンが表示されます。
- 2.それぞれのボタンをクリックすると、背景に「(仮)」という文字が表示された、書類の印刷イメージが表示されます。

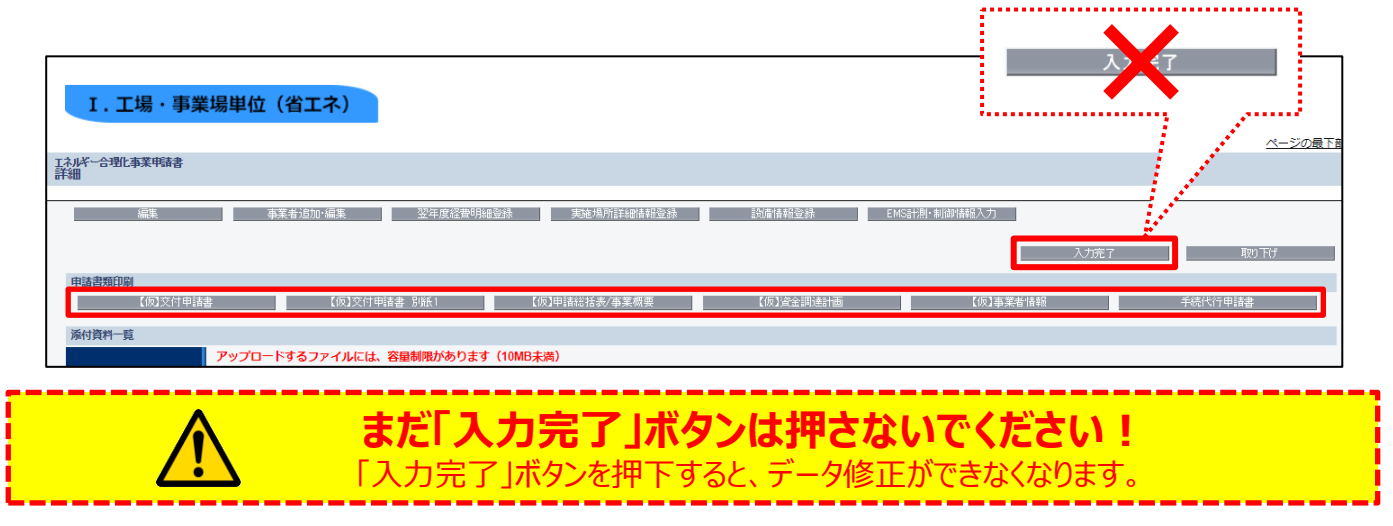

**内容の確認**

画面に表示された印刷イメージと、用意した確認資料とを見比べて、入力した内容が正しいか確認します。 内容が全て正しいことを確認後、 インカ完了 インパタンを押し、【仮】が取れた申請書類を印刷してください。

なお、修正が必要な場合は、編集を行い、正しい情報に修正してください。 修正後は再度印刷イメージを表示し、再度内容が正しいか確認してください。

#### お問い合わせ・相談・連絡窓口

一般社団法人 環境共創イニシアチブ 省エネルギー投資促進に向けた支援補助金(エネルギー使用合理化等事業者支援事業) 電力需要の低減に資する設備投資支援事業費補助金

#### **工場・事業場単位 お問い合わせ窓口**

#### **TEL:03-5565-4463**

<受付時間: 10:00~12:00、13:00~17:00 (土曜、日曜、祝日を除く) > 通話料がかかりますのでご注意ください。

**SIIホームページ** https://sii.or.jp/